# *MĚŘICÍ, ZÁZNAMOVÁ A ŘÍDÍCÍ ÚSTŘEDNA MS55*

**Dodatky k návodu k použití**

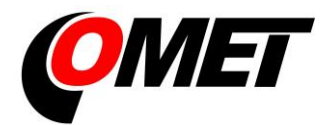

## **OBSAH DODATKŮ K MANUÁLU:**

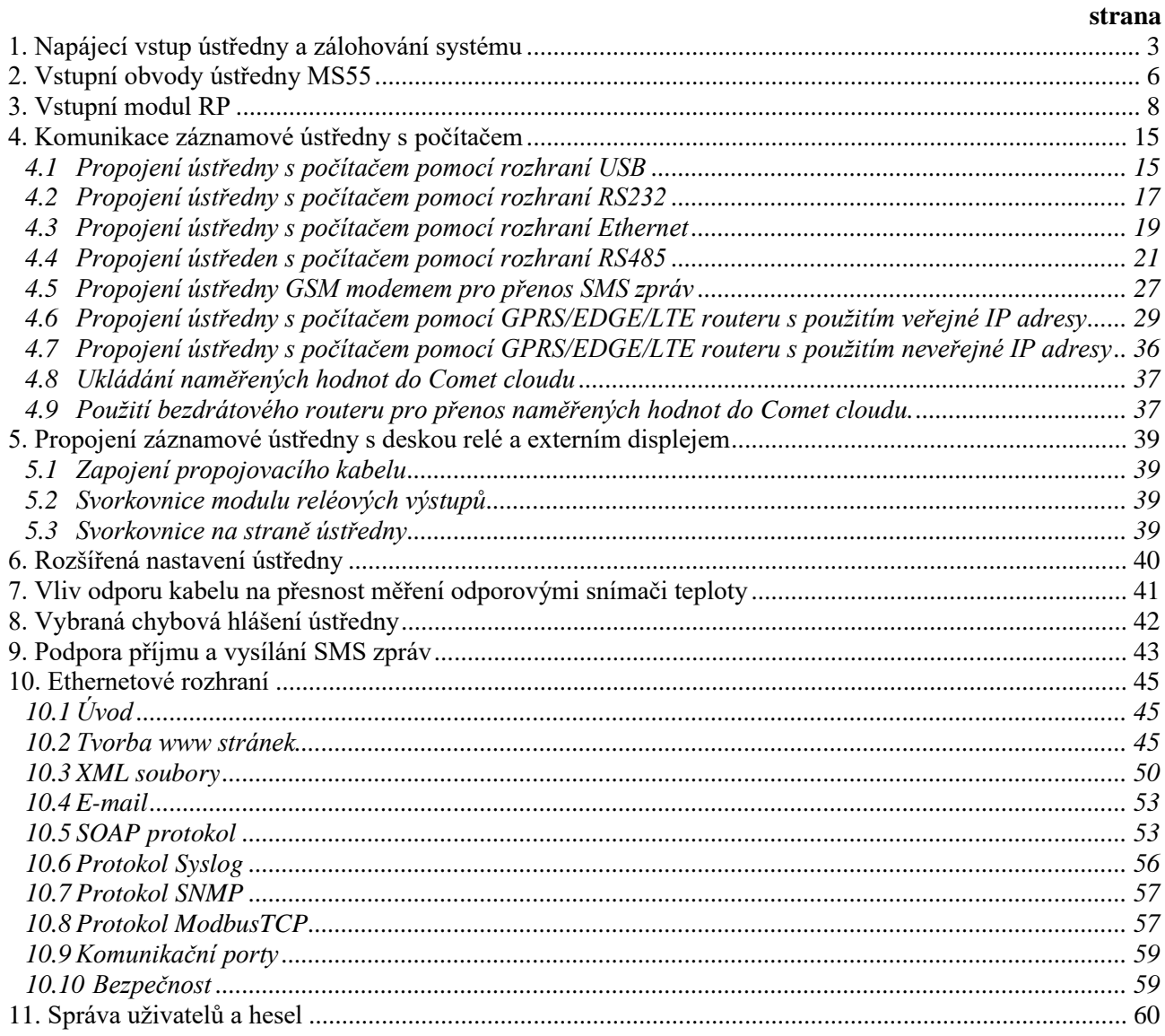

**Copyright:** COMET SYSTEM, s.r.o. Tento návod k obsluze je zakázáno kopírovat a provádět v něm změny jakékoliv povahy bez výslovného souhlasu firmy COMET SYSTEM, s.r.o. Všechna práva vyhrazena.

Firma COMET SYSTEM, s.r.o. provádí neustálý vývoj a vylepšování svých produktů. Proto si vyhrazuje právo provést technické změny na zařízení/výrobku bez předchozího upozornění.

## <span id="page-2-0"></span>**1. Napájecí vstup ústředny a zálohování systému**

#### **1. Zapojení napájecího konektoru**

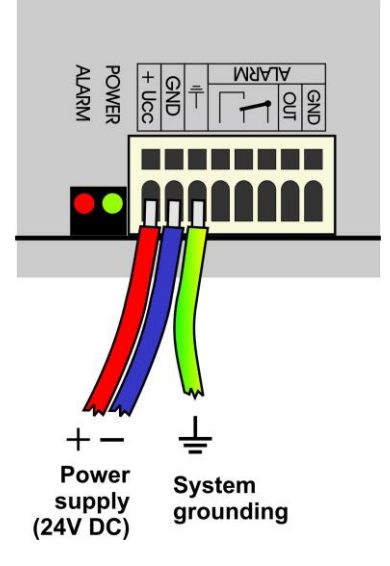

#### **2. Vlastnosti napájecího vstupu**

Napájecí napětí ústředny je 24 V DC. Odběr ústředny se liší podle druhu připojených periferií, přibližně jej lze určit podle níže uvedené tabulky. Pokud budete k ústředně připojovat desku výstupních relé, musíte toto napětí dodržet. Samotná ústředna je schopna pracovat v rozsahu napájecích napětí (9...30) V DC, ovšem v těchto případech je nutno při volbě velikosti napájecího napětí zvážit, zda nemáte osazeny vstupy A0. Pokud ano, je třeba zjistit, jaké nejmenší napájecí napětí potřebují snímače připojené na tento vstup a napájecí napětí ústředny volit nejméně o 3 V vyšší než toto. Je nutno upozornit, že záporný pól napájecího konektoru je galvanicky spojen s interní GND ústředny, a tedy tím i se vstupy (pokud nejsou galvanicky oddělené) a s napěťovým výstupem ALARMu.

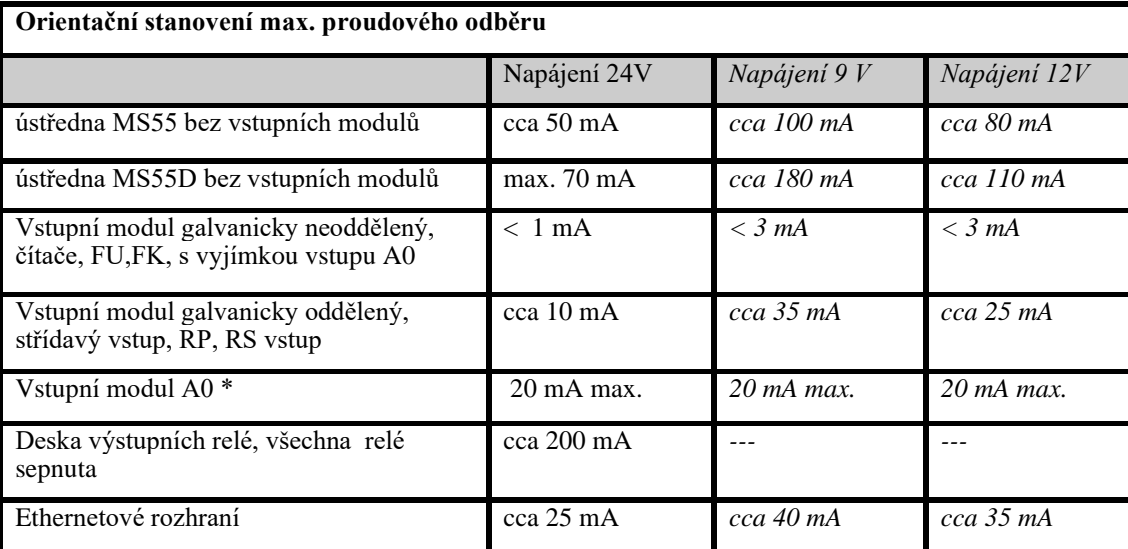

... pokud dojde k poruše a vstupní svorky se zkratují, pak odběr modulu vzroste na cca 28 mA.

#### **3. Zálohování systému při výpadku sítě**

V případě, že potřebujete zálohovat funkci záznamové ústředny pro případ výpadku síťového napájení, nejprve stanovte přibližný proudový odběr celého systému a podle požadované doby zálohování vyberte vhodný záložní zdroj. Pokud potřebujete informovat obsluhu ústředny nebo vzdáleného uživatele o provozu z baterie, pak některý ze vstupních kanálů nastavte jako binární vstup a propojte jej s výstupem zálohovacího zdroje signalizujícím bateriový provoz.

Při instalaci napájecích a záložních zdrojů je nutno se řídit platnými bezpečnostními předpisy a doporučeními, které jsou uvedeny v návodech jednotlivých výrobců zdrojů. Přívody k bateriím musí být vhodného průřezu. Při návrhu zálohování je nutno vzít v úvahu povolený teplotní rozsah zdroje a baterie.

#### **Doporučené zálohovací systémy:**

#### **a) Záložní zdroj AWZG2-24/ AWZ224, výrobce Pulsar sp.j., Polsko**

K tomuto zdroji je nutné dokoupit 2 ks olověných akumulátorů 12 V/7 Ah v hermetickém bezúdržbovém provedení, např. typ ELNIKA 12 V/7.2 Ah. Zdroj je určen k montáži na svislou nehořlavou podložku (stěnu) s dostatečným prouděním vzduchu a má krytí IP20. Není vhodný k montáži do uzavřeného rozvaděče. Bližší údaje jsou uvedeny v návodu výrobce.

*Tento záložní zdroj je schopen napájet záznamovou ústřednu se snímači s proudovým odběrem 200mA po dobu cca 35 hodin. Vybité akumulátory se nabijí na plnou kapacitu za cca 14 hodin.*

Základní propojení se provede podle manuálu výrobce:

- ➢ Pro novější model zdroje se signálem **EPS** na svorkovnici: Svorku **–AUX** zdroje připojte na svorku **GND** napájecího konektoru ústředny, svorku **+AUX** zdroje připojte na svorku **+Ucc** ústředny. V případě, že potřebujete poskytnout informaci ústředně o bateriovém provozu, pak do ústředny osaďte vstupní modul typu S1 a propojte svorku **+Ucc** ústředny se svorkou **IN** tohoto vstupu a svorku **EPS** zdroje se svorkou **COM** vstupu S1. V SW stavu "OFF" bude odpovídat "Bateriový provoz" a stavu "ON" bude odpovídat "Síťový provoz". Vhodným nastavením podmínek a alarmů můžete informovat uživatele o přechodu na bateriový provoz. Upozornění – *výstup EPS reaguje na změny režimu zdroje se zpožděním!*
- ➢ Pro starší model zdroje se signálem **BS** na svorkovnici: Svorku **–OUT** zdroje připojte na svorku **GND** napájecího konektoru ústředny, svorku **+OUT** zdroje připojte na svorku **+Ucc** ústředny. V případě, že potřebujete poskytnout informaci ústředně o bateriovém provozu, pak do ústředny osaďte vstupní modul typu S1 a propojte svorku **+Ucc** ústředny se svorkou **IN** tohoto vstupu a svorku BS zdroje se svorkou COM vstupu S1.V SW stavu "OFF" bude odpovídat "Síťový provoz" a stavu "ON" bude odpovídat "Bateriový provoz". Vhodným nastavením podmínek a alarmů můžete informovat uživatele o přechodu na bateriový provoz.

#### **b) Záložní zdroj MINI-DC-UPS/24DC/2 s baterií MINI-BAT/24DC/1.3AH, výrobce Phoenix Contact**

Tento zdroj je určen k montáži na 35mm DIN lištu ve skříni MP033 a sestává ze dvou modulů – UPS a baterie. Bližší údaje jsou uvedeny v návodu výrobce.

*Tento zdroj je schopen zálohovat systém o odběru 200 mA nejméně 3 hodiny, systém o odběru 500 mA nejméně 2 hodiny, systém o odběru 1 A nejméně 1 hodinu. Vybitý akumulátor se nabije na plnou kapacitu za cca 3 hodiny.*

Základní propojení proveďte podle manuálu výrobce. Baterii (bez pojistky) připojte v odpovídající polaritě na svorky **+/- Battery**, výstup zdroje **–Out** připojte na svorku **GND** napájecího konektoru ústředny a výstup **+Out** zdroje připojte na svorku **+Ucc** ústředny.

Pokud potřebujete poskytnout informaci ústředně o bateriovém provozu, pak se do ústředny osaďte vstupní modul typu S1 a propojte se svorku **–Out** zdroje s **COM** svorkou modulu S1 a svorku **Bat. mode** se svorkou IN vstupního modulu S1. V SW stavu "OFF" bude odpovídat "Síťový provoz" a stavu "ON" bude odpovídat "Bateriový provoz". Vhodným nastavením podmínek a alarmů je možné informovat uživatele o přechodu na bateriový provoz.

*Příklad zálohovaného systému:*

*Je požadavek zálohovat záznamovou ústřednu MS55D s 10 ks vstupních modulů K1 a 6 ks modulů A0. Na vstupy A0 budou připojeny 3 snímače T3110. Ústředna bude připojena do počítačové sítě přes Ethernetové rozhraní a bude osazena SMS modulem a externím GSM modemem Wavecom, který bude napájen ze stejného zdroje, jako ústředna.*

*Celkový odběr systému: 70 mA (MS55D) + 10 x 1 mA (10 x K1) + 6 x 20 mA (6 x A0) + 40 mA (Ethernetové rozhraní) + 6 mA (SMS modul) + cca 100 mA (GSM modem) = 346 mA.*

*Pomocí zálohovacího zdroje AWZ224 jsme schopni dosáhnout až cca 20 hodin zálohovaného provozu, pomocí systému MINI-DC-UPS jsou to necelé 3 hodiny zálohovaného provozu. V uvedeném výpočtu bylo předpokládáno, že nedojde ke zkratu proudových smyček na vstupu A0. V opačném případě bychom museli uvažovat proud cca 28 mA/vstup A0.*

## <span id="page-5-0"></span>**2. Vstupní obvody ústředny MS55**

1. Způsob propojení zemnicích svorek v ústředně u galvanicky neoddělených vstupů

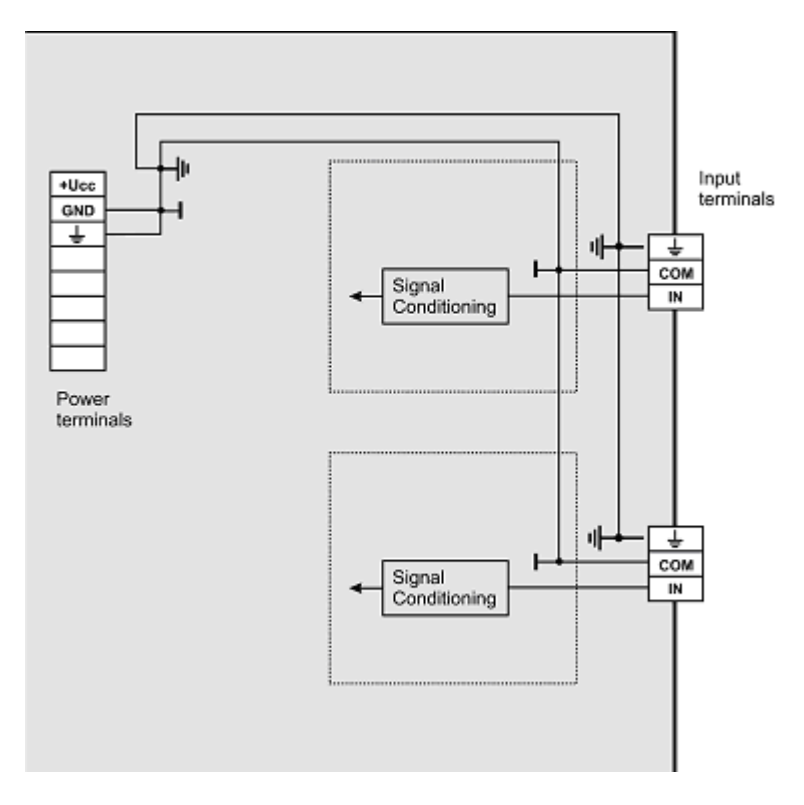

2. Vstup pro dvouvodičové připojení pasivního snímače - typ vstupu A0:

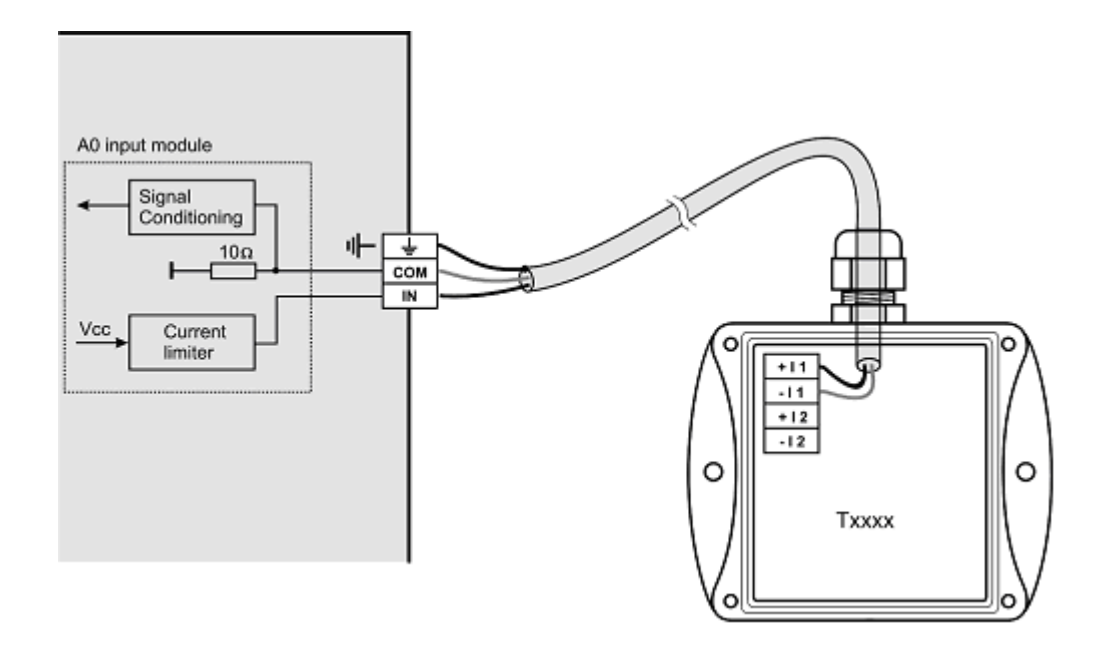

Poznámka: *Jako pasivní snímače jsou takto připojitelné snímače teploty a vlhkosti Comet.*

3. Vstup pro měření proudu 0(4) až 20 mA

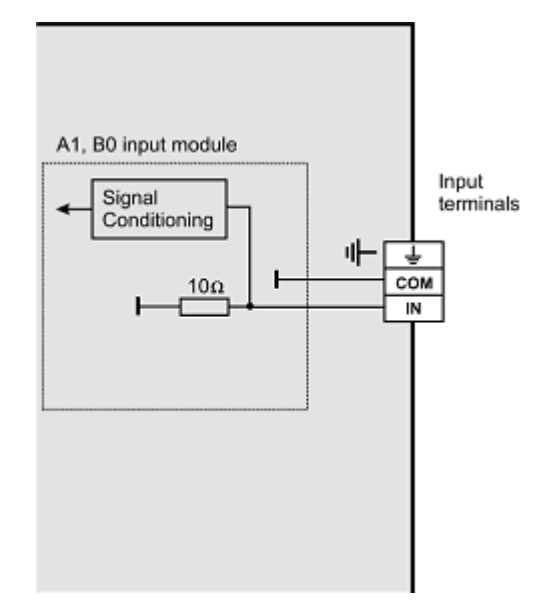

*Vstupy pro měření vyšších proudů (1 A a 5 A) se liší velikostí bočníku. Napěťové vstupy mají místo bočníku odporový dělič. Vstupy pro měření odporu mají na svorku IN přivedeno přes vhodný rezistor referenční napětí.*

4. Koncepce galvanicky oddělených analogových vstupů

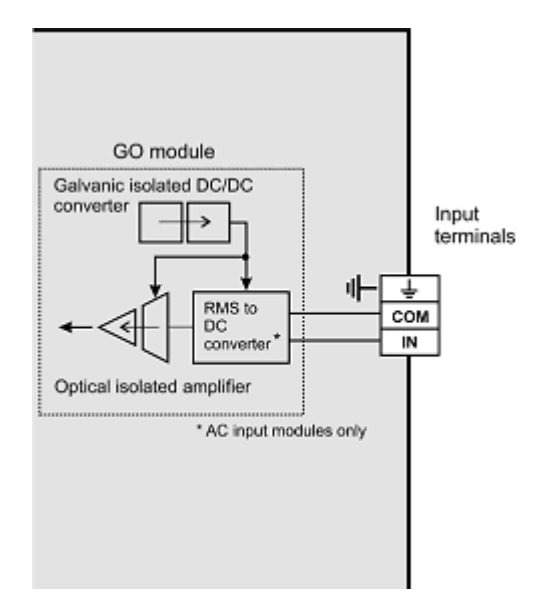

## <span id="page-7-0"></span>**3. Vstupní modul RP**

#### **Co můžete k modulu RP připojit:**

- zařízení, které má komunikační linku RS485 (na straně ústředny je linka galvanicky oddělená),
- zařízení, které podporuje komunikační protokol ModBUS RTU nebo ADVANTECH, přičemž každou měřenou veličinu musíte být schopni získat samostatným příkazem (nikoliv stav, kdy se jedním příkazem načte více vstupních veličin),
- na jeden modul můžete připojit 1 až 16 vstupních zařízení,
- k ústředně jsou tímto způsobem připojitelné snímače Comet Tx4xx, Hx4xx, případně zařízení jiných výrobců (jednovstupové typy řady ADAM 4011,4012,4013,4014D, vícevstupové 4017 atd.),
- na jeden modul nelze současně připojovat zařízení pracující s různými přenosovými rychlostmi nebo s různými komunikačními protokoly.

#### **Jak nastavit systém měřicí ústředny spolu se vstupními zařízeními:**

- Každé ze vstupních zařízení připojte samostatně k počítači a nastavte mu tyto parametry:
	- adresu tohoto zařízení,
		- vhodnou přenosovou rychlost, pro všechna zařízení musí být **stejná,**
		- komunikační protokol (opět musí být **stejný** pro všechna připojená zařízení) a další nastavení pro tento protokol specifická.

Některé typy vstupních zařízení mohou požadovat propojení vnitřní propojky Init, řiďte se pokyny manuálu k těmto zařízením.

• Vstupní zařízení zapojte do sítě RS485, linku připojte na vstupní svorky modulu RP ústředny a zapněte je.

*Příklad propojení se snímači Comet:*

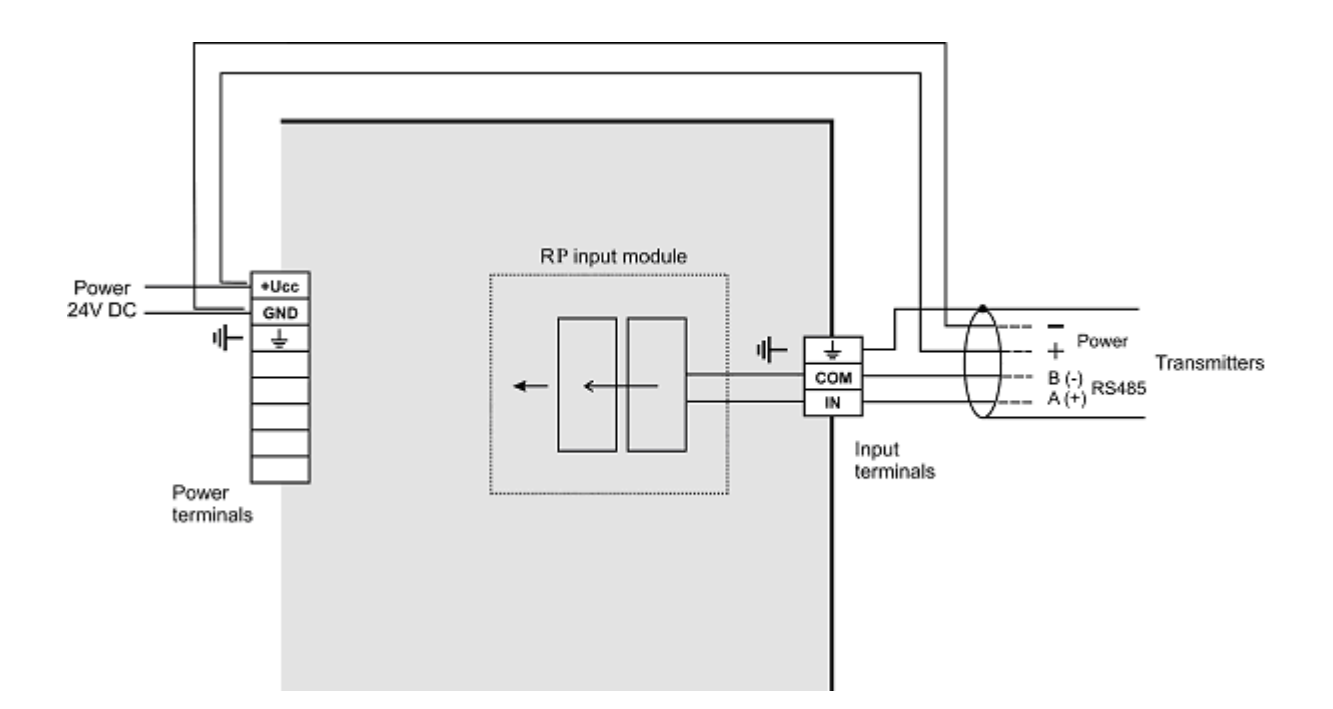

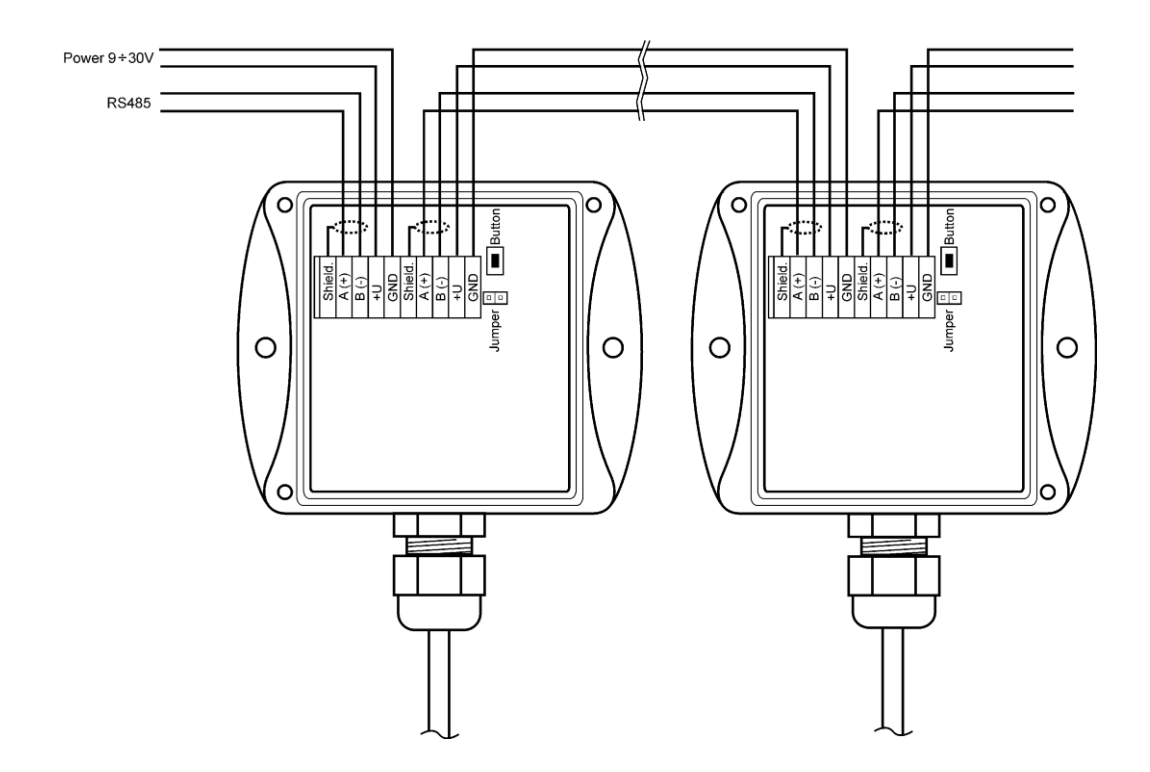

Spusťte uživatelský SW k záznamové ústředně a proveďte nastavení ústředny *Konfigurace – Nastavení ústředny.* Zde na záložce *Kan..Označení a přepočty* nastavte pro každý kanál navíc tyto položky:

- *Měřená veličina:* vyberte RP modul na daném kanále (RP/kanál).
- *Adresa připojeného zařízení***:** zadejte adresu připojeného zařízení, které bude tímto kanálem záznamové ústředny obsluhováno.
- *Přenosová rychlost*: zadejte rychlost, na kterou jste vstupní zařízení předtím nastavili.
- Parita: zadejte podle nastavení vstupního zařízení.
- *Maximální čekání***:** jakou dobu bude ústředna čekat na odpověď od vstupního zařízení, je nastavitelná v rozsahu 30 až 210 ms. Pokud do této odpověď nepřijde, hlásí se chyba (Error 3).
- *Komunikační protokol*: můžete použít buď ModBus nebo Advantech.

#### **pro ModBus protokol:**

- *Zdroj dat***:** zadejte druh ModBus registru snímače, ze které se mají data číst.
- *Adresa registru*: zde zapište adresu registru s Vám požadovanou měřenou veličinou podle specifikace připojeného zařízení. Adresu lze zadávat v rozsahu 0 až 65535. **POZOR** – tato adresa odpovídá fyzické adrese registru. Jsou různé způsoby vyjádření této adresy, proto může dojít k nesouladu, pokud snímač nastavíte programem od výrobce a adresou, která je fyzicky přítomna při komunikaci. Důkladně si prostudujte popis k připojovanému zařízení. Někdy se udávaná adresa shoduje s fyzickou adresou registru, jindy je zaveden posuv o 1 (zadávané adrese 1 odpovídá fyzická adresa 0) a jindy je posuv 40 000 nebo také 40 001 (zadávané adrese 40 001 odpovídá fyzická adresa 0). Např. v posledním případě, pokud je v dokumentaci uvedeno, že data jsou na adrese 40005, je nutno zadat adresu registru 4.
- Formát dat: musí odpovídat specifikaci zařízení.

#### **pro Advantech protokol:**

- *Vícevstupé zařízení***:** Pokud jedno vstupní zařízení měří více veličin, pak zaškrtneme toto políčko.
- *Číslo kanálu***:** platí pro vícevstupé zařízení. Je to číslo v rozsahu 0 až 7.
- *Kontrolní součet***:** musí odpovídat nastavení snímače.

Po tomto nastavení se s RP vstupem pracuje stejně jako s běžnými analogovými kanály.

#### **Nastavení vstupu pro čtení ze snímačů Comet Tx4xx, Hx4xx protokolem ModBus**

*Pokud vstup RP obsluhuje pouze snímače Comet, doporučujeme toto nastavení:*

- *Měřená veličina:* vyberte RP vstup, kam je snímač připojen (RP/vstup).
- *Adresa připojeného zařízení***:** adresa snímače.
- *Přenosová rychlost*: stejná, jak je nastaven snímač (výchozí je 9600Bd).
- Parita: dva stop bity, bez parity (doporučeno).
- *Maximální čekání***:** 210ms.
- *Komunikační protokol*: ModBus RTU.
- *Zdroj dat***:** můžete použít holding register nebo input register.
- *Adresa registru*:

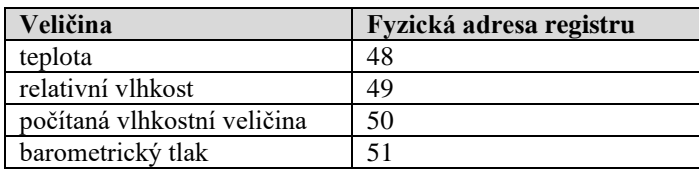

- *Formát dat***:** Signed (-32768..32767).
- Přepočet: naměřené hodnotě 0 bude odpovídat zobrazená hodnota 0, naměřené hodnotě 10 bude odpovídat zobrazená hodnota 1 (snímače používají formát integer\*10).

*Poznámka: Snímače Comet umožňují také vyčítat s lepším rozlišením ve formátu float uC, adresy registrů jsou pak 8 (teplota), 10 (relativní vlhkost), 12 (počítaná vlhkostní veličina) a 14 (barometrický tlak). V tomto případě zadejte do položky Formát dat: float uC. Přepočet zapnout podle potřeby. Podpora formátu float uC u těchto snímačů není standardně v dokumentaci uváděná.*

#### **Podrobnější popis funkce vstupu:**

*V případě, že potřebujete posoudit, zda Vaše zařízení může komunikovat s RP vstupem, důkladně si prostudujte následující text.*

*Princip komunikace RP modulu s připojenými zařízeními:*

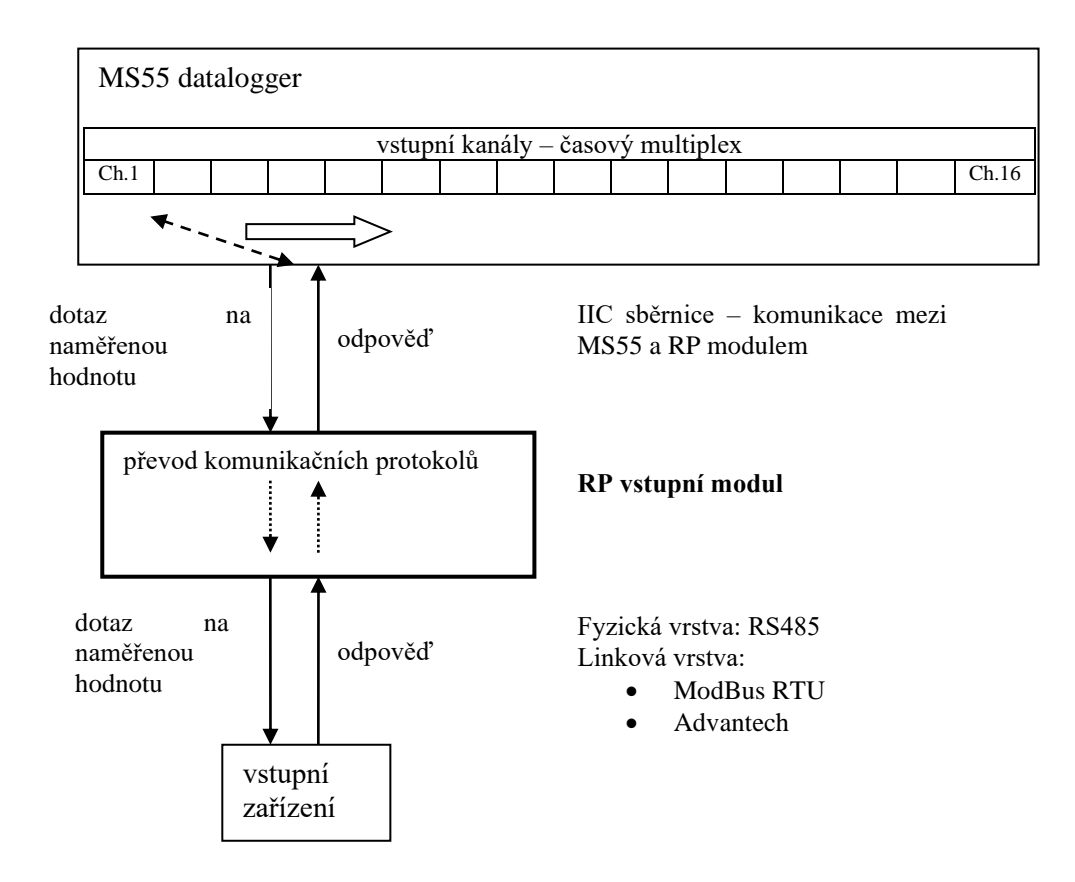

#### A) Parametry komunikace (společná nastavení)

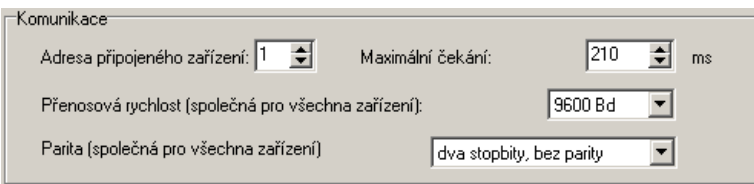

Adresa připojeného zařízení, Přenosová rychlost a parita se nastavují v rozsahu uvedeném v základním manuálu. Maximální čekací doba (= Time out) ... je nastavitelná až do cca 210 ms. Po uplynutí této doby se vystaví chyba komunikace a pokračuje se dalším kanálem.

#### B) Komunikační protokol ModBus RTU

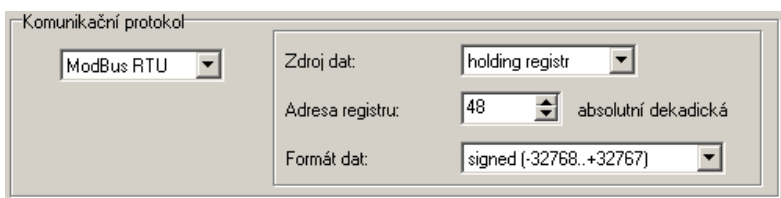

#### RTU ModBus – formát příkazu:

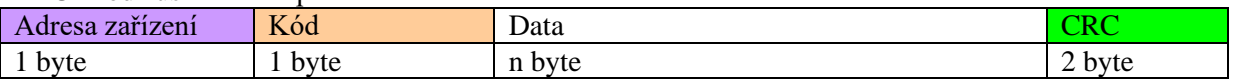

#### Podporované formáty odpovědi:

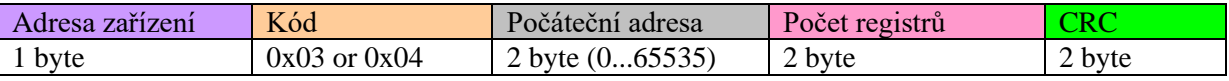

Zdroj dat:

Vstup podporuje následující kódy: 0x03 ... čtení z *Holding register* 0x04 ... čtení z *Input register* ostatní kódy nejsou podporovány

Adresa registru (= počáteční adresa):

absolutní adresa prvního 16bitového registru, který se bude vyčítat (shodná a vysílanou adresou na fyzické vrstvě, rozsah: 0...65535

Formát dat – RP vstupní modul je určen pro čtení spojitých veličin. Každá čtená hodnota je převedena do float formátu (4 byte, single) a dále zpracovávána. Podle zadané položky Formát Dat bude přenášen a zpracováván odpovídající počet registrů.

Podporované formáty dat:

- signed  $(-32768..32767)$  ... 2 byte, "integer" formát, počet registrů = 1
- unsigned  $(0...65535)$  ... 2 byte, "word" formát, počet registrů = 1
- signed  $(-32768..32767)$  ... 2 byte, "integer" formát, počet registrů = 1
- float IEEE754 ...4 byte, float formát (registr 0, registr 1), počet registrů = 2
- float IEEE754 reverse order...4 byte, float formát, (registr 1, registr 0), počet registrů = 2
- float uC ...4 byte, float formát (registr 0, registr 1), počet registrů = 2
- float uC reverse order. 4 byte, float formát, (registr 1, registr 0), počet registrů = 2

Formát odpovědi:

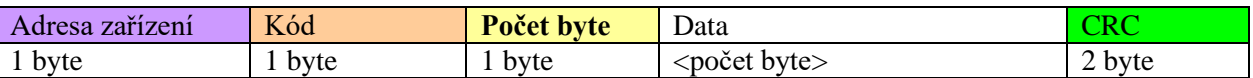

Kód v odpovědi odpovídá kódu v dotazu. Pokud se příkaz nedá zpracovat, generuje se výjimka s kódem 0x83 nebo 0x84 a datové pole obsahuje chybový kód.

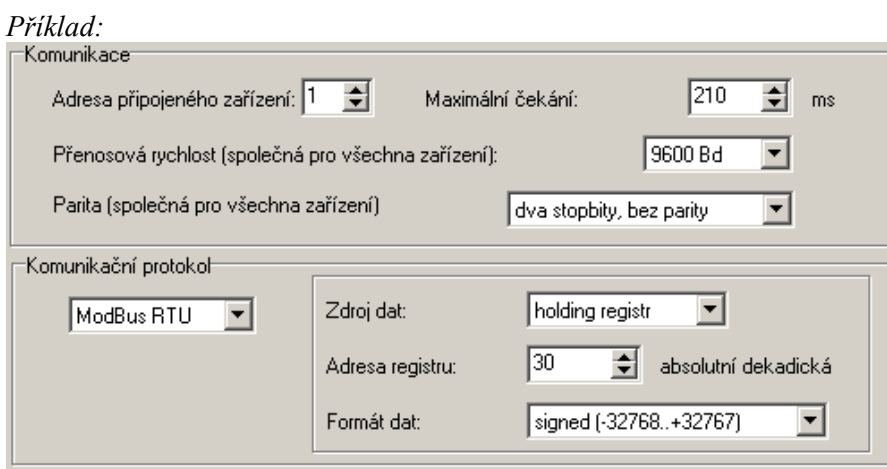

*Příkaz na vyčtení dat:* 

*0x01, 0x03, 0x00, 0x30, 0x00, 0x01, 0x84,0x05*

*Odpověď zařízení:*

*0x01, 0x03, 0x02, 0x01, 0x01, 0x78,0x14 data field: 0x0101 (257)*

*Formát float dat:*

- float IEEE754: *číslo 1 je vyjádřeno jako 0x3F800000*
- float IEEE754 reverse order: *číslo 1 je vyjádřeno jako 0x0000803F*
- float pro uC: *číslo 1 je vyjádřeno jako 0x80000000*
- float pro uC reverse order: *číslo 1 je vyjádřeno jako 0x00000080*

C) Komunikační protokol Advantech ASCII

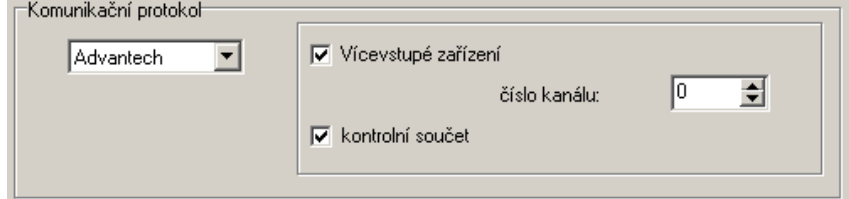

Formát žádosti o data:

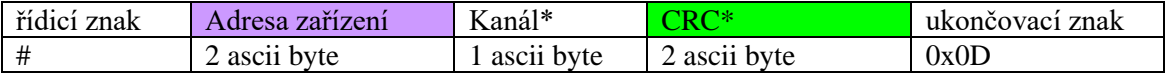

Formát odpovědi:

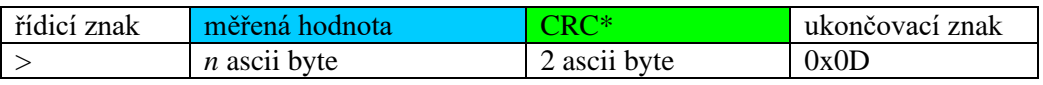

\*...volitelné

Vícekanálové zařízení: pro vstupní zařízení, která obsahují více kanálů. Číslo měřeného kanálu je v rozsahu  $0$  až 7 ("Kanál").

Kontrolní součet: pokud je použit, pak příkaz pro vyčtení dat obsahuje navíc 2 ascii byte. Odpověď musí být taktéž vybaveny správným kontrolním součtem.

Podporovaný formát dat je "Engineering units" :

>sxxxx.xxxx(CRC)(cr)

kde

s ... znaménko ("+" nebo "-" nebo bez znaménka) x ... naměřená hodnota, max. počet míst před desetinnou tečkou je 11 a za desetinnou tečkou 6 (cr) ... 0x0D

*Příklady:*

*a) jednokanálový snímač bez CRC žádost o data: #032(cr) (hexadecimálně: 0x23,0x30,0x33,0x32,0x0D) odpověď: >+23.50 (cr) (hexadecimálně: 0x3C, 0x2B,0x32,0x33,0x2E,0x35,0x30,0x0D) b) vícekanálové zařízení s CRC: žádost o data: #032B8 (cr) (hexadecimálně: 0x23,0x30,0x33,0x32,0x42,0x38,0x0D) odpověď:* >358B(cr) *(hexadecimálně: 0x23,0x33,0x35,0x38,0x42,0x0D)*

## <span id="page-14-0"></span>**4. Komunikace záznamové ústředny s počítačem**

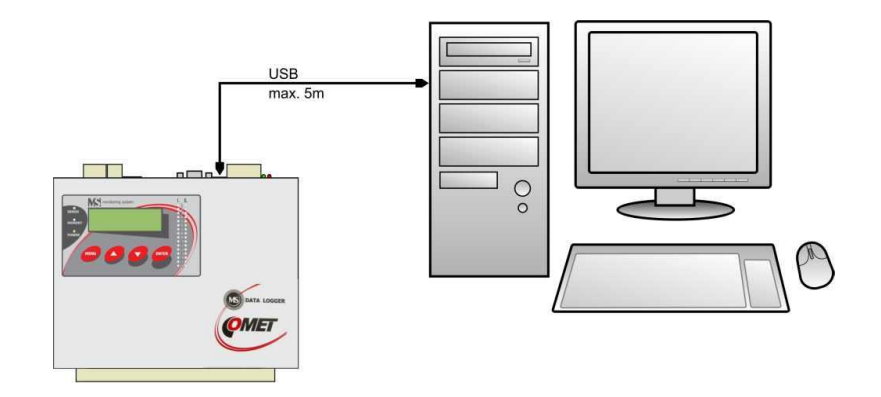

## <span id="page-14-1"></span>**4.1 Propojení ústředny s počítačem pomocí rozhraní USB**

- Standardním USB propojovacím kabelem A-B v délce do 5m propojte USB rozhraní ústředny a počítače.
- Po zapnutí napájení ústředny nebo propojení kabelu počítač detekuje nové zařízení.
- Pokud v počítači nejsou nainstalovány patřičné ovladače, můžete je najít na instalačním CD nebo na stránkác[h www.cometsystem.cz](http://www.cometsystem.cz/)
- Operační systém přiřadí záznamové ústředně tzv. **Virtuální COM port** (např. COM8), můžete jej najít v *Tento počítač-Vlastnosti-Správce zařízení, COM a LPT porty.*  Kliknutím na *Vlastnosti–Upřesnit* můžete číslo portu změnit. POZOR – pokud budete ústřednu od USB častěji odpojovat, používejte stejnou zásuvku USB. Při její změně může dojít k tomu, že se virtuální COM port nastaví na jiné číslo.
- Pomocí klávesnice nastavte na displeji ústředny komunikační rozhraní USB.
- Spusťte obslužný program pro záznamovou ústřednu. V menu vyberte položku menu *Konfigurace–Nastavení komunikace* a pokračujte v části *Komunikační rozhraní* volbou *Nové*. V okně průvodce vyberte volbu *USB, RS232* a klikněte na tlačítko *Další*.
- Vyberte číslo COM portu, komunikační rychlost, nastavte automatické vyhledávání a klikněte na tlačítko *Další*. Pokud neznáte číslo virtuálního COM portu, můžete jej najít v systému ve Správci zařízení*.*
- V posledním okně průvodce potvrďte nebo změňte název rozhraní (pouze kombinace písmen a číslic).
- Okno potvrďte a klikněte na tlačítko *Vyhledat***.** Program prochází všechny používané komunikační rychlosti a zobrazí nalezenou ústřednu ve spodní části okna (*Ústředny*). Okno nastavení komunikace nakonec potvrďte (tlačítko *OK*).

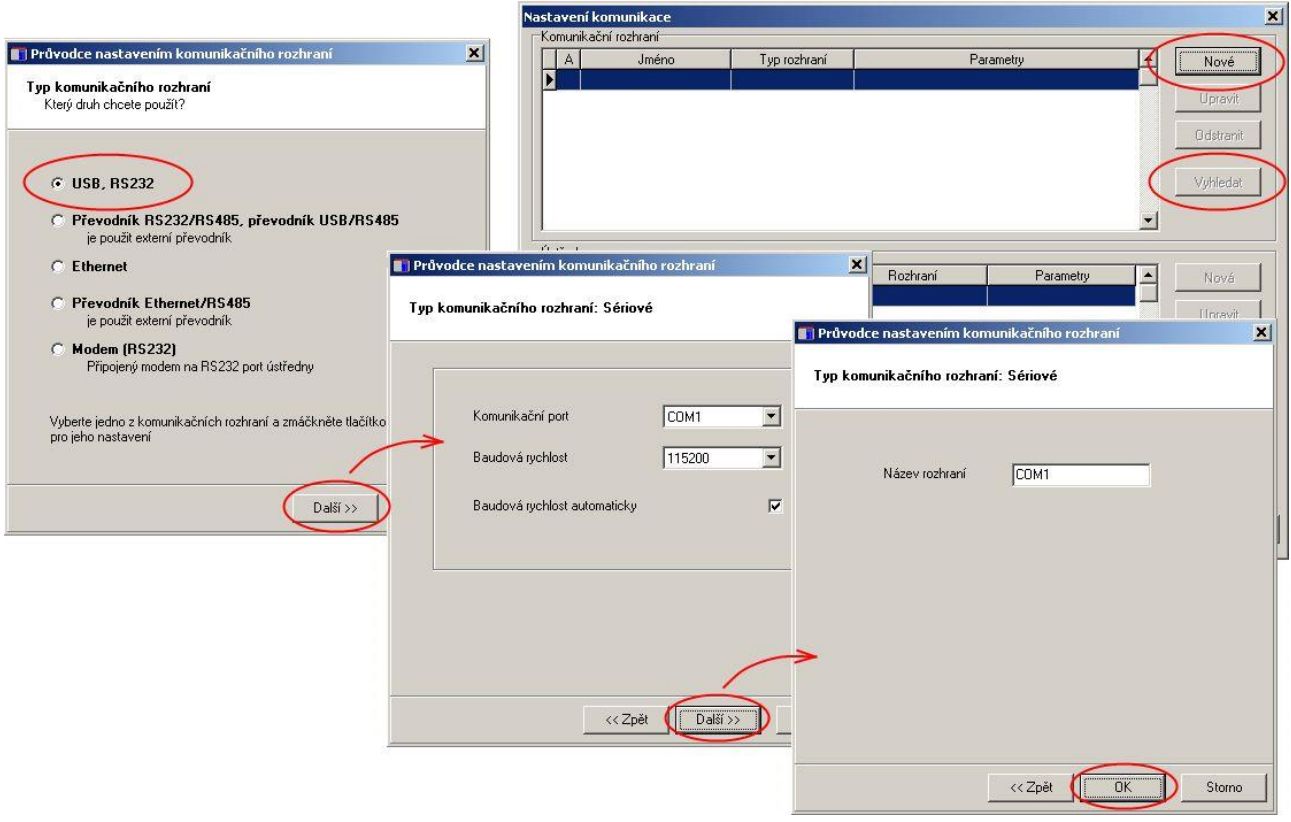

#### **Řešení problémů s komunikací přes USB:**

Pokud ústředna nekomunikuje, zkontrolujte na jejím displeji, zda opravdu máte nastaveno komunikační rozhraní USB, dále zkontrolujte, zda operační systém vytváří virtuální COM port (při připojení USB kabelu musí systém přidat COM port a při jeho odpojení musí tento port ze Správce zařízení zmizet). V případě, že k tomuto nedochází, může být vadný kabel, nevhodný ovladač, vadný USB port v počítači nebo v ústředně. Pokud toto všechno pracuje, spusťte obslužný SW k ústředně a zkontrolujte v *Nastavení komunikace*, zda odpovídá číslo COM portu číslu ze systému. Prověřte, zda máte povoleno vyhledávání přes různé komunikační rychlosti (*Auto baud rate*). Pokud se ústřednu nedaří nalézt, zkuste v systému změnit číslo komunikačního portu na jiné (totéž musíte udělat v *Nastavení komunikace*) a znovu zkuste. Dále můžete zrušit *Auto baud rate* a nastavit ručně komunikační rychlost stejnou jako na ústředně. Další možností je zkusit komunikaci s jiným počítačem.

## <span id="page-16-0"></span>**4.2 Propojení ústředny s počítačem pomocí rozhraní RS232**

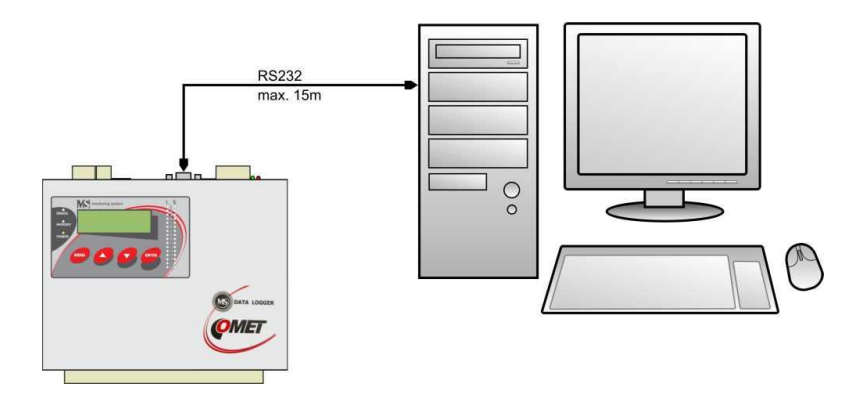

- Běžně dostupným **kříženým RS232 kabelem** propojte rozhraní RS232 ústředny s COM portem počítače. Délka kabelu je max. 15 m.
- Pomocí klávesnice nastavte na displeji ústředny komunikační rozhraní RS232.
- Spusťte obslužný program pro záznamovou ústřednu. V menu vyberte položku menu *Konfigurace–Nastavení komunikace* a pokračujte v části *Komunikační rozhraní* volbou *Nové*. V okně průvodce vyberte volbu *USB, RS232* a klikněte na tlačítko *Další*.
- Vyberte číslo COM portu, komunikační rychlost, nastavte automatické vyhledávání a klikněte na tlačítko *Další*.
- V posledním okně průvodce potvrďte nebo změňte název rozhraní (pouze kombinace písmen a číslic).
- Okno potvrďte a klikněte na tlačítko *Vyhledat*. Program prochází všechny používané komunikační rychlosti a zobrazí nalezenou ústřednu ve spodní části okna (*Ústředny*). Okno Nastavení komunikace nakonec potvrďte (tlačítko *OK*).

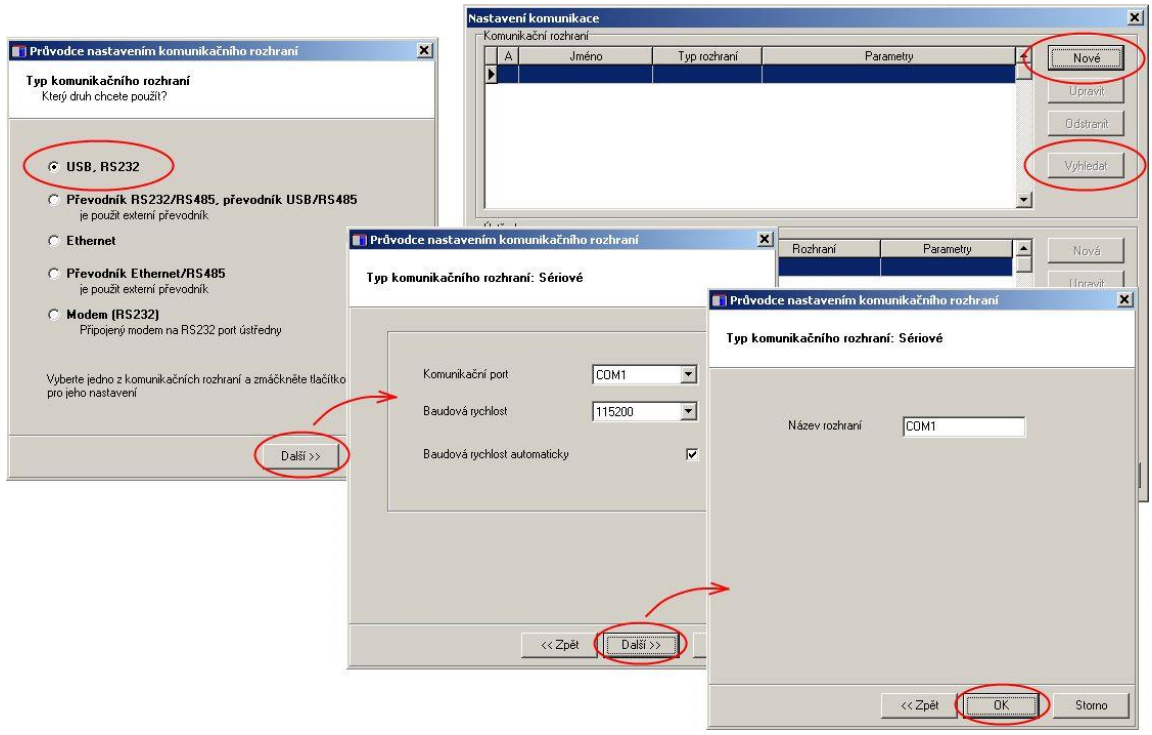

*Poznámka: standardní porty RS232 v počítači nepodporují komunikační rychlost 230400Bd.*

#### **Řešení problémů s komunikací přes RS232:**

Pokud ústředna nekomunikuje, zkontrolujte na jejím displeji, zda opravdu máte nastaveno komunikační rozhraní RS232, dále zkontrolujte, zda operační systém ve Správci zařízení vidí připojený COM port. Spusťte obslužný SW k ústředně a zkontrolujte v *Nastavení komunikace*, zda odpovídá číslo COM portu číslu ze systému. Prověřte, zda máte povoleno vyhledávání přes různé komunikační rychlosti (*Auto baud rate*). Dále můžete zrušit *Auto baud rate* a nastavit ručně komunikační rychlost stejnou jako na ústředně. V případě, že ústředna stále nekomunikuje, může být vadný kabel, vadný RS232 port v počítači nebo v ústředně. Další možností je zkusit komunikaci s jiným počítačem.

#### **Schéma zapojení komunikačního kabelu RS232 (zjednodušená, ale plně funkční verze):**

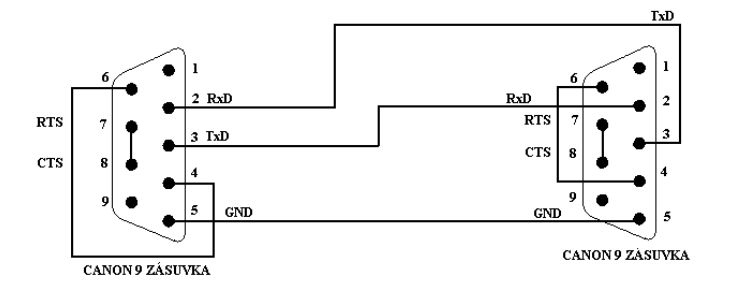

## <span id="page-18-0"></span>**4.3 Propojení ústředny s počítačem pomocí rozhraní Ethernet**

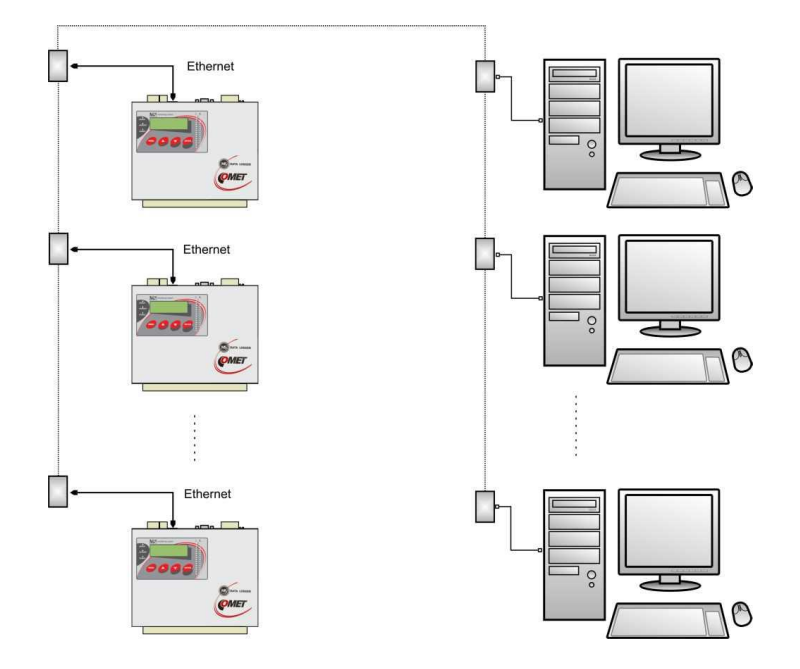

- Pomocí UTP kabelu s RJ-45 konektorem (CAT5) připojte ústřednu do počítačové sítě.
- Od správce sítě zjistěte, zda vaše síť používá DHCP nebo si nechejte přidělit IP adresu, adresu brány a masku sítě.
- Pomocí klávesnice nastavte na displeji ústředny komunikační rozhraní *Ethernet-DHCP* (pokud vaše síť používá DHCP) nebo *Ethernet* a zadejte přidělenou IP adresu, adresu brány a masku sítě.
- Spusťte obslužný program pro záznamovou ústřednu. V menu vyberte položku menu *Konfigurace–Nastavení komunikace* a pokračujte v části *Komunikační rozhraní* volbou *Nové*. V okně průvodce vyberte volbu Ethernet a klikněte na tlačítko *Další*.
- Zadejte IP adresu ústředny (jestliže ji neznáte můžete prohledat síť kliknutím na tlačítko *Vyhledat)*, číslo portu (10001) a klikněte na tlačítko *Další.*
- V posledním okně průvodce potvrďte nebo změňte název rozhraní (pouze kombinace písmen a číslic).
- Okno potvrďte a klikněte na tlačítko *Vyhledat*. Program vyhledá a zobrazí nalezenou ústřednu ve spodní části okna (*Ústředny*). Okno Nastavení komunikace nakonec potvrďte (tlačítko *OK*).

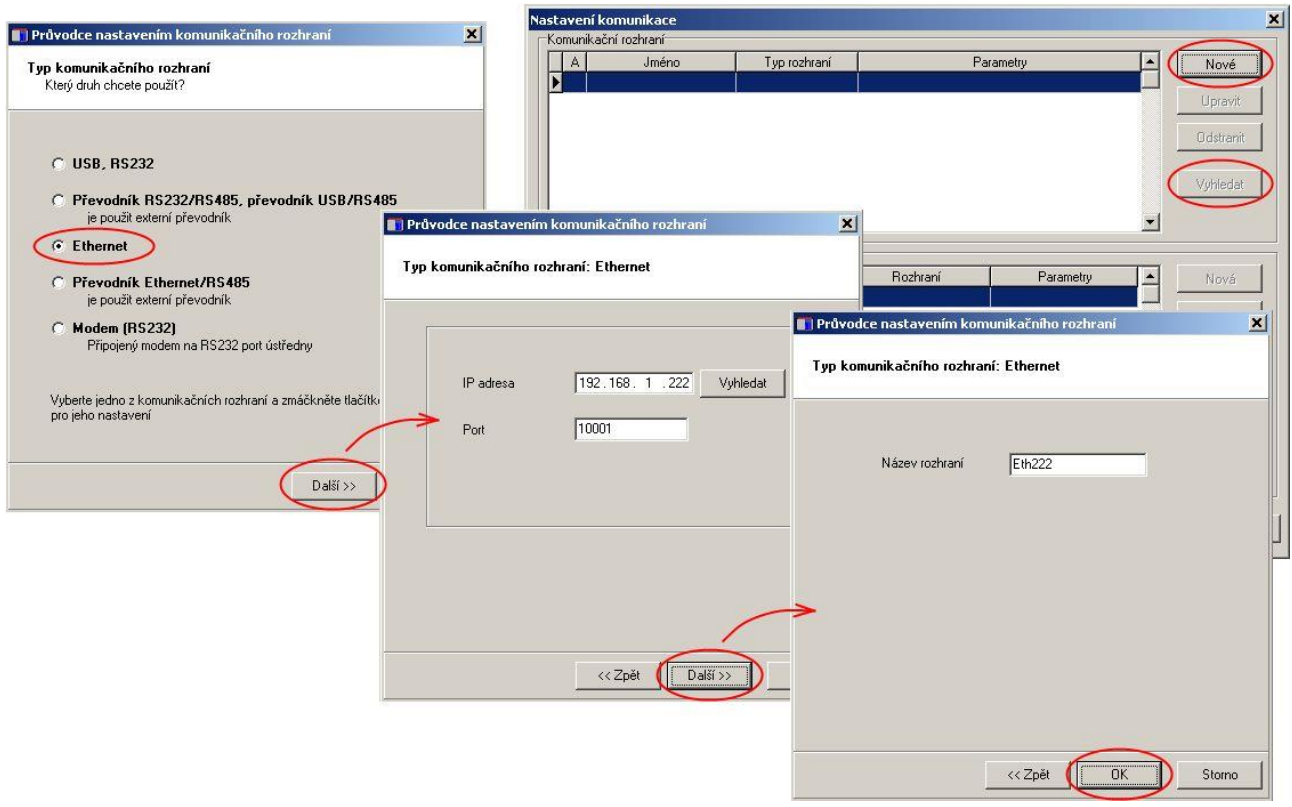

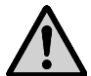

## **Nastavování IP adresy**

**Dbejte zvýšené opatrnosti při nastavování IP adresy a masky podsítě.** Při chybném nastavení nemusí být ústředna dostupná nebo může dojít ke konfliktu v síti s jinými zařízeními. Pokud dojde ke konfliktu IP adres odpojte ústřednu od sítě a proveďte změnu IP adresy z klávesnice ústředny. Chybné nastavení IP adresy může znemožnit další změny IP adresy z displeje ústředny!

#### **Řešení problémů s komunikací přes Ethernet:**

Pokud ústředna nekomunikuje, znovu prověřte správnost nastavení, dále zda správně svítí LED diody vedle Ethernetového rozhraní ústředny:

- **Levá LED** připojení do sítě (detekce nosné). Pokud tato LED nesvítí tak je problém s kabelem nebo sítí. Zelený svit indikuje 100 MBit síť, oranžový 10 MBit síť.
- **Pravá LED** bliká když probíhá vysílání nebo příjem packetů (i pokud je odpojen komunikační kabel). Stejně jako v předchozím případě znamená zelený svit 100 MBit síť, oranžový 10 MBit síť.
- **Obě led blikají zeleně v pravidelném intervalu (cca 1 – 2 sec)** poškozený firmware v Ethernetovém rozhraní ústředny.

Dále můžete prověřit, zda reaguje příkaz ping na IP adresu ústředny. Pak můžete propojit ústřednu s počítačem kříženým Ethernetovým kabelem, nastavte správně síťovou kartu v počítači a prověřte funkčnost komunikace. Pokud je v pořádku, hledejte problém v samotném nastavení sítě (Firewall, ...). Dalším silným pomocníkem je zachytávač paketů v síti, je však vhodný pro servisní techniky s hlubšími znalostmi Ethernetových sítí.

## <span id="page-20-0"></span>**4.4 Propojení ústředen s počítačem pomocí rozhraní RS485**

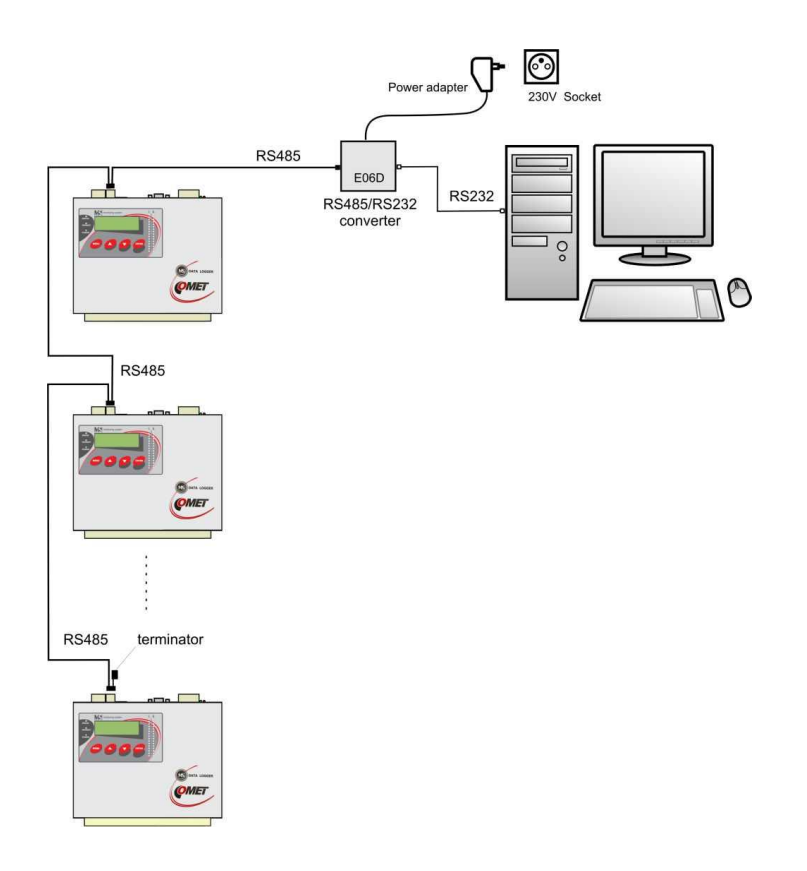

- Pomocí vhodného stíněného krouceného kabelu propojte jednotlivé ústředny mezi sebou a linku přiveďte na RS485 rozhraní počítače nebo vhodného převodníku.
- Celková délka vedení smí být max. 1200 m a můžete připojit max. 32 ústředen.
- Na linku nepřipojujte jiná zařízení než záznamové ústředny MS55, MS6, MS5, MS2+, MS3+, MS4+.

#### **Zapojení svorek RS485 na ústředně a způsob propojení ústředen do sítě:**

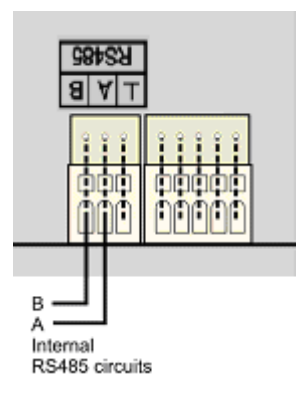

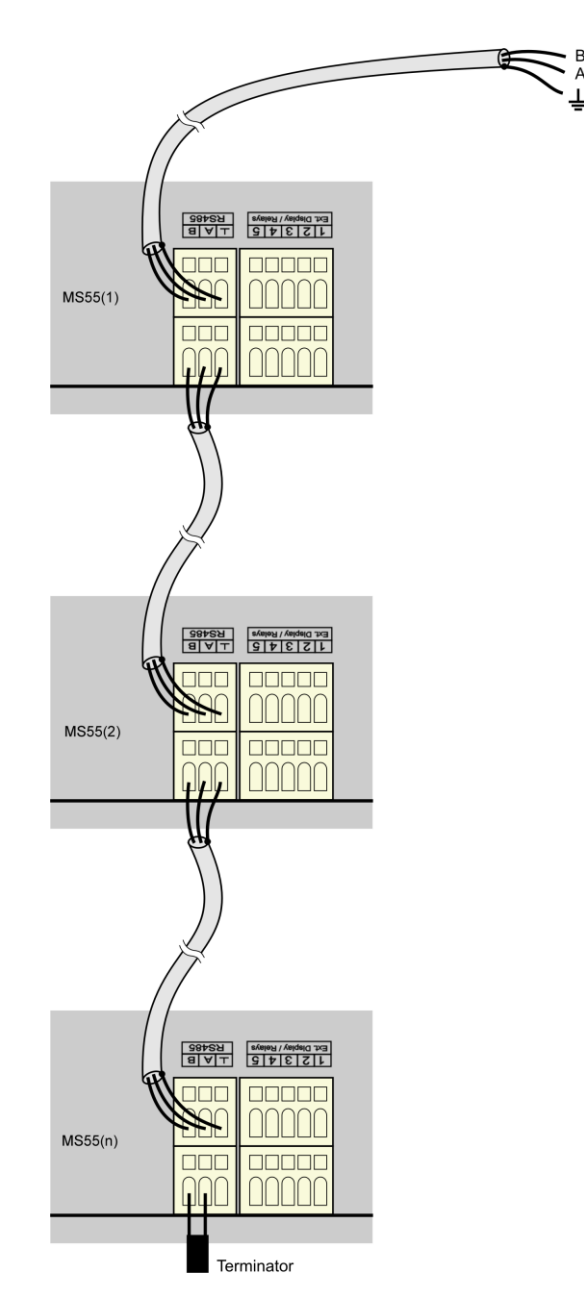

#### **Doporučené parametry propojovacího vedení:**

*Kroucený stíněný dvouvodič (twist) určený pro komunikační linku RS485. V praxi se běžně používá stíněný kroucený dvouvodič, např. kabel SYKFY n x 0.5. Pro větší vzdálenosti používejte vedení v jedné linii, tj. ne do "stromu" či "hvězdy" (pro menší vzdálenosti lze tolerovat i jinou topologii). Na začátku a na jeho konci by měl být zakončovací odpor (terminátor, 120* ) *který vzhledem k nízkým komunikačním rychlostem lze v mnoha případech vynechat. Označování vodičů linky u jiných výrobců: "+" odpovídá označení "A", "-" odpovídá označení "B". Stínění kabelů nespojujeme se snímači, pokud hrozí nebezpečí, že se např. přes kovové kryty propojí s jinými obvody nebo konstrukcemi.*

*V případě, že není možné stínění linky RS485 uzemnit na straně počítače, proveďte její uzemnění u ústředny, která je nejblíže k počítači:*

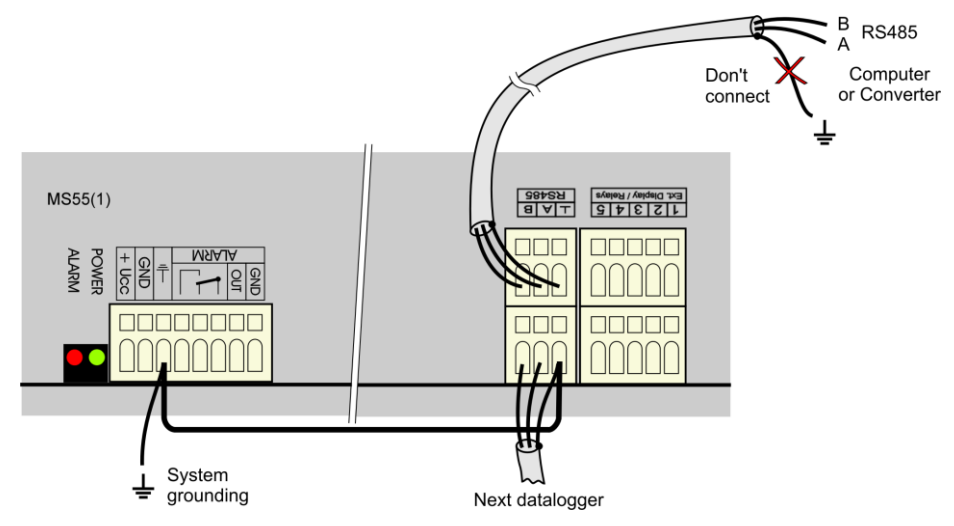

#### **Připojení linky RS485 k počítači pomocí různých převodníků:**

#### **a) Schéma propojení s převodníkem USB/RS485¨**

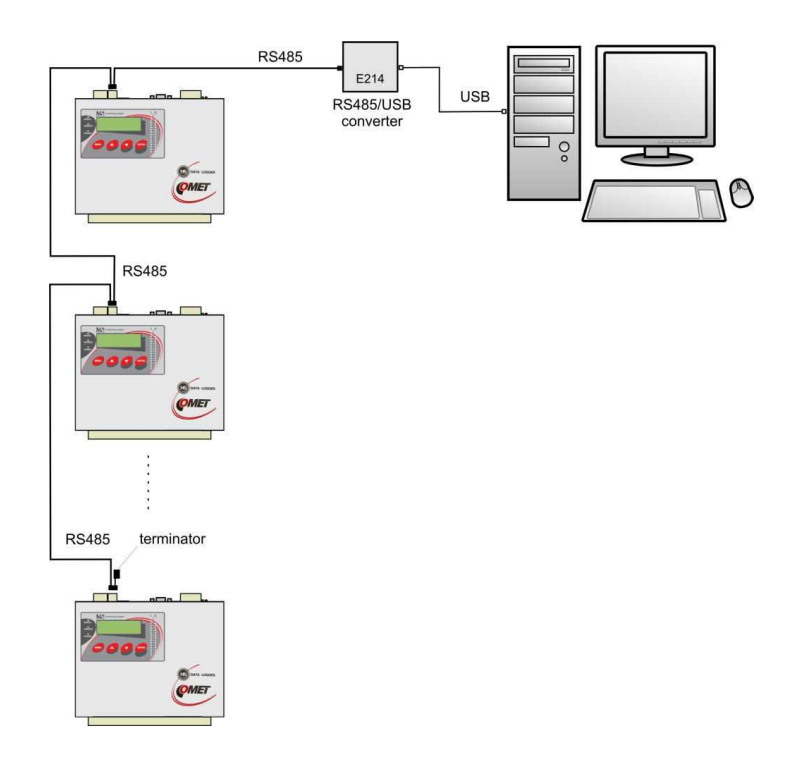

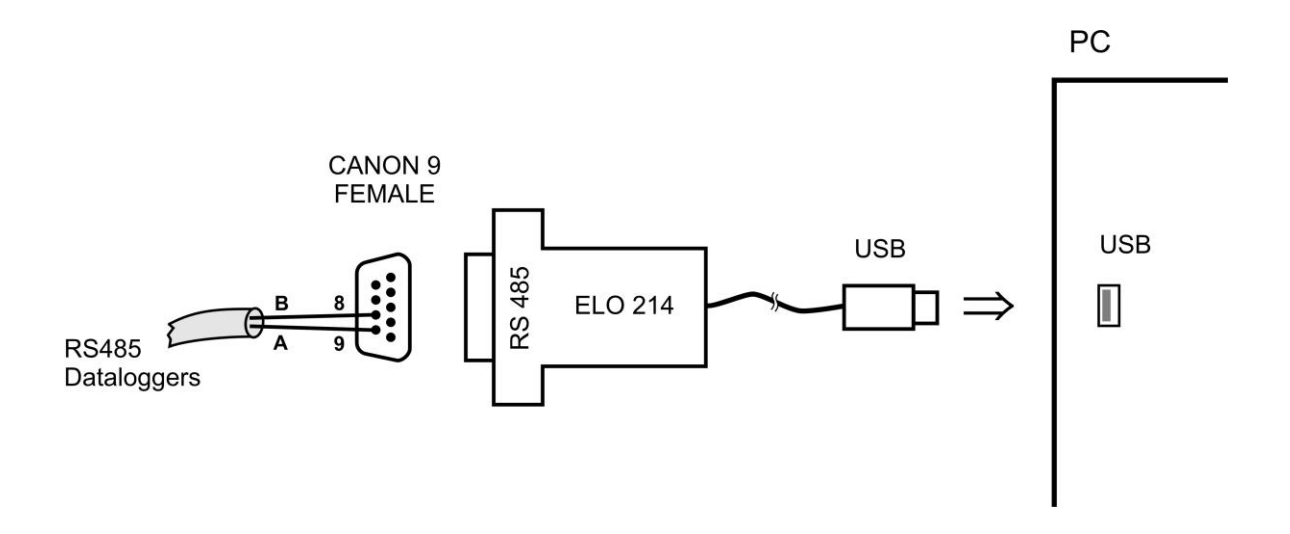

*Poznámka: pokud stínění kabelu není spojeno s uzemněním některé ústředny (viz obr. výše), pak jej propojte na pin č. 5 konektoru CANON.*

#### **b) Schéma připojení s převodníkem RS232/RS485**

Nákres topologie byl uveden v záhlaví této kapitoly.

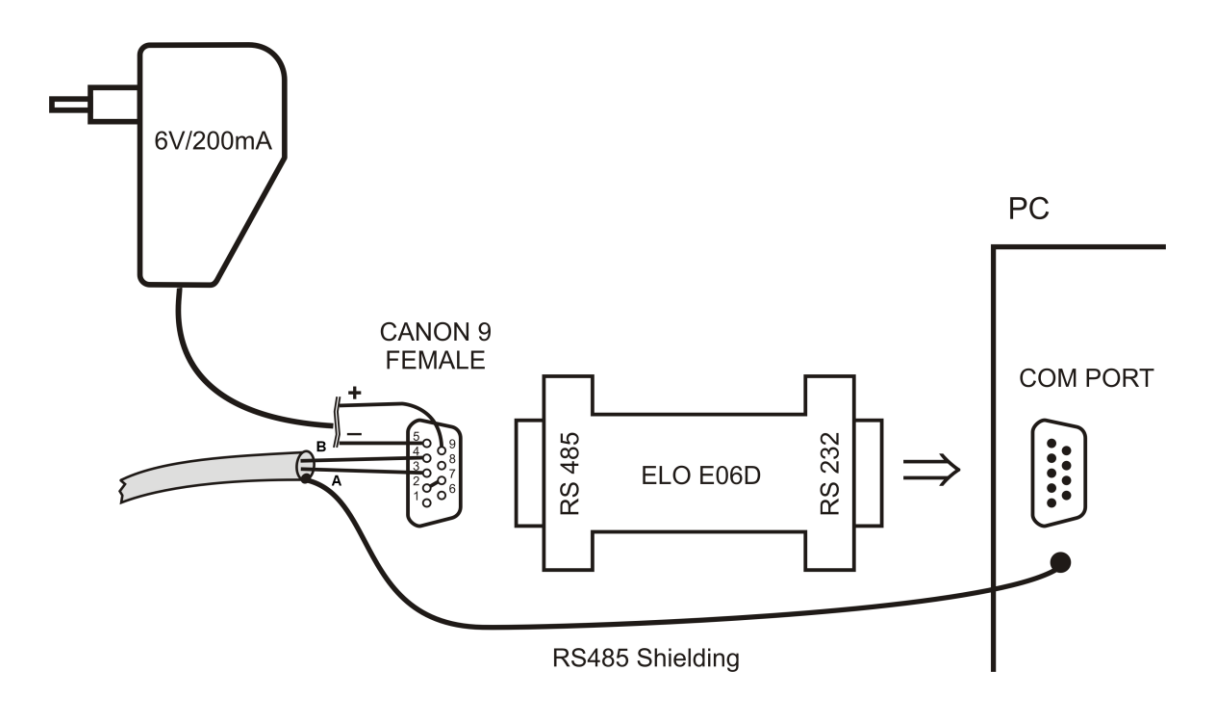

*Použitý převodník typu E06D je převodník RS485/RS232 s automatickým přepínáním směru přenosu a je napájený z adaptéru 6 V DC. Tento převodník můžete nasunout přímo na komunikační sériový port počítače COM. Na stranu RS485 se připojte linku od ústředny s odpovídající polaritou (piny 3 a 4) a propojte se mezi sebou piny 2 a 7 (Odpovídá nastavení časové konstanty automatického přepínání převodníku pro rychlost 115200 Bd. Při tomto nastavení nejsou zpravidla problémy při komunikaci na nižších rychlostech). Při komunikaci je pak nutno mít výstup DC adaptéru 230 V/6 V DC připojen do převodníku a adaptér zapojen do sítě.*

#### **c) Schéma připojení s převodníkem Ethernet/RS485**

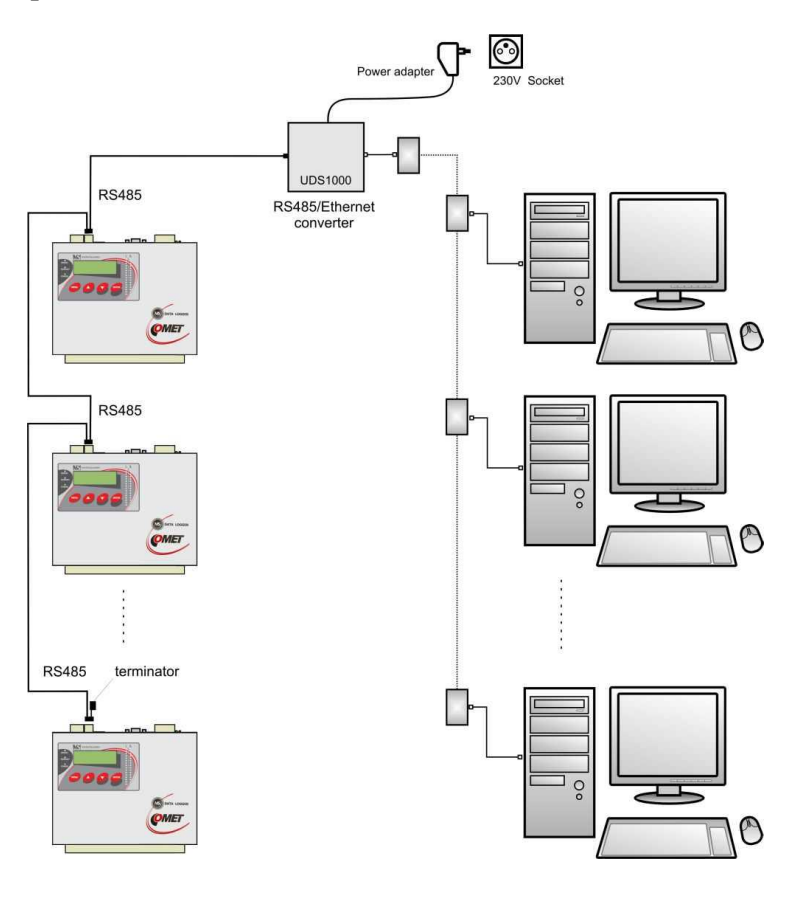

Schéma propojovacího kabelu mezi ústřednou převodníkem RS485/Ethernet Lantronix UDS10/100/1000/1100:

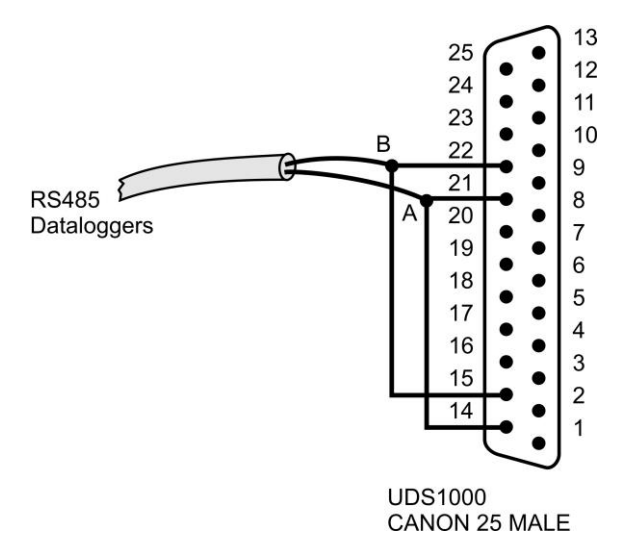

U tohoto převodníku proveďte následující nastavení:

- pomocí UTP kabelu s RJ-45 konektorem připojte převodník do počítačové sítě,
- od správce sítě zjistěte, zda vaše síť používá DHCP nebo si nechejte přidělit IP adresu, adresu brány a masku sítě,
- pomocí www stránek převodníku nebo protokolu telnet nebo zvláštním programem nastavte převodník na rozhraní RS485 a zadejte přidělené adresy.

#### **Nastavení ústředny a počítače na komunikaci po lince RS485:**

- Pomocí klávesnice nastavte na displeji každé ústředny komunikační rozhraní RS485, komunikační rychlost (musí být pro všechny ústředny stejná) a adresu ústředny (pro každou ústřednu musí být jedinečná).
- Spusťte obslužný program pro záznamovou ústřednu. V menu vyberte položku menu *Konfigurace–Nastavení komunikace* a pokračujte v části *Komunikační rozhraní* volbou *Nové*. V okně průvodce vyberte volbu *Převodník RS232/RS485, převodník USB/RS485* nebo *Převodník Ethernet/RS485* a klikněte na tlačítko *Další*.
- Zadejte jednotlivá nastavení rozhraní podle zvoleného typu rozhraní. Pro převodník RS232/RS485, nebo převodník USB/RS485 nastavte komunikační port a komunikační rychlost. Pro převodník Ethernet/RS485 nastavte IP adresu převodníku a port. Poté klikněte na tlačítko *Další*.
- V posledním okně průvodce potvrďte nebo změňte název rozhraní (pouze kombinace písmen a číslic).
- Okno potvrďte a klikněte na tlačítko *Vyhledat*. Program prochází všechny adresy na síti RS485 a zobrazí nalezené ústředny ve spodní části okna (*Ústředny*). Okno Nastavení komunikace nakonec potvrďte (tlačítko *OK*).

#### **Řešení problémů s komunikací přes RS485:**

Pokud ústředny nekomunikují, prověřte kabeláž, správné zapojení polarity linky, dále správnost připojení převodníku RS232/RS485 a připojení jeho napájení (zda svítí LED dioda na napájecím adaptéru pro převodník). Zkuste provoz bez zakončovacího odporu (terminátoru). Jedná-li se o více ústředen, ponechte v síti pouze jednu (ostatní odpojte vytažením konektoru) a vyzkoušejte komunikaci. Pokud probíhá, může se jednat o konflikt adres, nesprávně nastavenou rychlost komunikace či zkrat na lince. Komunikace nemusí korektně pracovat s každým typem převodníku RS232/RS485. Použijete-li jiný, než je doporučen, může být problém v jeho vlastnostech. Případně vyzkoušejte druhý komunikační port a doporučený typ převodníku.

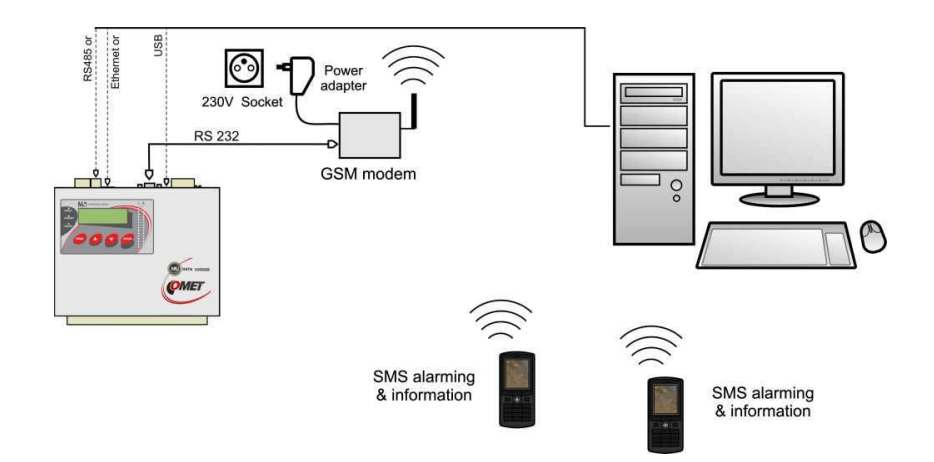

## <span id="page-26-0"></span>**4.5 Propojení ústředny GSM modemem pro přenos SMS zpráv**

- Podle výše uvedených doporučení propojte vybraným rozhraním ústřednu s počítačem a ověřte funkčnost komunikace. Pokud používáte rozhraní RS232 pro SMS i pro datovou komunikaci s počítačem, pak ji nejprve uveďte do funkčního stavu. V tomto případě již nemusíte provádět níže uvedené kroky k nastavení modemu, nicméně při problémech s SMS zprávami se řiďte následujícími doporučeními.
- K rozhraní RS232 ústředny připojte vhodný modem z doporučeného příslušenství.
- Modem připojte k RS232 portu počítače.
- Klikněte pravým tlačítkem myši na ikonu obslužného programu pro záznamové ústředny, vyberte volbu *Vlastnosti-Zástupce-Cíl*, kde text doplňte o **/master**, např.: *"C:\Program Files\COMET\MS234p\Ms\_234p.exe" /master*

POZOR – mezi uvozovkami a lomítkem musí být mezera. Pak okno potvrďte.

- Klikněte na tuto ikonu ke spuštění programu.
- V hlavním menu se objeví vpravo navíc položka *Servis.*
- Vyberte položku *Initialize Wavecom modem* z menu *Servis.*
- Pokud tato operace úspěšně proběhla, máte nastaven modem k ústředně. Pokud se nepodařila, můžete zkusit nastavit modem ručně.
- Nakonfigurovaný modem odpojte od počítače a připojte jej k ústředně.
- V zástupci na ploše odstraňte text */master.*
- Použitá SIM karta musí umožňovat přenosy SMS zpráv a nesmí být blokována PIN kódem.
- Použitá SIM karta musí být dostatečně finančně kryta, ústředny není schopna detekovat nízký kredit! Použijte vhodný tarif.
- V obslužném programu načtěte konfiguraci ústředny a aktivujte používání SMS zpráv.

#### **Řešení problémů s SMS zprávami:**

- Máte vypnutý požadavek SIM karty na PIN? Nesmí být zapnut!
- Modem s ústřednou musíte propojovat kabelem dodaným k modemu!
- Vložte SIM kartu do mobilního telefonu a vyzkoušejte funkci SMS v obou směrech, pak všechny SMS z karty vymažte, vložit SIM do modemu a z mobilního telefonu zkuste poslat SMS *ALARM* (ne *Info*, to se může skládat z více zpráv a jeho vysílání je složitější).
- Používáte modem z doporučeného příslušenství k záznamovým ústřednám?
- Modem začne korektně pracovat cca 20 až 30 sec po napájení, po zapnutí se na modemu na chvíli rozsvítí LED dioda a pak musí v několikasekundových intervalech poblikávat, pokud trvale svítí, není SIM karta přítomna nebo je zablokovaná.
- Pokud používáte rozhraní RS232 jak k přenosu SMS zpráv, tak ke komunikaci s ústřednou, pak SMS zprávy budou pracovat až pokud se datový spoj ukončí!
- Zkontrolujte nastavení na záložce Advanced options viz *Dodatek č. 6*.
- Zkontrolujte, jak ústředna komunikuje s modemem. Vstupte na ústředně do menu *Servis* a zde zkontrolujte, zda pravidelně probíhá komunikace s modemem (menu *SMS status*). Stisknete-li klávesu *Enter*, můžete přímo vidět obsah vysílacího a přijímacího bufferu (2x16 znaků), tedy můžete přímo sledovat komunikaci mezi ústřednou a modemem.
- Ústředna i modem musí pracovat na stejné komunikační rychlosti, doporučujeme 9600 Bd. Modem může být nastaven na Autobauding (pro 2400 až 115200 Bd) nebo na danou rychlost. Pokud nastavíte konkrétní rychlost, pak je Autobauding vypnut.
- Autobauding se zapíná: *AT+IPR=0* (můžete to provést pomocí Hyperterminálu, po napsání příkazu nutno stisknout vždy klávesu *Enter*)*.*
- 9600 Bd se zapíná: *AT+IPR=9600.*
- Nemáte povoleno v modemu lokální opisování znaků (Echo)? vypne se *ATE0.*
- Připojte modem přímo k PC a zkuste s ním komunikovat jako ústředna:
	- write: **ATE0+CSMS=0** <enter>
	- očekávaná odpověď: *OK*
	- write:  $AT+CSCS = "GSM" \text{ (}$
	- očekávaná odpověď: *OK*
	- write: *AT+CMGF=0* <enter>
	- očekávaná odpověď: *OK*
	- write:  $AT+CMGL=4$  <enter>
	- odpověď: SMS zprávy zakončené *OK*
- Pokud jste měnili něco v nastavení modemu, nakonec to musíte uložit příkazem *AT&W* (*write to modem eeprom*).

Podrobný popis použití SMS zpráv najdete v *Dodatku č. 9.*

## <span id="page-28-0"></span>**4.6 Propojení ústředny s počítačem pomocí GPRS/EDGE/LTE routeru s použitím veřejné IP adresy**

IP adresa routeru je přidělena mobilním operátorem a je svázána se SIM kartou. Může být neveřejná, veřejná statická nebo veřejná dynamická. Adresa je veřejná, pokud je přes ni router přístupný z internetu. Statická IP adresa je trvale přidělená a nemění se. Dynamickou IP adresu operátor přiděluje odlišnou při každém novém přihlášení do sítě. Zkontrolujte, zda a jakou IP adresu váš mobilní operátor podporuje.

### **Varianta A: Připojení jedné ústředny k routeru**

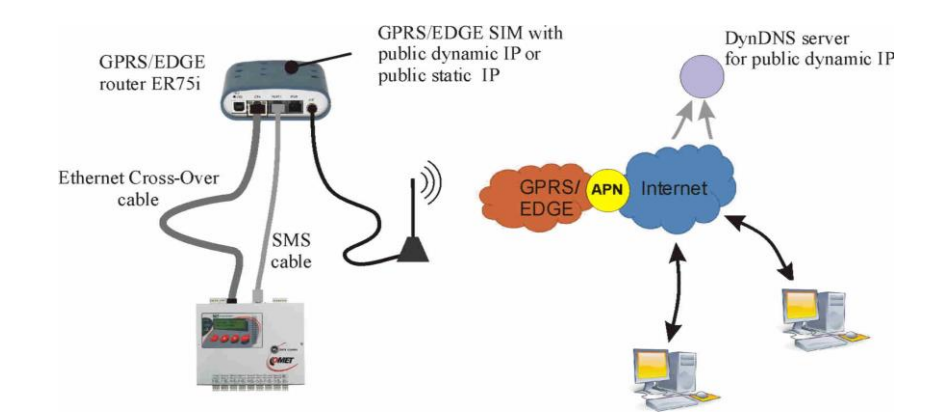

#### **Varianta B: Připojení více ústředen k jednomu routeru**

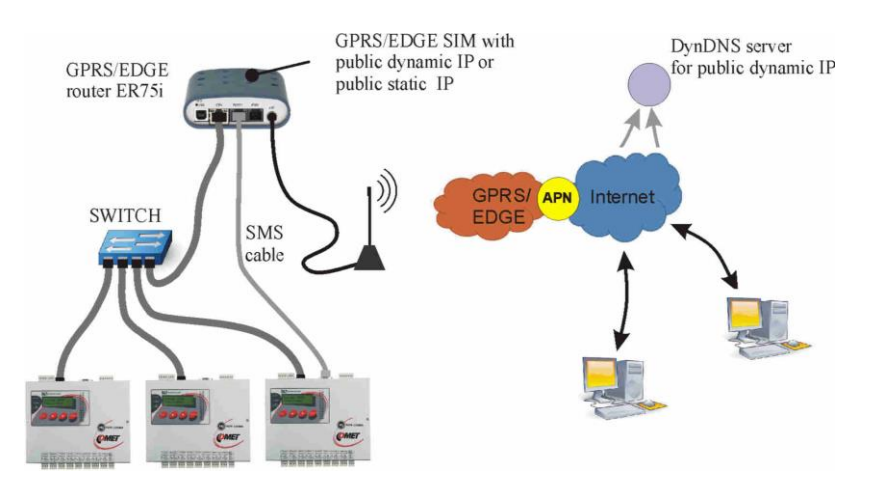

a) požadavky na hardware

- Ústředna musí být vybavena ethernetovým rozhraním.
- Na straně ústředny musí být použit vhodný GPRS/EDGE/LTE router.
- Následující popis je rozpracovaný pro starší typ GPRS/EDGE routeru (ER75i RS232 set) vybavený přídavným rozhraním RS232 pro posílání SMS zpráv. Můžete použít aktuálně dostupný router, při jeho nastavení postupujte analogicky. Většina běžných routerů již není vybavena rozhraním RS232 a neumožňuje posílat SMS alarmové zprávy přímo z ústředny. Nicméně pro komunikaci s ústřednou je lze také použít – např. router MP056 uvedený v kapitole *Použití LTE routeru pro přenos naměřených hodnot do Comet cloudu*.
- **Varianta B:** Budete navíc potřebovat vhodný switch. Používejte standardní ethernetové kabely.
- V případě, že budete využívat posílání SMS zpráv, budete potřebovat speciální kabel (MP051. U varianty B je možno SMS zprávy využívat pouze u jedné ústředny.

b) požadavky na SIM kartu

- Použitá SIM karta musí umožňovat datové přenosy případně i SMS zprávy, pokud to hardware umožňuje. Použijte vhodný tarif podle předpokládaného objemu přenášených dat*. Stažení celé paměti se záznamem vyžaduje přenést cca 2 MByte dat, načtení konfigurace cca 15 kB, načtení režimu Displej cca 3 kB/refresh. Pokud uvažujete sledovat okamžité hodnoty s intervalem 10 s, cca 4x za měsíc stáhnout záznam, bude datová náročnost spoje cca 30Mbyte/měsíc. Vzhledem k dalším možným protokolům nepoužívejte menší tarifikaci než 100Mbyte/měsíc.*
- Kontaktujte svého operátora, aby na SIM kartě aktivoval **veřejnou statickou IP adresu** (drahé řešení) nebo **veřejnou dynamickou IP adresu** (levné řešení).

Pokud budete využívat alarmové e-maily, zjistěte IP adresu SMTP serveru svého poskytovatele. V některých případech bude potřeba vytvořit emailovou schránku (adresa + heslo) u svého poskytovatele. *Do ústředny se nezadává doménové jméno SMTP serveru, ale jeho IP adresa.*

c) registrace na DDNS serveru

- Pokud máte přidělenou *veřejnou dynamickou IP adresu*, pokračujte v této části, pokud máte *veřejnou statickou adresu*, přejděte na bod **d).**
- Vyberte vhodného a spolehlivého poskytovatele DDNS služby. Doporučuje se za mírný poplatek využít např. [www.dyndns.org.](http://www.dyndns.org/) Existují také free poskytovatelé této služby, ovšem s negarantovanou spolehlivostí.
- Po registraci získáte jméno poskytovatele, název domény a přístupové heslo.

d) nastavení GPRS/EDGE routeru ER75i

- Níže uvedený popis je pro starší router ER75i, pro jiné modely postupujte analogicky.
- Vložte do routeru SIM kartu a pomocí dodaného kabelu jej připojte k počítači. Počítač nastavte na IP adresu např. 192.168.1.100, maska sítě 255.255.255.0 (Síťová připojení – Vlastnosti – položka TCP/IP – Vlastnosti). *Pokud máte síť 192.168.1.xxx s volnou adresou 192.168.1.1, můžete router připojit do místní sítě standardním kabelem přímo.*
- K routeru připojte anténu, napájecí zdroj a zapněte napájení.
- Spusťte internetový prohlížeč a zadejte IP adresu 192.168.1.1. Pokud je vše v pořádku, budet vyzváni k zadání uživatelského jména a hesla. *Zadejte obojí root.*
- Načte se konfigurační okno routeru. Přejděte na menu *Configuration – LAN*. Pokud máte IP adresu ústředny z rozsahu 192.168.1.2 až 192.168.1.254, můžete nastavení ponechat beze změny.
- Přejděte do menu *Configuration – GPRS*. Zadejte adresu přístupového bodu *APN* operátora. Zkontrolujte, zda je tato adresa určená pro veřejnou IP adresu. Podle potřeby zadejte autentizační údaje operátora. Zaškrtněte *Get DNS addresses from operator.* Po zadání opět klikněte na tlačítko *Apply*.

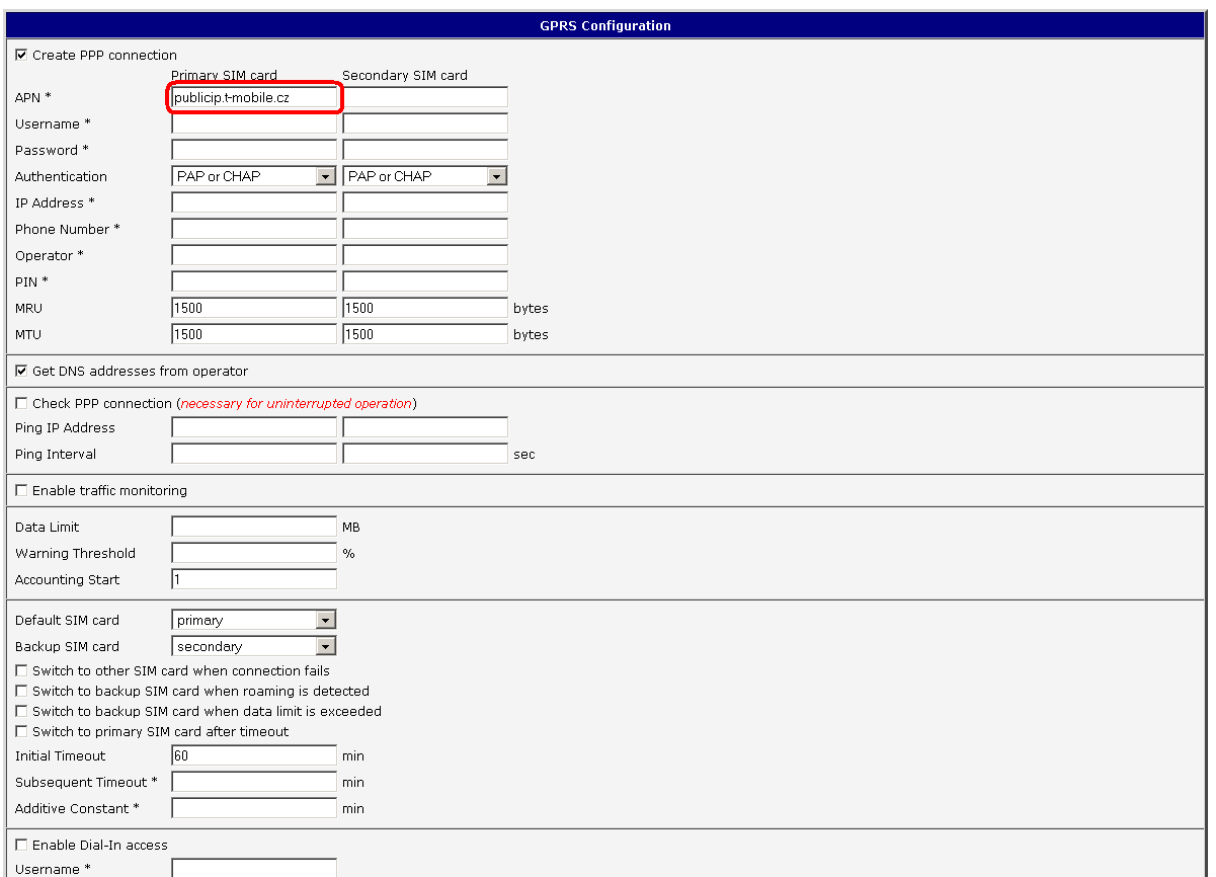

• Přejděte do menu Configuration – NAT. Zadejte přesměrování příchozích spojení a uložte pomocí tlačítka Apply:

Varianta A: Připojení jedné ústředny k routeru

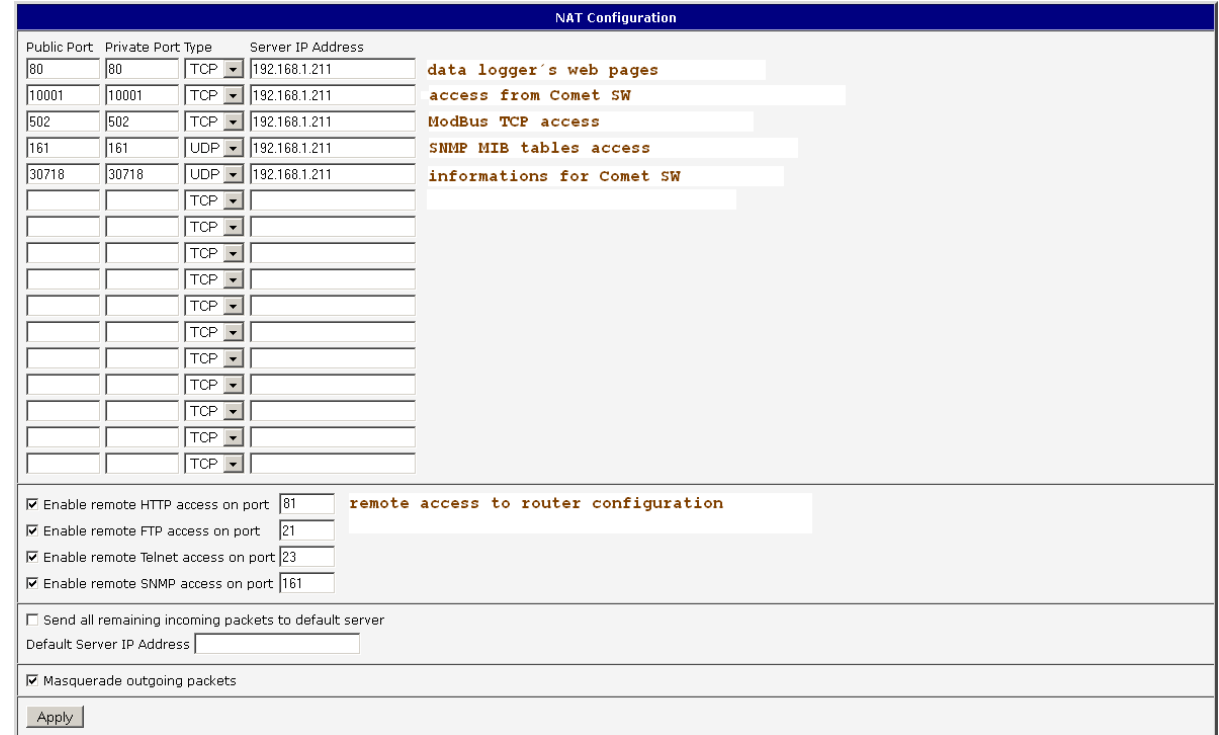

#### Varianta B: Připojení více ústředen k jednomu routeru

*Všechny ústředny jsou z internetu viditelné na jediné IP adrese, ale na různých portech.*

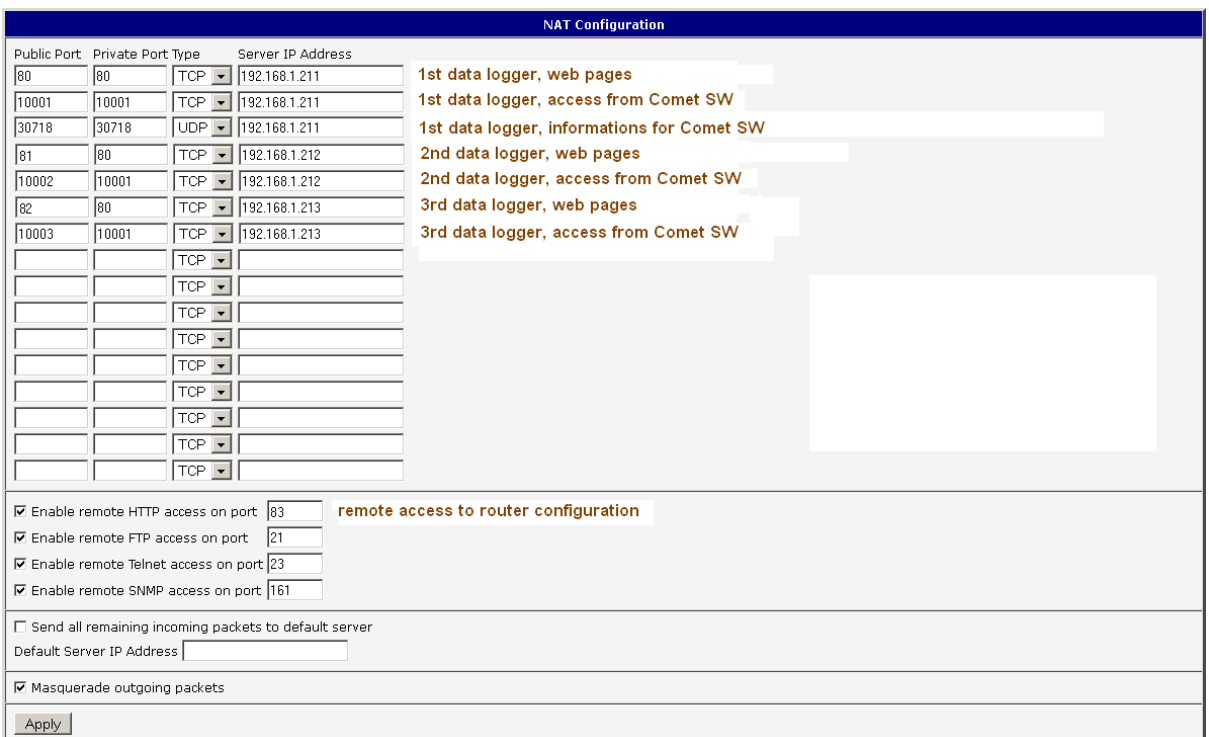

• Zadání DDNS přihlašovacích údajů – pokud používáte *statickou veřejnou IP adresu*, tento bod přeskočte. Pokud používáte *veřejnou dynamickou IP adresu*, přejděte do menu Configuration – DynDNS. *Zadejte přihlašovací údaje k DDNS serveru a uložte kliknutím na tlačítko Apply.*

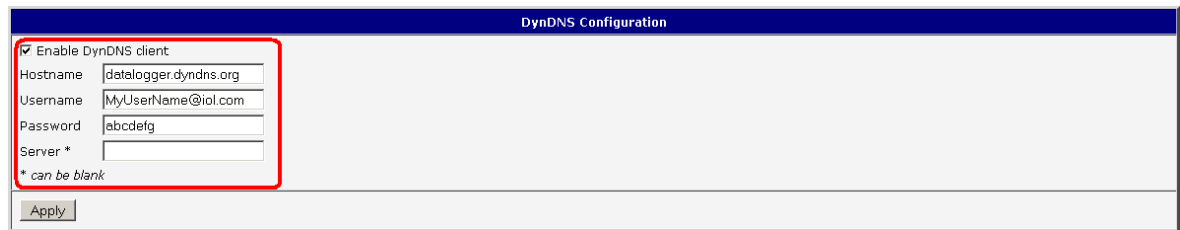

• Pokud budete využívat SMS zpráv, klikněte na tlačítko Configuration-SMS. Vyberte níže uvedenou volbu a uložte. *U varianty B je možno SMS zprávy využívat pouze u jedné ústředny.*

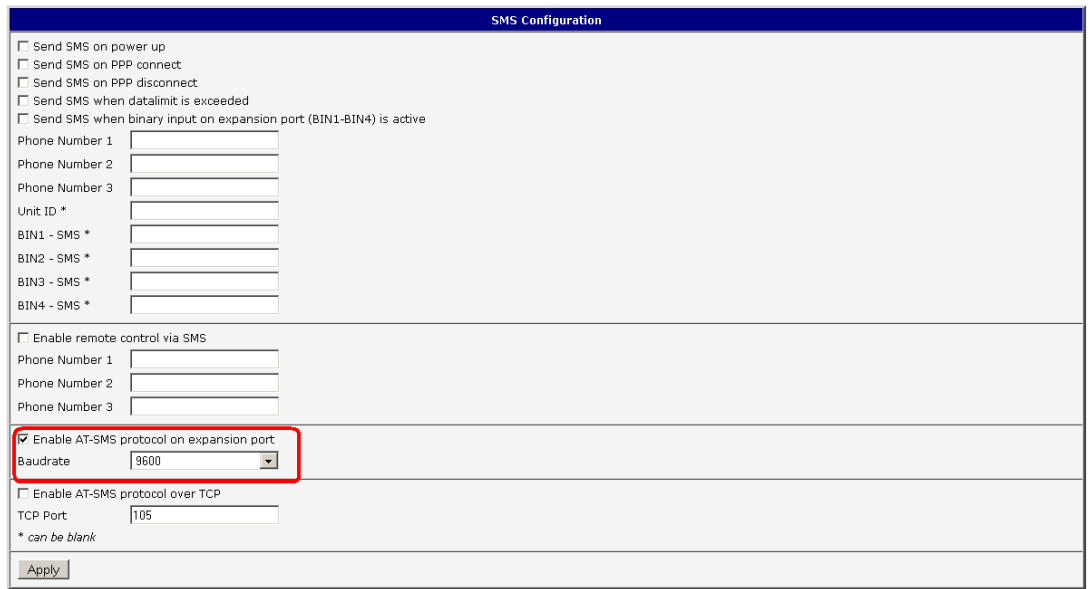

- Zadejte vlastní heslo pro přístup k routeru (Change password) a uložte.
- Pokud by při nastavování vznikly problémy, použijte originální manuál k routeru.

#### e) připojení ústředny a její konfigurace

- Níže uvedený postup předpokládá, že v ústředně nebylo změněno výchozí číslo komunikačního portu (10001).
- **Varianta A**: Ethernetové rozhraní ústředny propojte s **ETH** konektorem routeru kabelem, který je součástí dodávky routeru. Na ústředně zkontrolujte IP adresu (např. 192.168.1.211), masku sítě (255.255.255.0) a adresu brány – zadejte adresu routeru (192.168.1.1).
- **Varianta B**: Ethernetové rozhraní jednotlivých ústředen propojte se switchem a současně na něj připojte kabel od **ETH** konektoru routeru. Na každé ústředně nastavte jedinečnou IP adresu (např. 192.168.1.211, další 192.168.1.212 atd.), masku sítě (255.255.255.0) a adresu brány – zadejte adresu routeru (192.168.1.1). Nastavení musí korespondovat s NAT tabulkou v routeru.
- Přejděte k počítači, který je připojen do internetu.
- Spusťte obslužný program pro záznamovou ústřednu. V menu vyberte položku menu *Konfigurace–Nastavení komunikace* a pokračujte v části *Komunikační rozhraní* volbou *Nové*. V okně průvodce vyberte volbu *Ethernet* a klikněte na tlačítko *Další*.
- Pokud je použita *veřejná dynamická IP adresa:* Zadejte DDNS adresu routeru a číslo portu (10001 nebo jiné pro další ústředny u varianty B – podle nastavení v NAT tabulce routeru). Klikněte na tlačítko *Další.*
- Pokud je použita *veřejná statická IP adresa:* Zadejte IP adresu routeru a číslo portu (10001 nebo jiné pro další ústředny u varianty B – podle nastavení v NAT tabulce routeru). Klikněte na tlačítko *Další.*
- V posledním okně průvodce potvrďte nebo změňte název rozhraní (pouze kombinace písmen a číslic).
- Okno potvrďte a klikněte na tlačítko *Vyhledat*. Program vyhledá a zobrazí nalezenou ústřednu ve spodní části okna (*Ústředny*). Okno Nastavení komunikace nakonec potvrďte (tlačítko *OK*).

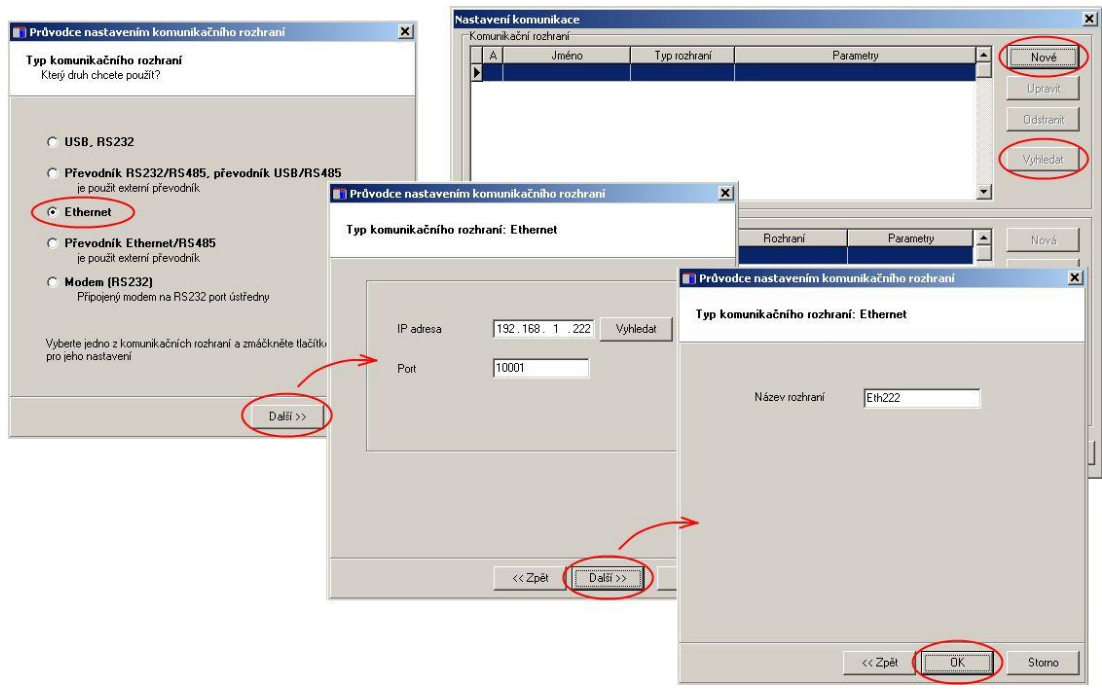

- Nyní zkuste načíst konfiguraci ústředny (Configuration-Datalogger setting). Pokud se to nepovede:
	- o spusťte příkazový řádek (cmd) a zkuste *ping* na doménové jméno ústředny (DDNS adresu, *např. ping datalogger.dyndns.info*)
	- o při úspěchu si poznamenejte IP adresu routeru z odpovědi a zkuste provést komunikaci přes tuto adresu (nastavte v SW přímo tuto IP adresu). Pokud komunikace nebude pracovat, je problém patrně mezi routerem a ústřednou.
	- o pokud se při pingu zobrazí IP adresa, ale samotný ping neprojde, zkontrolujte na stránkách Vašeho DDNS serveru přiřazenou IP adresu. Může nastat některý z následujících případů:
		- pokud odpovídá IP adresa na DDNS serveru adrese získané z pingu, je nesprávně nastaveno DynDNS v routeru nebo IP adresa routeru není veřejná
		- pokud IP adresa na DDNS serveru neodpovídá adrese získané z pingu, pravděpodobně Váš lokální DNS server udržuje starý DNS záznam. Zkuste restartovat počítač a bránu Vaší sítě (DNS server).
	- o k řešení problémů je vhodné mezi ústřednu a router dočasně vložit Hub a počítač. V nastavení routeru je možné sledovat komunikaci (položka Network) jak mezi ústřednou a routerem, tak do mobilní sítě.
- Po načtení konfigurace vstupte na záložku Communication a nastavte jednotlivé protokoly ethernetového rozhraní, které hodláte využívat.
- U SMTP protokolu zadejte IP adresu SMTP serveru operátora a autentizační údaje, pokud je server vyžaduje:

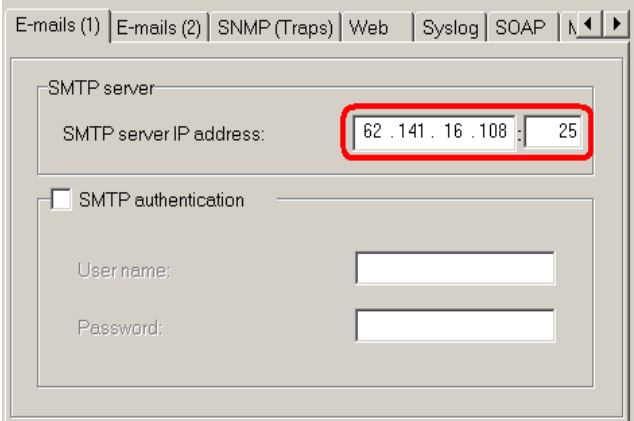

- Na záložce E-mails(2) nepoužívejte Sender-Default, ale zadejte zde jméno své emailové schránky.
- Po uložení konfigurace zkuste odeslat testovací mail. Pokud se to nepodaří, je možné, že byl požadavek zablokován na straně místní sítě. Zkuste na ústředně vyvolat alarm a prověřte, zda mail byl doručen.
- Ostatní protokoly nastavte podle potřeby. Pokud přistupujete k ústředně z lokální sítě, mohou nastat problémy s blokováním spojení, může být potřeba upravit nastavení firewallu nebo routeru. Prověřte funkčnost každého používaného protokolu. Problémy řešte ve spolupráci se svým správcem sítě.
- V případě, že budete využívat posílání SMS zpráv, propojte rozhraní ústředny RS232 ústředny s rozhraním **PORT1** routeru ER75i dodaným kabelem (MP051). U varianty B je možno SMS zprávy využívat pouze u jedné ústředny. Nastavte SMS zprávy v ústředně a prověřte jejich funkčnost.

## <span id="page-35-0"></span>**4.7 Propojení ústředny s počítačem pomocí GPRS/EDGE/LTE routeru s použitím neveřejné IP adresy**

Tento způsob připojení je možné použít, pokud nelze k Vaší SIM kartě přiřadit veřejnou (statickou ani dynamickou) IP adresu. V tomto případě lze využít VPN tunelu. V internetu musí běžet VPN server a musí být na něm vytvořeny přístupové body. Někteří výrobci routerů poskytují tuto službu za úplatu.

## **Varianta A: Připojení jedné ústředny k routeru**

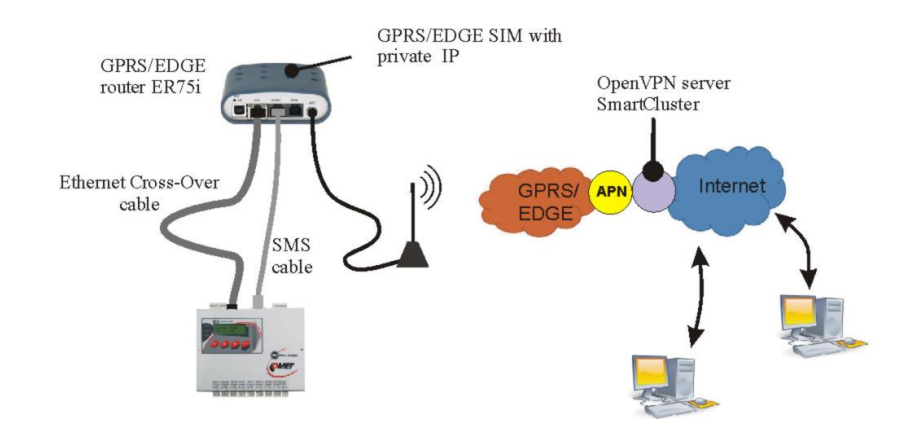

## **Varianta B: Připojení více ústředen k jednomu routeru**

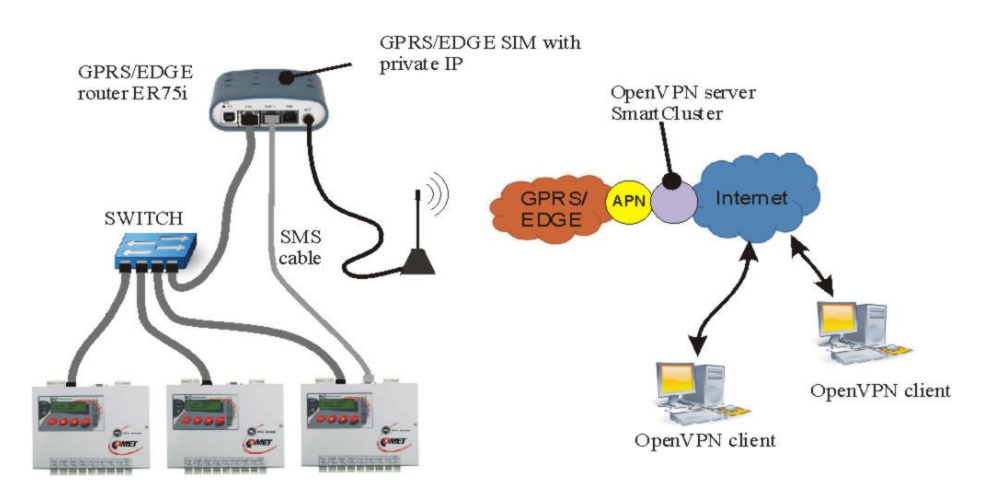

## <span id="page-36-0"></span>**4.8 Ukládání naměřených hodnot do Comet cloudu**

Záznamová ústředna umožňuje posílat aktuální naměřené hodnoty do Comet cloudu pomocí SOAP protokolu.

Požadavky:

- ➢ Funkce je podporována pouze pro ústředny řady MS6 a MS55.
- ➢ Ústředna musí být vybavena Ethernetovým rozhraním.
- ➢ Verze firmware Ethernetového rozhraní ústředny musí být 6-5-2-0 nebo vyšší.
- ➢ Nastavení sítě nesmí blokovat odesílání zpráv do internetu.
- ➢ K nastavení je nutno použít poslední verzi SW.
- ➢ Musíte mít k dispozici Registrační kartu do Comet cloudu.

#### Vlastnosti:

- ➢ Nejkratší nastavitelný interval odesílání je 5 minut.
- ➢ Alarmové zprávy se odesílají mimo toto pořadí.
- ➢ Do Comet cloudu se odesílají pouze aktuální naměřené hodnoty a stavy alarmů. Ústředna nemá. paměť neodeslaných zpráv – pokud se odeslání SOAP zprávy nepodaří, pak je zaznamenán výpadek.

#### Nastavení:

- ➢ V nastavení ústředny zapněte SOAP protokol a na odpovídající záložce zaškrtněte Comet cloud.
- ➢ Komunikační rozhraní ústředny musí být nastaveno na Ethernet nebo Ethernet-DHCP, ústředna musí být připojená do počítačové sítě.
- ➢ Přihlaste se do Comet cloudu [\(https://www.cometsystem.cloud\)](https://www.cometsystem.cloud/) a s použitím Registrační karty proveďte registraci svého zařízení.
- ➢ Vypněte/zapněte napájení ústředny, tím dojde k odeslání první zprávy. V Comet cloudu zkontrolujte, zda zpráva v pořádku došla.

*Pokud vlastníte starší ústřednu řady MS6 nebo MS55 a potřebujete data přenášet do Comet cloudu, kontaktujte technickou podporu.*

### <span id="page-36-1"></span>**4.9 Použití bezdrátového routeru pro přenos naměřených hodnot do Comet cloudu.**

Jestliže potřebujete posílat naměřené hodnoty do Comet cloudu a v místě instalace není k dispozici připojení do internetu, můžete použít vhodný GPRS/EDGE/LTE router. Podmínkou je pokrytí místa instalace signálem mobilního operátora. Jako doporučené příslušenství si můžete zakoupit LTE router MP056 (typ Teltonika RUT200).

Vlastnosti:

- ➢ Základní požadavky a nastavení jsou uvedeny v předchozí kapitole.
- ➢ Router MP056 je dodáván s vloženou SIM kartou s kreditem 500 MB, což při odesílání zpráv do Comet cloudu s intervalem 5 minut postačí přibližně na 1 rok provozu. Tuto SIM kartu můžete kdykoliv nahradit kartou vlastní.
- ➢ Kromě pravidelných zpráv posílaných v nastaveném intervalu se také posílají alarmové zprávy mimo toto pořadí. Jedna odeslaná zpráva odebere z kreditu přibližně 4.8 kB.
- ➢ Vyčerpání kreditu na SIM kartě se projeví výpadkem dat v Comet cloudu. O této situaci můžete být informování, jestliže v Comet cloudu povolíte alarm při výpadku dat. Pokud chcete případnému výpadku předejít, použijte vlastní SIM kartu s vhodným tarifem.
- ➢ Jestliže do routeru MP056 vložíte vlastní SIM kartu s veřejnou statickou nebo dynamickou IP adresou, budete moci s ústřednou komunikovat pomocí uživatelského SW jak bylo popsáno v předchozích kapitolách. Nebude však možné odesílat alarmové SMS zprávy z ústředny.
- ➢ Router MP056 je dodáván již přednastavený a pro posílání dat do Comet cloudu není potřeba jeho konfiguraci měnit. Je přednastavený takto:
	- Vypnutá WiFi.
	- Vypnutá funkce RMS.
	- Port WAN je přepnutý jako druhé rozhraní LAN.
	- Zapnutá funkce Autoreboot při chybě pingu na adresu 8.8.8.8 s intervalem 5 minut.

Propojení a nastavení:

- ➢ Prostudujte si předchozí kapitolu (*Ukládání naměřených hodnot do Comet cloudu*) a proveďte požadovaná nastavení. Je doporučeno nastavit komunikační rozhraní ústředny na *Ethernet – DHCP*.
- ➢ Ethernetové rozhraní ústředny propojte dodaným kabelem s LAN rozhraním routeru. *K routeru MP056 můžete přímo připojit až dvě záznamové ústředny (na rozhraní LAN a WAN). Pro připojení více ústředen je nutné použít vhodný Ethernetový switch.*
- ➢ K routeru připojte dvě antény označené *Mobile* na odpovídající konektory. WiFi anténu nepřipojujte.
- ➢ Router připojte k napájení a vyčkejte několik minut, až se LED diody nad SIM kartou trvale rozsvítí.
- ➢ Vypněte/zapněte napájení ústředny, tím dojde k odeslání první zprávy. V Comet cloudu zkontrolujte, zda zpráva v pořádku došla.

## <span id="page-38-0"></span>**5. Propojení záznamové ústředny s deskou relé a externím displejem**

## <span id="page-38-1"></span>**5.1 Zapojení propojovacího kabelu**

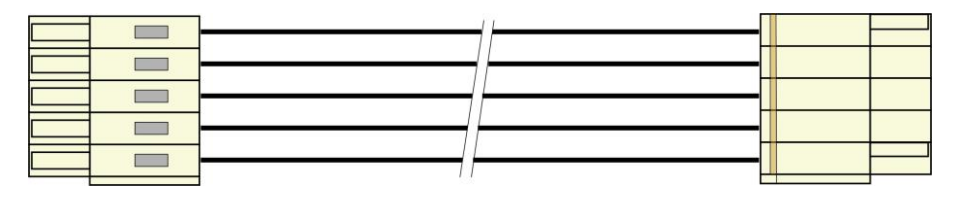

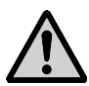

**POZOR:** kabel je křížený, pokud by byl zapojen jiným než uvedeným způsobem, může dojít ke zničení připojených obvodů!

## <span id="page-38-2"></span>**5.2 Svorkovnice modulu reléových výstupů**

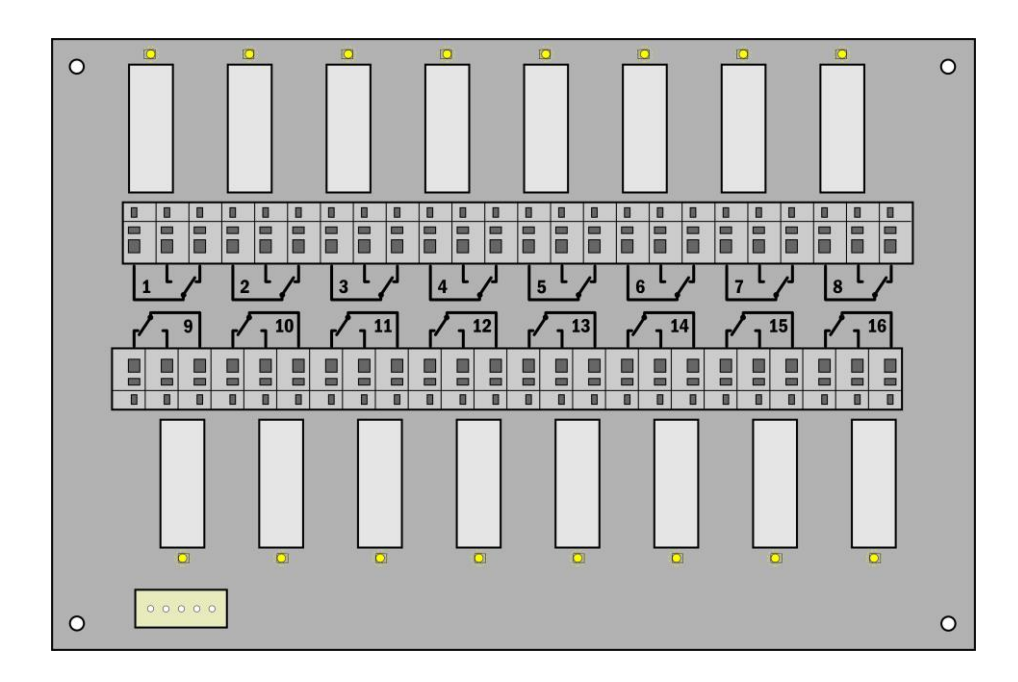

## <span id="page-38-3"></span>**5.3 Svorkovnice na straně ústředny**

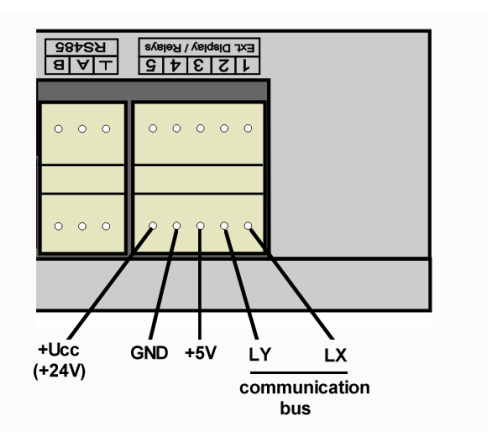

## <span id="page-39-0"></span>**6. Rozšířená nastavení ústředny**

#### **Podle tohoto dodatku postupujte, když potřebujete:**

- aktivovat externí terminál nebo modul reléových výstupů,
- aktivovat Ethernetové rozhraní v ústředně,
- invertovat chování výstupu ALARM OUT,
- provést dodatečná nastavení pro SMS zprávy,
- nastavit blokování alarmů.

#### **Postup:**

• klikněte pravým tlačítkem myši na ikonu obslužného programu pro záznamové ústředny, vyberte volbu *Vlastnosti-Zástupce-Cíl*, kde text doplňte o */master*, např.:

*"C:\Program Files\COMET\MS234p\Ms\_234p.exe" /master*

- klikněte na tuto ikonu ke spuštění programu
- po načtení konfigurace ústředny uvidíte další záložku **Advanced options**
- proveďte požadovaná nastavení a pak klikněte na tlačítko **OK**. **POZOR:** v ústředně budou vymazána všechna zaznamenaná data!
- v zástupci na ploše odstraňte text */master*

#### **Poznámky:**

- Aktivace externího terminálu a reléových výstupů je nutná k tomu, aby ústředna s těmito zařízeními komunikovala. Pokud jsou tyto položky aktivní, pak můžete v běžné konfiguraci ústředny používat a nastavovat odpovídající položky.
- Aktivace Ethernetového rozhraní je nutná, aby bylo možno na displeji ústředny nebo v SW toto rozhraní zapnout.
- Inverze chování výstupu ALARM OUT je vhodná, když potřebujete stav bez napájení ústředny považovat za alarm. Při inversním chování tohoto výstupu je ve stavu bez alarmu sepnuto relé a na výstupu je přítomno napětí.
- Dodatečná nastavení SMS zpráv:
	- můžete změnit komunikační rychlost mezi ústřednou a modemem (nesouvisí s komunikační rychlosti pro komunikaci s počítačem, i kdyby se používalo jednotné rozhraní RS232 pro oboje), Doporučujeme však ponechat 9600 Bd,
	- můžete zapnout řízení toku RTS/CTS zpravidla to ovšem není potřeba,
	- můžete zakázat spojování SMS zpráv do jedné dlouhé zprávy. V některých zemích operátoři tuto funkci nepodporují, proto je nutno spojování vypnout podle konkrétní situace (týká se to odpovědi na SMS *Info*, která může sestávat až ze 4 dílčích zpráv),
	- další volby se týkají spíše diagnostiky při řešení problémů se zprávami. Standardně mějte zaškrtnuto *Smazat poškozené zprávy z modemu* a nezaškrtnuto *Ukončit probíhající SMS transakci při chybě***.**
- Údaje pro diagnostiku jsou v souboru se záznamem.
- V režimu **master** nemůžete nastavovat taktovací frekvenci procesoru.
- Automatický reset modemu vlivem silného elektromagnetického rušení může GSM modem zrušit nebo ztratit registraci do GSM sítě. Toto způsobí, že se modem ze strany GSM sítě stane nedostupným. K prevenci tohoto problému můžete ústřednu nastavit tak, že každých 12 hodin vyšle na modem příkaz k jeho resetu (AT+CFUN=1).
- Blokování alarmů pokud nastane alarm, zůstane stále aktivní bez ohledu na naměřené hodnoty. Tento stav trvá až do potvrzení alarmové signalizace, kdy se alarmy nastaví podle aktuálních naměřených hodnot. Tato funkce je dostupná pro záznamové ústředny MS55 s verzí FW 5.6.0 a novější. Použijte poslední verzi SW.

## <span id="page-40-0"></span>**7. Vliv odporu kabelu na přesnost měření odporovými snímači teploty**

V případě, že máte k záznamové ústředně na vstup pro Pt100, Pt1000, Ni1000 připojenu odporovou teplotní sondu dvouvodičově, pak nenulový odpor přívodního kabelu způsobuje přídavnou chybu měření, která se přičítá ke skutečné teplotě. Velikost této chyby závisí na průřezu kabelu, jeho délce a typu připojovaného senzoru. Při její znalosti můžete provést korekci změnou přepočtu v nastavení vstupních kanálů. Tyto tabulky zanedbávají změnu odporu vodičů s teplotou.

| Průřez kabelu [mm2] | 0,22                                   | 0,34 | 0,50 | 1,00 | 1,50 | 2,00 | 2,50 |
|---------------------|----------------------------------------|------|------|------|------|------|------|
| Délka kabelu [m]    | Přídavná chyba pro Ni1000/6180ppm [°C] |      |      |      |      |      |      |
|                     | 0.02                                   | 0.01 | 0,01 | 0.00 | 0.00 | 0.00 | 0.00 |
| $\overline{c}$      | 0,04                                   | 0.03 | 0.02 | 0,01 | 0.00 | 0.00 | 0.00 |
| 5                   | 0,12                                   | 0,07 | 0.05 | 0,02 | 0,01 | 0,01 | 0,01 |
| 10                  | 0,24                                   | 0.15 | 0,10 | 0.05 | 0.03 | 0,02 | 0.02 |
| 15                  | 0.36                                   | 0.23 | 0,16 | 0.08 | 0.05 | 0,04 | 0.03 |
| Délka kabelu [m]    | Přídavná chyba pro Pt100/3850ppm [°C]  |      |      |      |      |      |      |
|                     | 0.36                                   | 0.24 | 0.16 | 0.08 | 0.05 | 0.04 | 0.03 |
| $\overline{c}$      | 0.73                                   | 0,47 | 0.32 | 0,16 | 0.11 | 0.08 | 0,06 |
| 5                   | 1,82                                   | 1,18 | 0.80 | 0.40 | 0,27 | 0,20 | 0.16 |
| 10                  | 3,64                                   | 2,36 | 1,60 | 0.80 | 0,53 | 0,40 | 0.32 |
| 15                  | 5,47                                   | 3,54 | 2,40 | 1,20 | 0.80 | 0.60 | 0,48 |
| Délka kabelu [m]    | Přídavná chyba pro Pt1000/3850ppm [°C] |      |      |      |      |      |      |
|                     | 0.04                                   | 0.02 | 0,02 | 0,01 | 0,01 | 0.00 | 0.00 |
| $\overline{2}$      | 0.07                                   | 0,05 | 0.03 | 0.02 | 0,01 | 0,01 | 0,01 |
| 5                   | 0,18                                   | 0,12 | 0.08 | 0.04 | 0.03 | 0,02 | 0.02 |
| 10                  | 0,36                                   | 0,24 | 0,16 | 0.08 | 0.05 | 0,04 | 0.03 |
| 15                  | 0.55                                   | 0.35 | 0.24 | 0,12 | 0.08 | 0,06 | 0.05 |

Velikost přídavné chyby pro měděný přívodní vodič (2 vodiče) při měřené teplotě 23 °C:

#### Velikost přídavné chyby pro měděný přívodní vodič (2 vodiče) při měřené teplotě 100°C:

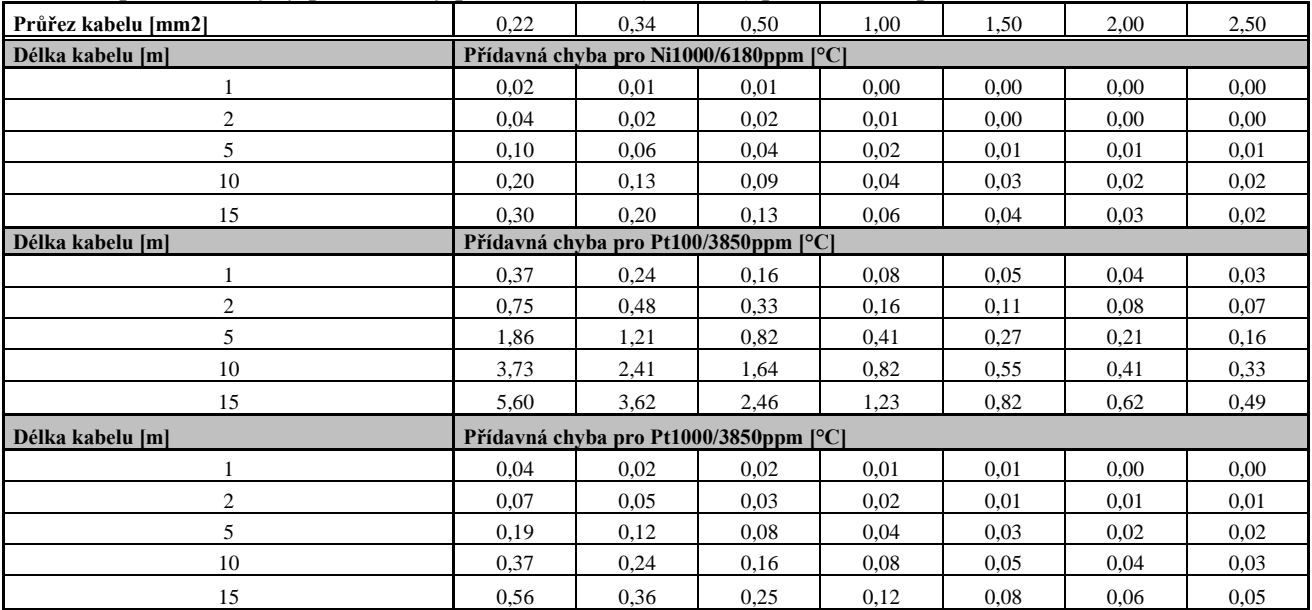

## <span id="page-41-0"></span>**8. Vybraná chybová hlášení ústředny**

Tato chybová hlášení můžete vidět na displeji ústředny, v naměřených hodnotách nebo při některých akcích v SW. Pokud chybu hlásí SW, pak se zaměřte na znaménko této chyby. Pokud je kladné, jedná se o chybu vyhodnocenou ústřednou z níže uvedené tabulky. Pokud je znaménko záporné, jedná se o chybu zjištěnou a vyhodnocenou programem. V tomto případě zpravidla význam čísla vysvětluje přidaný text.

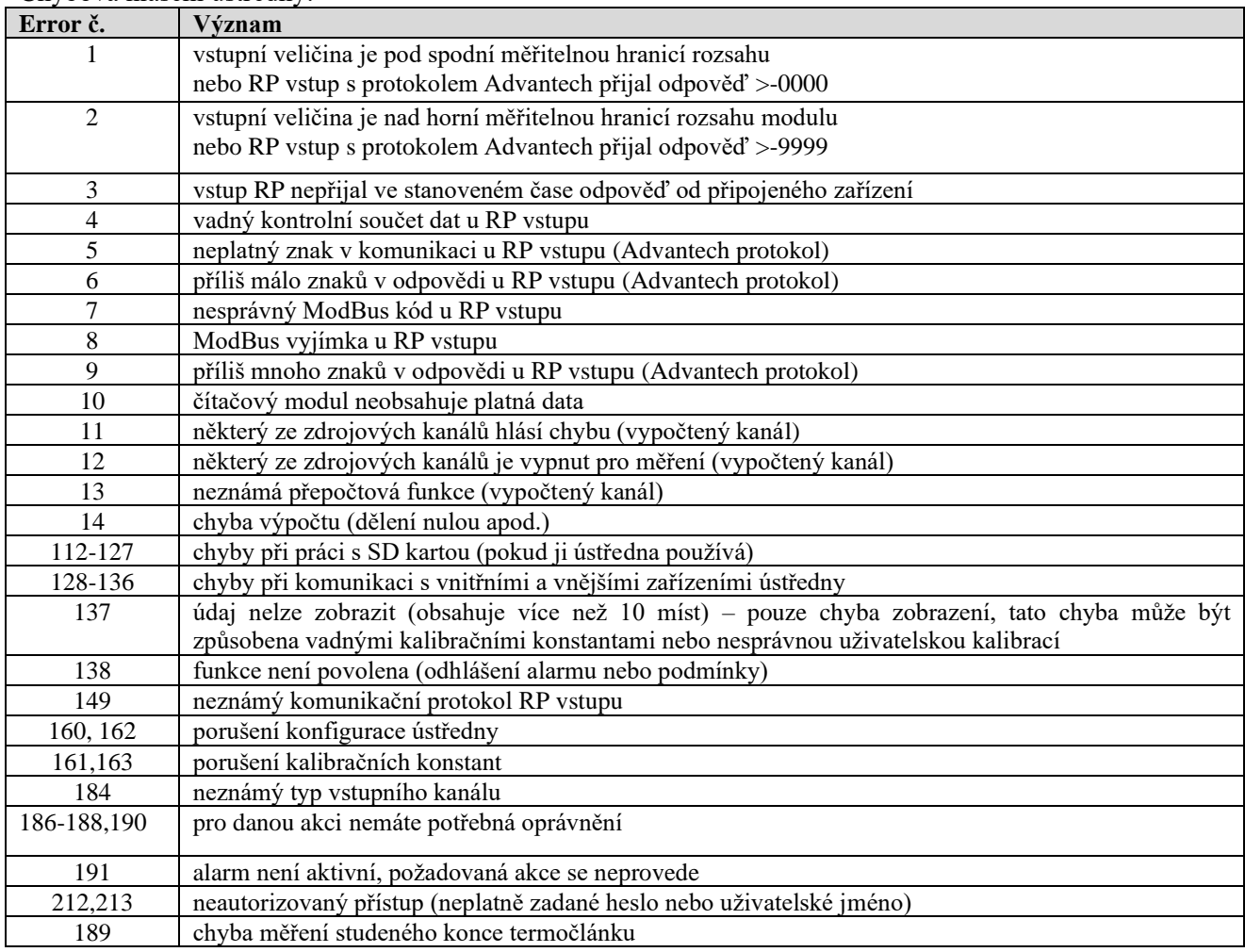

Chybová hlášení ústředny:

## <span id="page-42-0"></span>**9. Podpora příjmu a vysílání SMS zpráv**

Záznamová ústředna umožňuje volitelně odpovídat na SMS dotazy a vysílat SMS alarmové zprávy. GSM modem připojený k ústředně musí podporovat PDU formát SMS zpráv a jeho SIM karta musí mít uloženo číslo SCA (*Service Center Address*), nesmí být zablokována PIN kódem a musí být řádně finančně krytá. **Ústředna neumožňuje sledování stavu kreditu při použití předplacených karet.**

#### **Formát přijímaných SMS zpráv:**

PDU formát, podpora 7bitového, 8bitového a 16bitového kódování bez komprese, telefonní číslo v mezinárodním/národním formátu, ISDN/telephone numbering plan, maximálně 15 znaků telefonního čísla, maximální délka textu zprávy 64 znaků, zpráva může obsahovat UDH v max. délce 36 znaků, TP-PID= 00h (*Short Message Type 0*). Pokud jsou tyto parametry splněny, ústředna zprávu vyhodnotí jako platnou a provede její dekódování, tj. odstraní UDH blok, převede text na velká písmena a porovná s předdefinovanými řetězci, které mohou být: *Info***,** *Alarm***,** *Ch1* až *Ch16*, *Set1* až *Set16***,** *Clr1* až *Clr16*. V případě, že byl přijat známý řetězec (bez ohledu na velká/malá písmena), ústředna vyšle patřičnou odpověď a přijaté zprávy z modemu vymaže. Pokud byla přijata SMS zpráva s chybou nebo s neznámým řetězcem, je z modemu vymazána bez odesílání odpovědi.

#### **Formát odesílaných SMS zpráv:**

PDU formát, 7bitové kódování bez komprese, telefonní číslo v mezinárodním formátu max. délky 15 znaků, Validity period: 3 dny, u všech zpráv s výjimkou odpovědi na žádost *Info* se vysílá jedna SMS zpráva max. počtem znaků 160. Při odpovědi na žádost *Info* se vysílá sekvence 1 až 4 SMS zpráv (podle konfigurace ústředny), max. délka 152 znaků na zprávu. Zprávy obsahují UDH s kódem pro jejich spojení do jedné dlouhé SMS na mobilních telefonech, které podporují spojování SMS zpráv. Pro správnou funkci **je nutno** mít na SIM kartě modemu uloženo telefonní číslo SCA (*Service Center Address*).

U zpráv vysílaných na základě vzniku alarmových nebo kritických stavů dojde po jejich odeslání k zapamatování stavu všech alarmů v ústředně. Pokud nedojde ke změně alarmů, nevysílá se další zpráva. Pokud alarm přestane být aktivní a znovu vznikne, zpráva se vyšle. Pokud vznikne alarm na dalším kanále, zpráva se opět vyšle (pokud je to povoleno). Pokud vznikl kritický chybový stav pro vysílání SMS (uplynulo požadované zpoždění) a před vysláním této SMS se objevily ještě další kritické stavy, zahrnou se i tyto do vysílané SMS. Vždy doporučujeme nastavit vhodnou hysterezi a zpoždění alarmu.

#### **Podrobný popis obsahové části odesílaných SMS zpráv***:*

#### **1. Informace o ústředně**

obdržíte, pokud na telefonní číslo ústředny vyšlete SMS s textem *Info.*

Zpráva vyslaná ústřednou obsahuje:

- typ záznamové ústředny (MS55)
- jméno záznamové ústředny (viz nastavení ústředny)
- stav zaplněnosti paměti
- pro každý kanál:
	- název kanálu
	- naměřenou hodnotu
	- fyzikální jednotku
	- stav alarmů

Celkový počet vysílaných SMS zpráv je 1 až 4 podle konfigurace ústředny a obsahují informace určené pro jejich spojení u příjemce v jednu dlouhou SMS.

#### **2. Stav alarmů**

informaci obdržíte, pokud na telefonní číslo ústředny vyšlete SMS s textem *Alarm* nebo pokud na některém kanále nastal nový alarm a je požadováno jej hlásit SMS zprávou.

Zpráva vyslaná ústřednou obsahuje:

- typ záznamové ústředny (MS55)
- jméno záznamové ústředny (viz nastavení ústředny)
- číselný seznam kanálů, kde nastal Alarm č. 1
- číselný seznam kanálů, kde nastal Alarm č. 2

#### **3. Informace o jednotlivém kanále**

obdržíte, pokud na číslo ústředny vyšlete SMS s textem *Chn* (kde n je číslo kanálu 1 až 16).

Zpráva vyslaná ústřednou obsahuje:

- typ záznamové ústředny (MS55)
- jméno záznamové ústředny (viz nastavení ústředny)
- stav zaplněnosti paměti
- informace o zadaném kanálu:
	- název kanálu
	- naměřenou hodnotu
	- fyzikální jednotku
	- stav alarmů

#### **4. Zpráva o nastavení vzdálené podmínky č. 4 na vybraném kanále**

obdržíte, pokud na telefonní číslo ústředny vyšlete SMS s textem *Setn* (kde n je číslo kanálu 1 až 16) resp. *Clrn*.

zpráva vyslaná ústřednou obsahuje:

- 
- typ záznamové ústředny (MS55)<br>• iméno záznamové ústředny (viz r • jméno záznamové ústředny (viz nastavení ústředny)
- stav nastavované podmínky nebo chybové hlášení (neakceptovatelný příkaz, pokud je podmínka nastavena nějak jinak než na Vzdálenou nebo Přístup odepřen, pokud neodpovídá PIN kód při použití zabezpečení

#### **5. Zprávu o vzniku kritického stavu**

vyšle ji ústředna, pokud nastal kritický chybový stav a požaduje se jej tímto způsobem hlásit. zpráva obsahuje:

- text VAROVANI! (WARNING!)
- typ záznamové ústředny (MS55)
- jméno záznamové ústředny (viz nastavení ústředny)
- aktuální seznam kritických stavů v ústředně (Error selftestu, konfigurace, měření, překročení nastavené hranice zaplnění paměti)

#### **6. Plánovaná kontrolní SMS zpráva**

vyšle ji ústředna, pokud nastal čas k jejímu odeslání zpráva obsahuje:

- typ záznamové ústředny (MS55)
- jméno záznamové ústředny (viz nastavení ústředny)
- text "Pravidelne hlaseni: system pracuje spravne," a informaci o alarmech

*Některá další nastavení týkající se komunikace mezi ústřednou a modemem (zda se používá spojování SMS zpráv, jak se řeší některé chybové stavy atd.) jsou přístupné na záložce Rozšířená nastavení a jsou popsány v Dodatku č. 6.*

## <span id="page-44-0"></span>**10. Ethernetové rozhraní**

## <span id="page-44-1"></span>**10.1 Úvod**

Tento dokument obsahuje informace potřebné pro využití všech možností volitelného Ethernetového rozhraní měřící ústředny MS55 (dále zařízení nebo ústředna). Jsou zde specifikovány popisy jednotlivých komunikačních protokolů a stručné příklady použití.

Tento dokument nevysvětluje základní principy fungování počítačových sítí – Ethernetu. Proto jsou předpokládány základní znalosti práce s počítačovými sítěmi a komunikačními protokoly TCP/IP. Jsou dále předpokládány základní znalosti tvorby WWW stránek pomocí HTML včetně Javascriptu a CSS.

## <span id="page-44-2"></span>**10.2 Tvorba www stránek**

Ethernetové rozhraní měřící ústředny MS55 obsahuje vestavěný WWW server. Díky tomuto serveru je možné zobrazovat aktuálně měřené hodnoty pouze pomocí web prohlížeče. Ethernetové rozhraní též umožňuje uživateli uložení vlastních WWW stránek. Pro jejich vytvoření a nahrání jsou nezbytné některé soubory – SDK. Ty jsou dostupné na WWW stránkách výrobce (distributora).

Stránky jsou tvořeny dvěma základními typy stránek – statické a dynamické stránky. Statické stránky jsou tvořeny HTML kódem. V místech, ve kterých má být hodnota poskytovaná ústřednou je nutné vložit speciální tag **<% %>**. Popis těchto tagů je uveden v následující kapitole. Ethernetové rozhraní též umožňuje vytvářet dynamické WWW stránky pomocí jazyka Javascript. Je tedy možné realizovat dynamicky měnící se stránky za použití technologie AJAX. Pro tyto účely jsou poskytovány hodnoty ve formátu XML. Při tvorbě WWW stránek platí některá dílčí omezení.

#### **Speciální HTML tagy**

Vytvořte HTML stránky v libovolném editoru. Do místa, kam chcete umístit některý z údajů, vložte příslušnou značku dle tabulek.

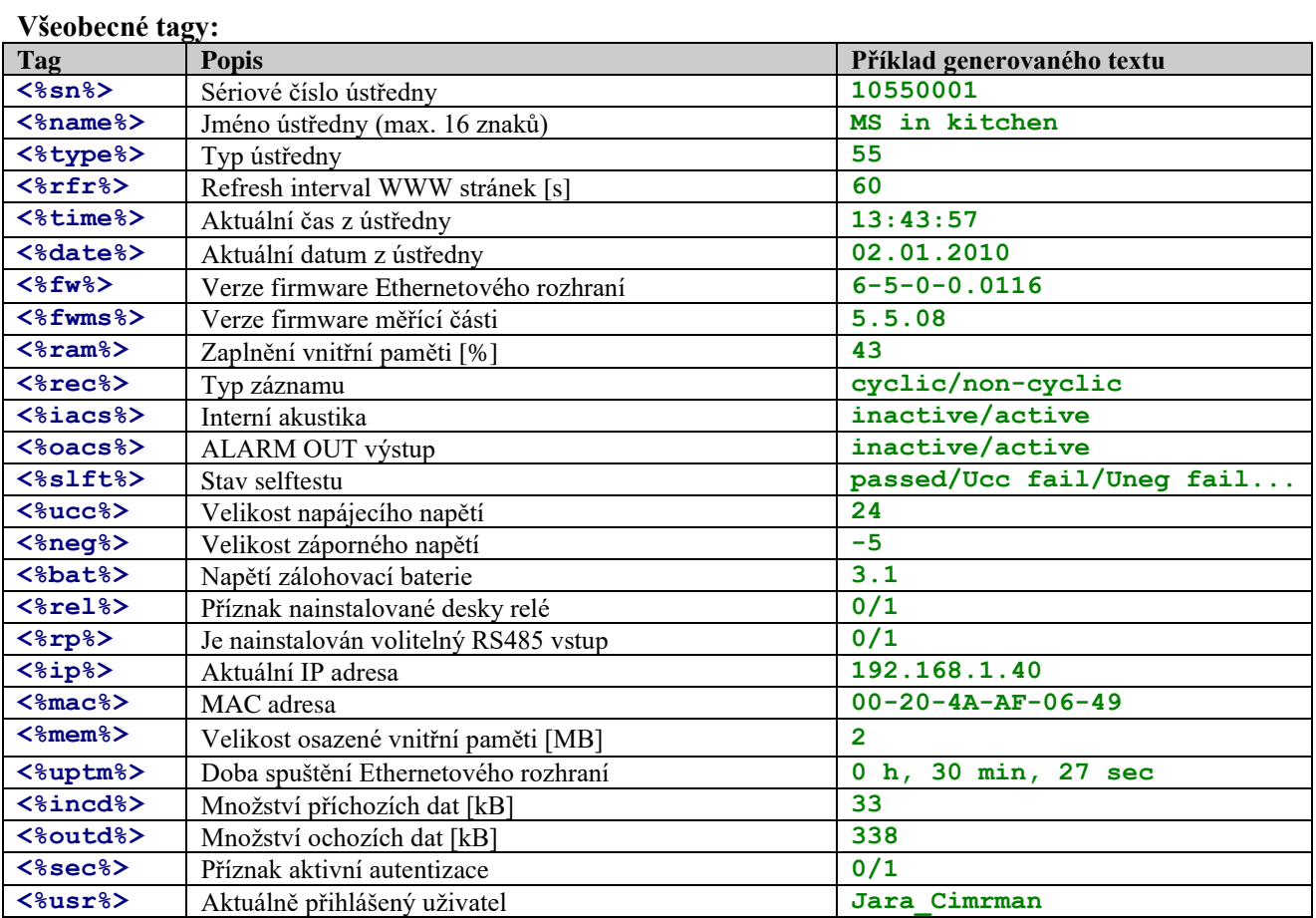

#### **Tagy pro kanál:**

Následující tabulka obsahuje tagy pro zobrazení informací z měřícího kanálu. Místo písmene **X** je nutné doplnit příslušné číslo kanálu (1 – 16).

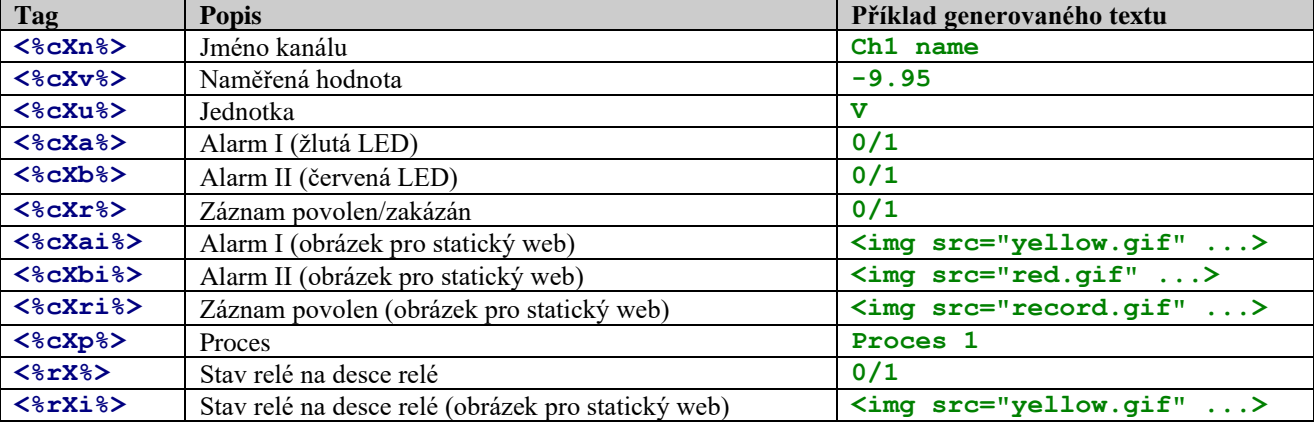

#### **Příklad statických www stránek**

Následující HTML kód obsahuje speciální tagy **<% %>**. Místo těchto tagů doplní ústředna aktuálně měřené hodnoty. Pokud je požadována periodická obnova aktuálních hodnot, je vhodné použít tag <meta httpequiv="refresh" content="**<%rfr%>**">.

```
<?xml version="1.0" encoding="ISO-8859-1"?>
<!DOCTYPE html PUBLIC "-//WAPFORUM//DTD XHTML Mobile 1.0//EN" 
"http://www.wapforum.org/DTD/xhtml-mobile10.dtd">
```
<html xmlns="http://www.w3.org/1999/xhtml">

```
 <head>
   <meta http-equiv="content-type" content="text/html; charset=windows-1250">
   <meta http-equiv="refresh" content="<%rfr%>">
  <title><%name%></title>
 </head>
 <body>
  <b>Name: <<br/>sname%></b>
  \text{br} />
   s/n: <%sn%>
  \text{br} />
   Time: <%date%> <%time%>
  \text{Br} />
   <table border="1" cellpadding="2" cellspacing="0"> 
    <tr> <th>Nr</th><th>Channel name</th><th>Value</th><th>I.</th><th>II.</th>
    \langle/tr>
    <tr>
      <td>1</td>
      <td><%c1n%></td><td><<br/>%c1v%><<br/>%c1u%></td>
      <td><%clai%></td>
      <td><%c1bi%></td>
    \langle/tr>
    <tr>
      <td>2</td>
      <td><%c2n%></td><td><%c2v%>><%c2u%></td>
      <td><%c2ai%></td>
      <td><%c2bi%></td>
    \langle/tr>
     <tr>
      <td>3</td>
```

```
<td><%c3n%></td><td><br/>><sc3v%>><%c3u%></td>
         <td><%c3ai%></td>
         <td><%c3bi%></td>
      \langle/tr>
       <tr>
        <td>4</td>
        <td><%c4n%></td><td></td></td>
         <td><%c4ai%></td>
         <td><%c4bi%></td>
      \langle/tr>
       <tr>
        <td>5</td>
        <td><%c5n%></td><td><td>>><br/>s>><<<br/>d></td>
        <td><%c5ai%></td>
        <td><%c5bi%></td>
      \langle/tr>
     </table>
   </body>
</html>
```
Výsledná generovaná WWW stránka generovaná serverem ústředny má následující HTML kód.

```
<?xml version="1.0" encoding="ISO-8859-1"?>
<!DOCTYPE html PUBLIC "-//WAPFORUM//DTD XHTML Mobile 1.0//EN" 
"http://www.wapforum.org/DTD/xhtml-mobile10.dtd">
<html xmlns="http://www.w3.org/1999/xhtml">
   <head>
     <meta http-equiv="content-type" content="text/html; charset=windows-1250">
     <meta http-equiv="refresh" content="10">
     <title>Warehouse 16</title>
   </head>
   <body>
     <b>Name: Warehouse 16</b> 
    \text{br} />
     s/n: 10060001
    \text{br} />
     Time: 22.04.2010 08:41:40
    \text{chr} />
     <table border="1" cellpadding="2" cellspacing="0"> 
       <tr>
         <th>N</th><th>Channel name</th><th>Value</th><th>I.</th><th>II.</th>
      \langletr>
      <tr>
        <td>1</td>
         <td>Environment</td><td>23.4°C</td>
         <td><img src="none.gif" alt="" height="16" width="16"/></td>
         <td><img src="none.gif" alt="" height="16" width="16"/></td>
      \langle/tr>
       <tr>
        <td>2</td>
        <td>Freezer 1L</td><td>-16.3°C</td>
         <td><img src="yellow.gif" alt="X" height="16" width="16"/></td>
         <td><img src="none.gif" alt="" height="16" width="16"/></td>
      \langle/tr>
      <tr>
        <td>3</td>
        <td>Freezer 1R</td><td>-14.5°C</td>
         <td><img src="none.gif" alt="" height="16" width="16"/></td>
         <td><img src="red.gif" alt="X" height="16" width="16"/></td>
      \langle/tr>
```

```
 <tr>
        <td>4</td>
        <td></td><<td></td>
         <td><img src="none.gif" alt="" height="16" width="16"/></td>
         <td><img src="none.gif" alt="" height="16" width="16"/></td>
      \langle/tr>
      <tr>
        <td>5</td>
        <td>Power supply</td><td>ok</td>
         <td><img src="none.gif" alt="" height="16" width = "16"/></td>
         <td><img src="none.gif" alt="" height="16" width = "16"/></td>
      \langle/tr>
    \langle /table>
   </body>
</html>
```
#### **A ve web prohlížeči je pak stránka zobrazena:**

Name: Warehouse 16  $s/n$ : 10060001 Time: 22.04.2010 08:41:40

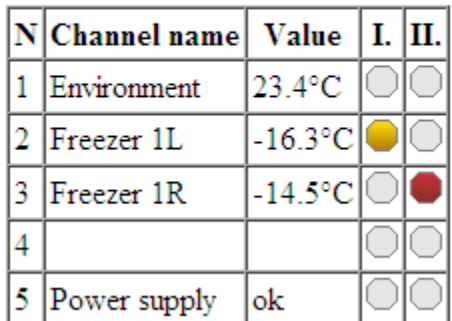

### **Tvorba dynamických www stránek**

Ethernetové rozhraní dále umožňuje čtení aktuálních hodnot pomocí jazyka Javascript a technologie AJAX. Pro získání aktuálních hodnot je nutné zaslat *GET* požadavek na WWW server v zařízení. Aktuální hodnoty jsou poskytovány přes soubor *values.xml*. Stav vzdálených podmínek je v souboru *remote.xml*. Pro bližší informace o struktuře těchto souborů prostudujte kapitolu [10.3.](#page-49-0)

### **Kompilace a nahrání stránek do zařízení**

Pro nahrání WWW stránek do ústředny je potřebný program WebFileCreator. Tento program naleznete na stránkách výrobce. Pro správnou funkci programu WebFileCreator je nutný program tftp.exe. U Windows 7 a Windows Vista je nutné jej doinstalovat. Vytvořené stránky uložte do jednoho adresáře a ten zkopírujte do adresáře programu WebFileCreator (tzn. vytvořte podadresář jež obsahuje požadované HTML soubory). Pro správnou funkci zasílání dat na SOAP server je třeba mít přiložen soubor *soap* (popř. soubor *soap.conf*). Pokud zadáte IP adresu zařízení bez specifikace příslušné stránky, je provedeno automatické přesměrování na stránku *index.html*. Proto je vhodné, aby byl vždy přítomen soubor *index.html*.

#### **Postup nahrání stránek:**

- 1. Stáhněte z WWW stránek výrobce program WebFileCreator.
- 2. Rozbalte archiv do adresáře (např. *C:\WebCreator*).
- 3. Nahrajte veškeré vytvořené/upravené HTML soubory do jednoho adresáře (např. *C:\WebCreator\html*).
- 4. Spusťte program WebFileCreator (*C:\WebCreator\WebFileCreator.exe*).

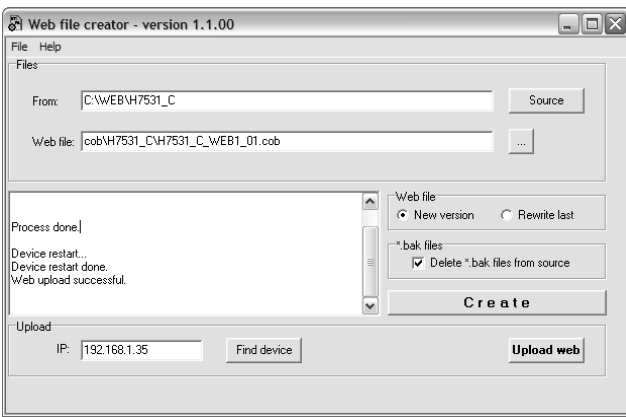

- 5. Zadejte do pole *From* umístění web stránek (*C:\WebCreator\html*).
- 6. Stiskněte tlačítko *Create*. Web stránky budou zkompilovány do tzv. COB souboru.
- 7. Zadejte IP adresu zařízení (položka **IP**, nebo proveďte hledání zařízení pomocí tlačítka *Find Device*).
- 8. Stiskem tlačítka *Upload web* je provedeno nahrání web stránek. Tato operace bude trvat cca. 30 s. Během této operace nevypínejte nebo neodpojujte ústřednu. Pro úspěšné nahrání stránek je nezbytný otevřený komunikační UPD port pro TFTP přenos (UDP port 69).

#### **Doplňkové informace**

#### **Názvy souborů:**

Některé názvy souboru web stránek mají rezervovaný název (tzn. tyto názvy není možné libovolně použít).

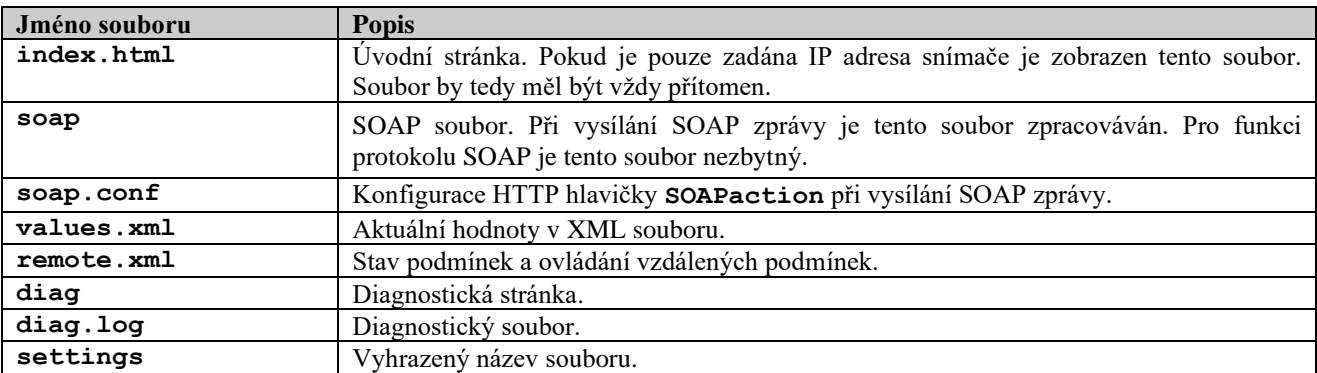

#### **Omezení:**

Při tvorbě uživatelských WWW stránek je nutné brát v potaz některá omezení. Tato omezení jsou dána především použitým hardware.

- Respektuje vyhrazené názvy souborů.
- Maximální velikost jakéhokoliv souboru je 64 kB (HTML, JPG, atd.).
- Celková velikost web stránek je limitována na 256 kB
- Speciální tagy **<% %>** mohou výt umístěny pouze v souborech *\*.htm*, *\*.html* a *\*.xml*. Ostatní soubory jsou odesílány bez vyhledávání tagů **<% %>**.
- Propustnost serveru v zařízení je omezená, čím větší budou Vaše stránky, tím menší bude počet možných přístupů najednou. Doporučovány jsou jednoduché stránky bez velkého množství paralelně načítaných obrázků. Použití stránek s *frame* není doporučeno. K formátování textů použijte **CSS** nejlépe přímo vložené v HTML souboru.

#### **Zabezpečení WWW stránek:**

Ústředna umožňuje zabezpečit přístup na WWW stránky prostřednictvím uživatelského jména a hesla. Pro zabezpečení je použita HTTP/1.0 autentizace. Pokud je zabezpečení zapnuté je při prvním zobrazení WWW stránek zobrazen dialog pro zadání uživatelského jména a hesla. Po jejich správném zadání jsou zobrazeny stránky. Pro odhlášení je nutné zavřít web prohlížeč.

Pokud je požadována maximální možné zabezpečení je vhodné stránky deaktivovat.

## <span id="page-49-0"></span>**10.3 XML soubory**

Pomocí XML souborů poskytuje ethernetové rozhraní informace o aktuálních hodnotách a stavu podmínek. Tyto informace je možné využít k tvorbě dynamických WWW stránek pomocí AJAX technologie. Souboru je dále možné využít pro přenos dat do nadřazeného systému. V neposlední řadě umožňují provádět ovládání vzdálených podmínek. Soubor *values.xml* obsahuje veškeré informace o aktuálně měřených hodnotách (název kanálu, měřená hodnota, jednotka, stav alarmů, atd.). V souboru *remote.xml* jsou údaje o stavu podmínek a umožňuje nastavování vzdálených podmínek.

Tyto soubory není možné modifikovat. Jsou umístěny přímo ve firmware zařízení. Pokud je požadován XML soubor s jinou strukturou, je možné jej vytvořit a uložit do prostoru pro WWW stránky. Při tvorbě tohoto souboru je možné použít tagy **<% %>**.

## **Čtení aktuálních hodnot**

Čtení aktuálních hodnot je možné realizovat přes soubor *values.xml*. Příklad souboru: <?xml version="1.0" encoding="ISO-8859-1"?>

```
<device>
   <dscr>Warehouse 16</dscr>
   <sn>10060001</sn>
   <time>22.04.2010 08:41:40</time>
   <self>1</self>
   <acc>0</acc>
   <out>1</out>
   <mem>83</mem>
   <err>0</err>
   <c1>
     <n>Environment</n>
     <v>23.4</v>
     <u>°C</u>
     <p>Proces_1</p>
     <r>1</r>
     <a>0</a>
    <b>0</b>
   </c1>
   <c2>
     <n>Freezer 1L</n>
     <v>-16.3</v>
     <u>°C</u>
     <p></p>
     <r>0</r>
     <a>1</a>
    <b>0</b>
   </c2>
   ...
   ...
   <r1>0</r1>
   <r2>1</r2>
   ...
   ...
```
**</device> Klíč Popis <dscr>** Jméno ústředny. Textová hodnota max. 16 znaků. **<sn>** Sériové číslo ústředny – číselné vyjádření (8 číslic) **<time>** Aktuální čas a datum ve formátu **DD.NN.YYYY HH:MM:SS <self>** Stav selftestu ústředny (**1** = OK, **0** = chyba selftestu). **<acc>** Stav interní akustiky (**0** = neaktivní, **1** = aktivní). **<out>** Stav výstupu ALARM OUT (**0** = neaktivní, **1** = aktivní). **<mem>** Zaplnění vnitřní paměti ústředny v %. Číslo 0 – 100. **<err>** Indikace platnosti dat přenášených přes soubor **values.xml**. Pokud je hodnota klíče nastavena na **1** nejsou data přenášená přes XML soubor platná – indikuje chybový stav (např. Ethernetové rozhraní není aktivní, atd.). **<cX> <n>** Jméno kanálu (max. 16 znaků). **<v>** Naměřená hodnota. Obsahuje aktuální hodnotu v textovém vyjádření (např. **19.5**). Pokud je kanál binární, je přenášen volitelný text pro příslušný stav. Při chybovém stavu na kanálu je uvedeno číslo chybového kódu (např. **Error 137**). Další možné stavy: **+INF**, **–INF** a **???**. **<u>** Jednotka kanálu (max. 8 znaků) **<p>** Proces (max. 16 znaků) **<r>** Indikace aktivního záznamu pro daný kanál (**0** = neaktivní, **1** = aktivní).  $\langle a \rangle$  Alarm I ( $0 =$  neaktivní,  $1 =$  aktivní).  $\leq$ **b>** Alarm II (0 = neaktivní, 1 = aktivní). **<rX>** Stav relé na připojení desce relé (**<sup>0</sup>** = neaktivní, **<sup>1</sup>** = aktivní). Pokud není deska relé nainstalovaná je vrácena hodnota **0**.

### **Ovládání vzdálených podmínek**

Zobrazení aktuálního stavu podmínek je možné čtením souboru *remote.xml*. Pomocí tohoto souboru je dále možné provádět ovládání vzdálených podmínek a realizovat odvolání alarmu. Toto je prováděno pomocí parametrů v *GET* požadavku. Příklad souboru:

```
<?xml version="1.0" encoding="ISO-8859-1"?>
<condition>
   <time>23.04.2010 07:59:33</time>
   <acc>0</acc>
   <out>1</out>
   <ach>1</ach>
   <auth>0</auth>
   <msg></msg>
   <err>0</err>
   <c1>
     <n>Environment</n>
     <cd>0122</cd>
     <en>0000</en>
   </c1>
   <c2>
     <n>Freezer 1L</n>
     <cd>1011</cd>
     <en>1111</en>
   </c2>
```
 ... ...

#### **</condition>**

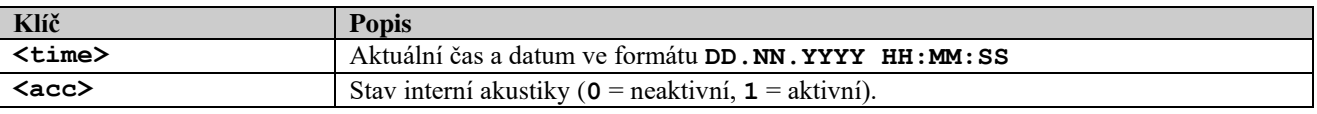

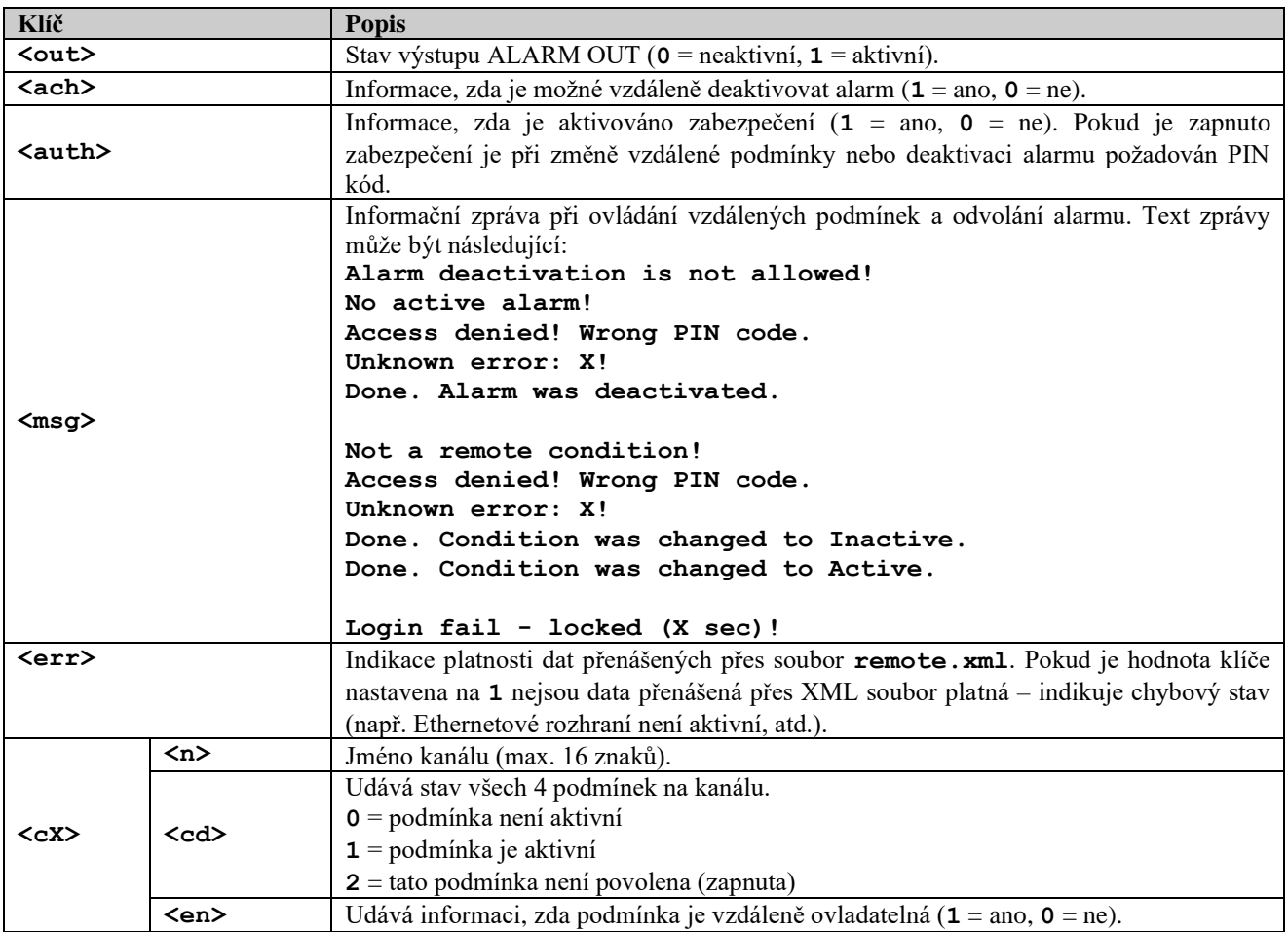

Pokud je požadováno nastavování vzdálených podmínek z nadřazeného řídícího systému, je nutné zaslat příslušný příkaz prostřednictvím *GET* požadavku. V zaslaném XML souboru je poté v klíči *<msg>* informace, zda byla požadovaná akce provedena. Pokud je aktivní zabezpečení je nutné v požadavku zaslat též PIN kód. Pokud dojde 3x k chybnému zadání PIN kódu, je provedeno dočasné zablokování ovládání prostřednictvím *GET* požadavků. Doba zablokování je 1 hodina. Ovládání vzdálených podmínek přes WWW stránky není blokováno.

Příklady GET požadavků:

– deaktivace alarmu:

<http://192.168.1.201/remote.xml?cmd=alarm>

– deaktivace alarmu se zadaným PIN kódem (1234):

<http://192.168.1.201/remote.xml?cmd=alarm&pin=1234>

– změna stavu vzdálené podmínky (kanál 2, podmínka 1):

<http://192.168.1.201/remote.xml?cmd=condition&ch=2&cond=1>

– změna stavu vzdálené podmínky (kanál 5, podmínka 4) s PIN kódem (1234):

<http://192.168.1.201/remote.xml?cmd=condition&pin=1234&ch=5&cond=4>

#### <span id="page-52-0"></span>**10.4 E-mail**

Zařízení umožňuje zasílaní varovných e-mailů až na tři různé adresy. Tyto e-maily jsou zasílány při vzniku a zániku alarmu. Dále též při vzniku chybového stavu na ústředně (chyba měření, chyba konfigurace, chyba selftestu a překročení nastavené meze zaplnění paměti).

#### **Podporované autentizační protokoly**

Pro odeslání e-mailu se využívá protokol SMTP na TCP portu 25. Je možné zasílat e-maily jak bez autentizace, tak též s využitím SMTP autentizace – viz:

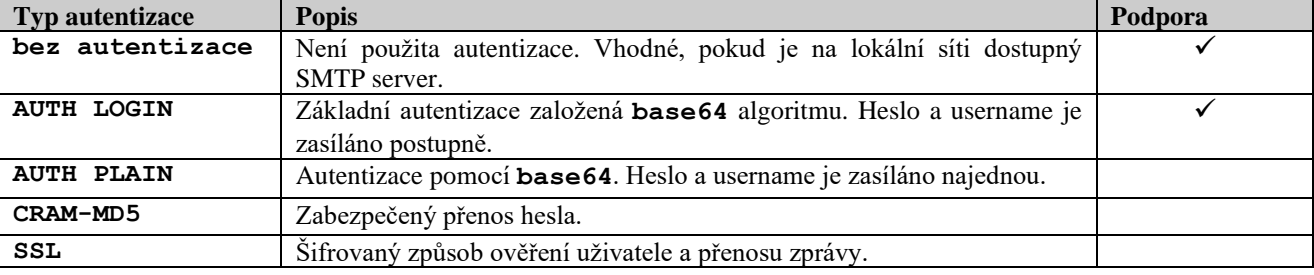

#### **Příklad e-mailu**

Testing message.

```
1: Environment 23.7 °C<br>
2: Freezer 1L -17.3 °C alarm 1,2 active
2: Freezer 1L -17.3 °C alarm 1,2 active<br>3: Freezer 1R -18.5 °C no alarm
3: Freezer 1R -18.5 °C no alarm
4:
5: Power supply A ok no alarm
6: Cooling fluid 4.4 m/sec no alarm
7:
8:
9:
10: Cryogenics lab1 19.4 °C no alarm
11: Cryogenics lab2 18.3 °C alarm 1
12: Bio-Tank 1 -102.4 °C no alarm<br>13: Bio-Tank 2 -87.6 °C no alarm
13: Bio-Tank 2 -87.6 °C<br>14: Bio-Tank 3 -119.1 °C
14: Bio-Tank 3 -119.1 °C no alarm
15:
16: Power supply B ok no alarm
For actual info visit http://192.168.1.41 . Have a nice day.
```
### <span id="page-52-1"></span>**10.5 SOAP protokol**

SOAP slouží k zasílání naměřených dat na HTTP server. Pomocí tohoto protokolu jsou naměřená data posílána jako dokument XML (SOAP zpráva). Výhodou tohoto protokolu je, že zasílaná data nejsou binární a SOAP zprávy proto mají většinou povolen průchod přes firewall.

### **Ukázka zasílané SOAP zprávy**

```
Standardní SOAP zpráva zasílaná ústřednou má tento tvar. SOAP zprávu je možné uživatelsky změnit.
<?xml version="1.0" encoding="utf-8"?>
<soap:Envelope xmlns:soap="http://schemas.xmlsoap.org/soap/envelope/" 
                 xmlns:xsi="http://www.w3.org/2001/XMLSchema-instance" 
                 xmlns:xsd="http://www.w3.org/2001/XMLSchema">
   <soap:Body>
     <InsertMSxSample xmlns="http://cometsystem.cz/schemas/soapMSx.xsd">
       <dscr>Warehouse 16</dscr>
       <sn>10060001</sn>
```

```
 <type>55</type>
 <time>22.04.2010 18:11:42</time>
 <self>1</self>
 <acc>0</acc>
 <out>1</out>
 <mem>83</mem>
 <timer>10</timer> 
 <c1>
   <n>Environment</n>
   <v>25.04</v>
   <f>1A4CC841</f>
   <u>°C</u>
   <a>0</a>
   <b>0</b>
   <i>open;closed</i>
   <c>1;1;12;2;7</c>
 </c1>
 <c2>
   <n>Freezer 1L</n>
   <v>-49.97</v>
   <f>C8E147C2</f>
   <u>°C</u>
   <a>1</a>
  <b>0</b>
   <i>on;off</i>
   <c>1;1;12;2;7</c>
 </c2>
 ...
 ...
```
 **<r>34826</r>**

 **</InsertMSxSample> </soap:Body> </soap:Envelope>**

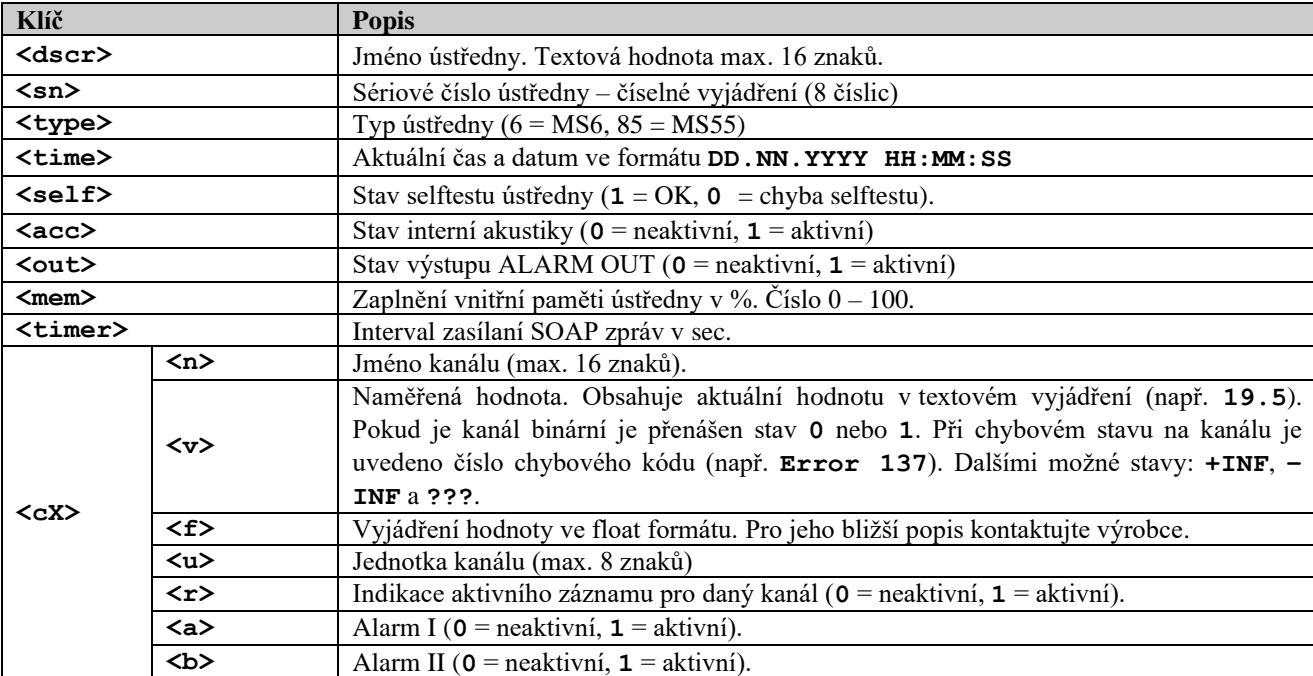

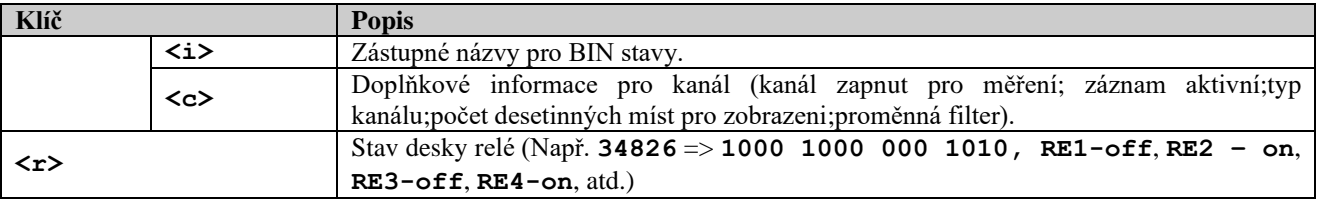

## **Změna struktury SOAP zprávy**

Pokud je požadováno lze změnit XML dokument představující SOAP zprávu. V místě, kam chcete umístit některý z poskytovaných údajů, vložte příslušnou značku dle tabulek (níže). Soubor uložte pod názvem *soap* a přidejte ho do adresáře s webovými stránkami.

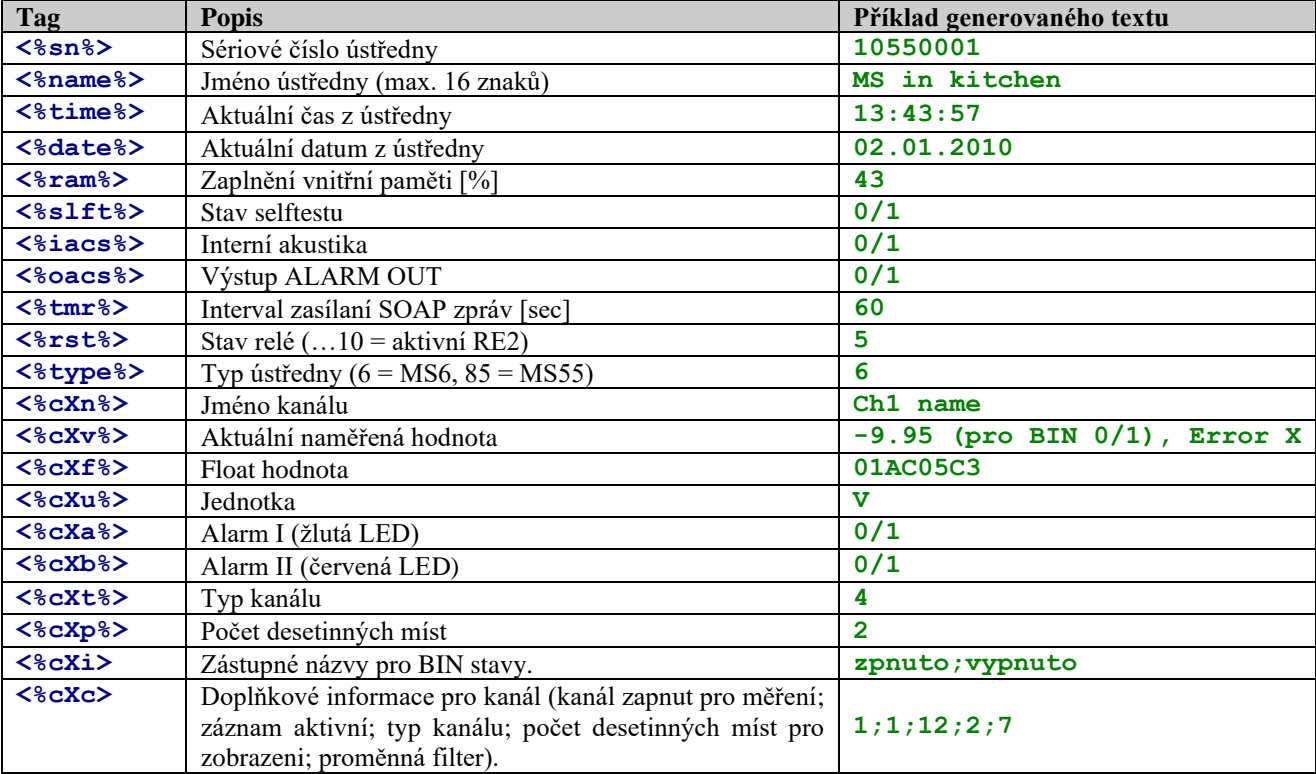

Jednoduchý příklad vlastního XML dokumentu (pouze aktuální hodnota z kanálu 1): <?xml version="1.0" encoding="utf-8"?> <**soap:Envelope** xmlns:soap="http://schemas.xmlsoap.org/soap/envelope/" xmlns:xsi="http://www.w3.org/2001/XMLSchema-instance" xmlns:xsd="http://www.w3.org/2001/XMLSchema">  **<soap:Body>** <**ms6** xmlns="http://example.com/schemas/ms6.xsd"> **<channel1><%c1%></channel1>**

```
 </ms6>
   </soap:Body>
</soap:Envelope>
```
Pokud chcete změnit hodnotu zasílanou v HTTP hlavičce *SOAPaction* editujte soubor *soap.conf*.

## <span id="page-55-0"></span>**10.6 Protokol Syslog**

Ústředna informuje o alarmech a chybových stavech pomocí Syslog protokolu. Pro přenos zpráv je použit UDP protokol na portu 514. Ústředna podporuje Syslog protokol dle specifikace RFC5424. Jsou zasílány následující zprávy:

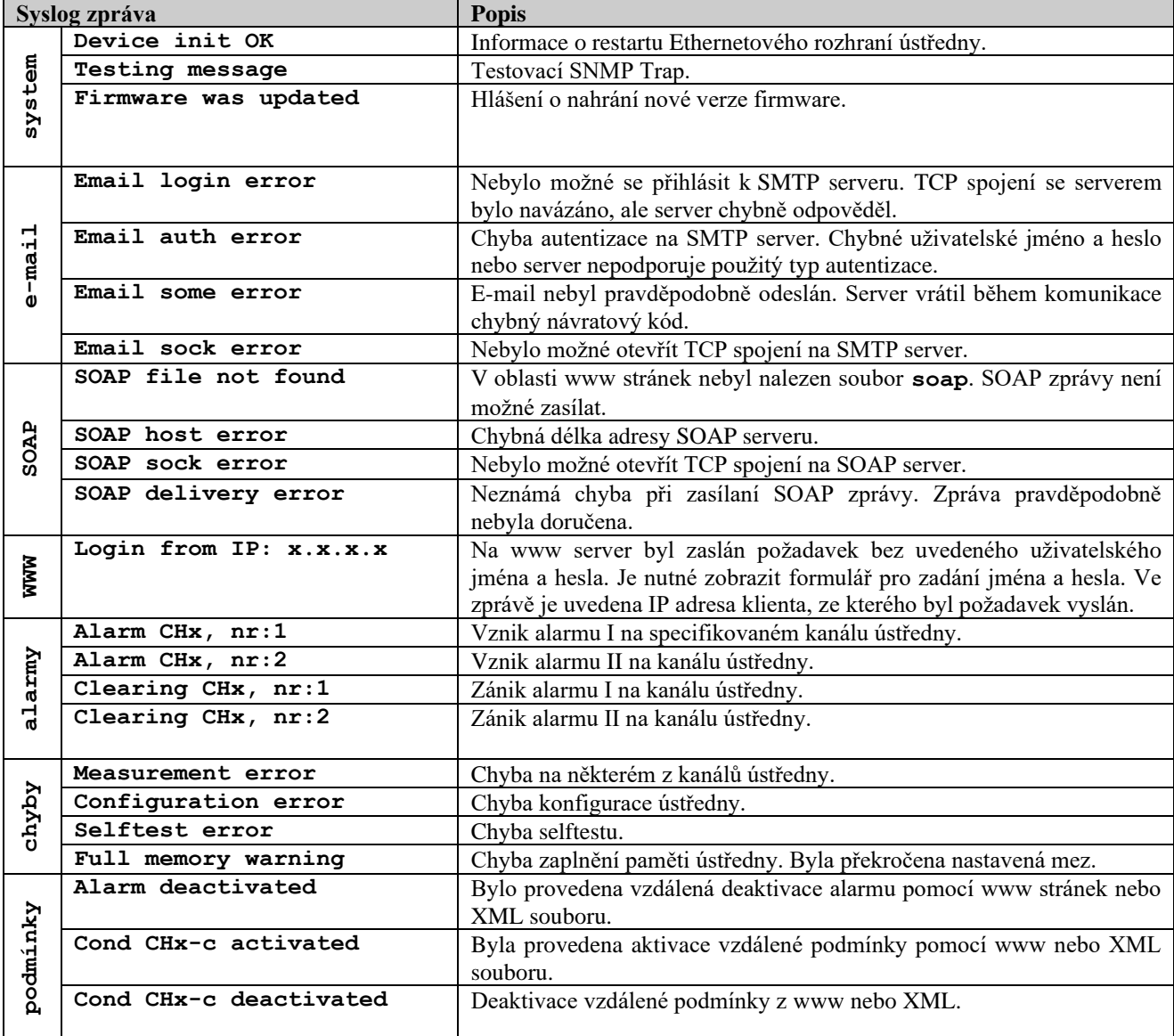

## <span id="page-56-0"></span>**10.7 Protokol SNMP**

Pomocí SNMP protokolu je možné provádět čtení aktuálních hodnot z ústředny. Pro správné přiřazení OID (*Object identifier*) je nutná tzv. MIB tabulka. Tyto tabulky naleznete na www stránkách Ethernetového rozhraní. Ústředna podporuje protokol SNMP verze 1.

Ústředna též dokáže aktivně informovat o chybových stavech a alarmových hodnotách pomocí tzv. SNMP Trap zpráv. Trap může být vyslán až na 3 nezávislé IP adresy.

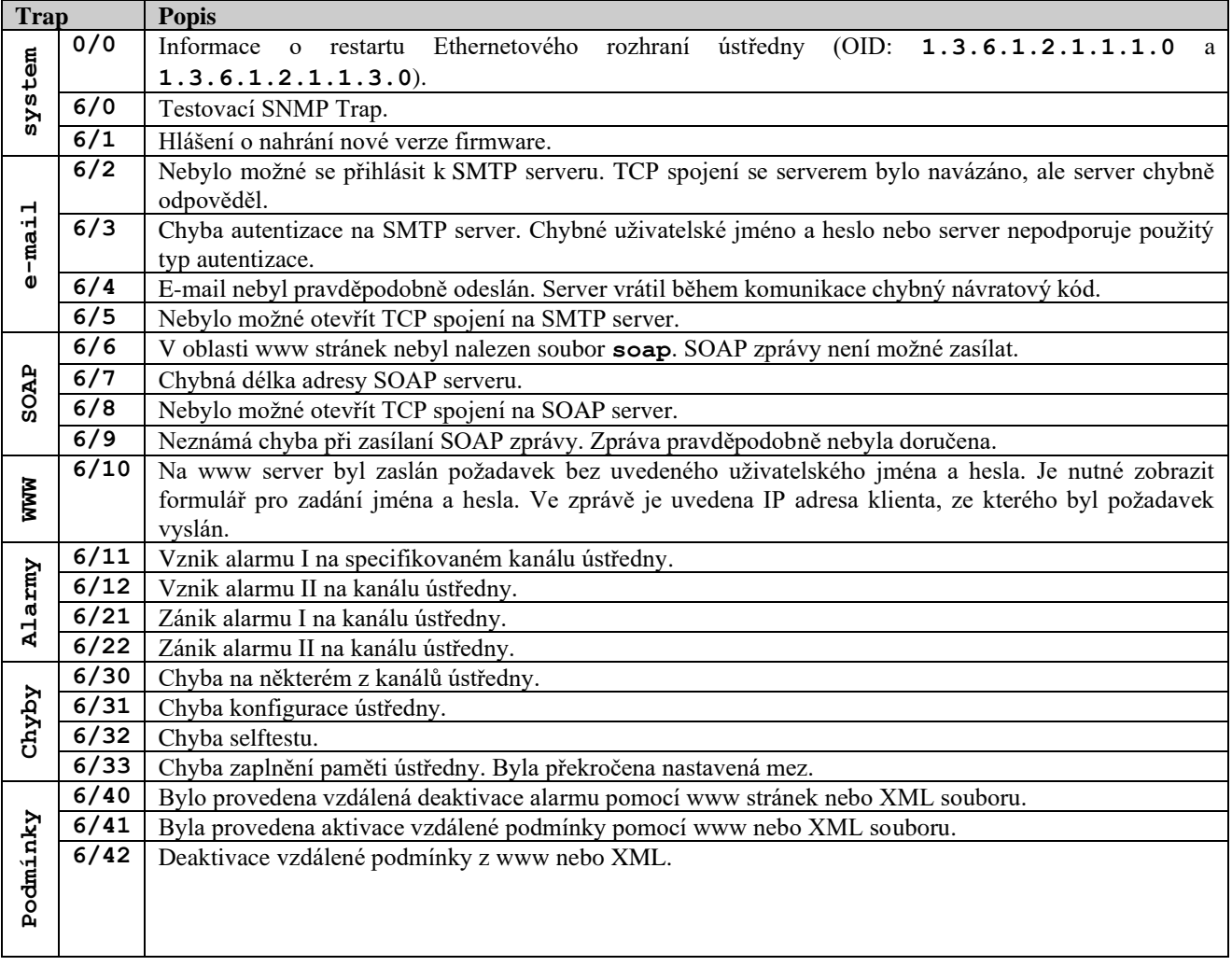

### <span id="page-56-1"></span>**10.8 Protokol ModbusTCP**

Pomocí protokolu ModbusTCP je možné provádět čtení aktuálně měřených hodnot z ústředny a také ovládat některé funkce ústředny jako nastavení vzdálených podmínek a odvolání alarmu. TCP port je standardně nastaven na 502. Číslo portu je možné uživatelsky změnit. Adresu zařízení (položka *Unit Identifier*) je možné nastavit libovolně. Ústředna vyřizuje vždy jeden požadavek, tzn. před odesláním dalšího požadavku je nutné vyčkat předchozí odpověď.

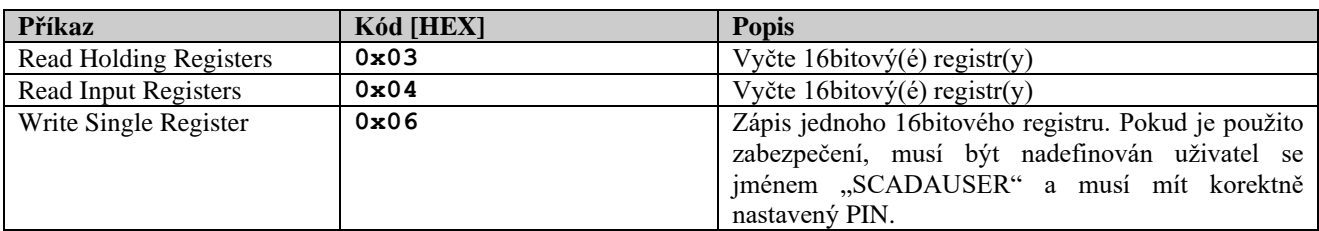

**Podporované Modbus příkazy** (verze firmware 6-5-1-7 a novější):

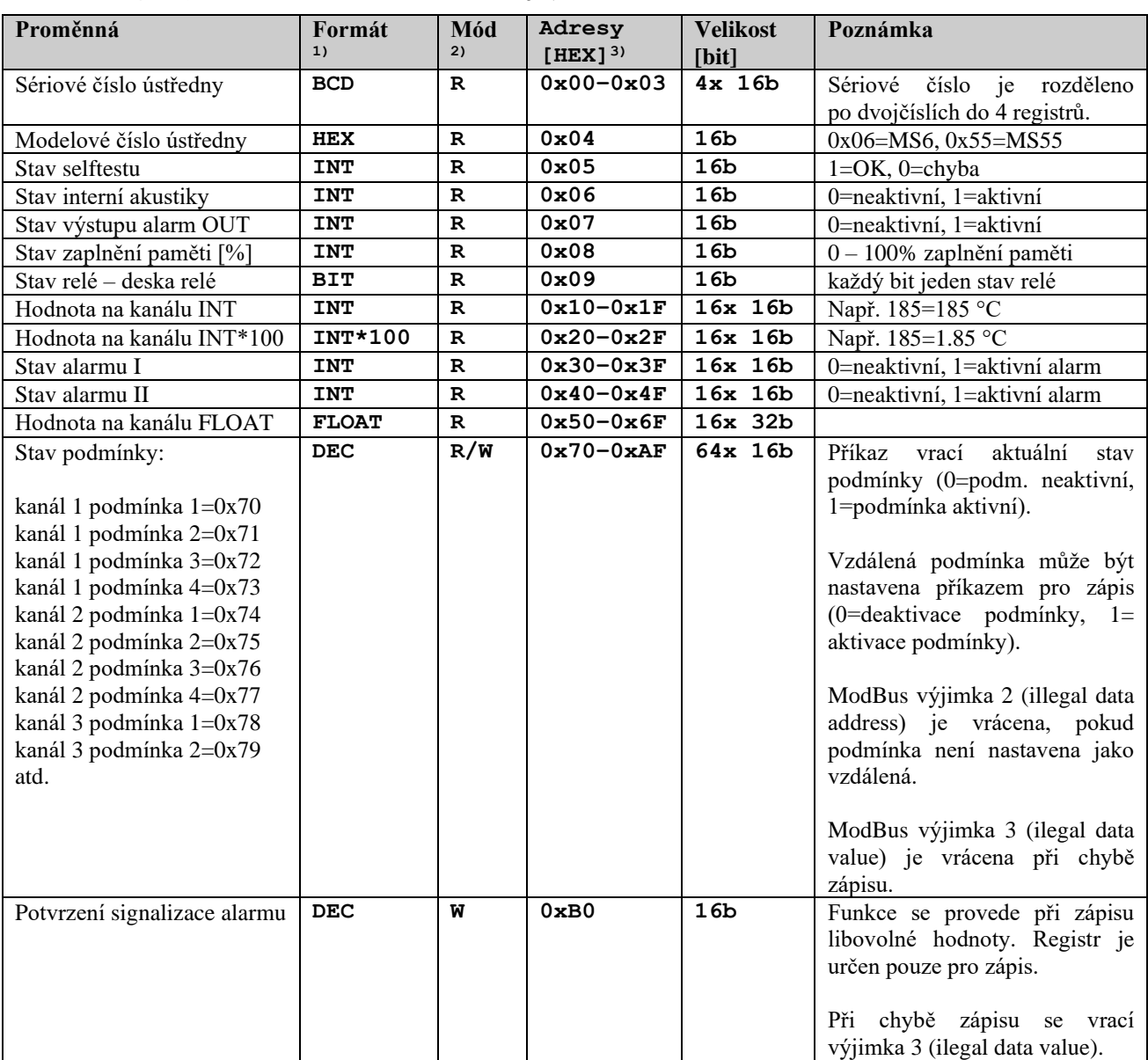

#### **Modbus registry** (verze firmware 6-5-1-7 a novější):

#### **Poznámky:**

**1)** Chyba je indikována číslem 0x8000. Číslo indikuje jak chybu na kanálu, tak i chybu přetečení Modbus registru.

**BCD** … položka je v BCD kódování

**HEX** … položka má význam jako hexadecimální

**BIT** … 16b položka, každý bit má samostatný význam

**INT** … 16b znaménkové číslo. Rozsah hodnot -32760 až 32760

**INT\*100** … 16b znaménkové číslo. Hodnota je vynásobena číslem 100. Rozsah hodnot -327.60 až 327.60

**FLOAT** … položka je kódována pomocí 32b float. Float vychází s IEEE 754. Chybové kódy jsou reprezentovány speciálním vyjádřením. Pro bližší informace prosím kontaktujte výrobce.

**2)** Mód Modbus registru. Dle módu registru je možné použít příslušný modbus příkaz/funkci. **R** ... registr je určen pro zápis, **W** ... registr je určen pouze pro čtení, **R/W** ... registr pro čtení i zápis.

**3)** Uvedeny jsou adresy registrů. Číslo registru je vždy o jedničku vyšší.

## <span id="page-58-0"></span>**10.9 Komunikační porty**

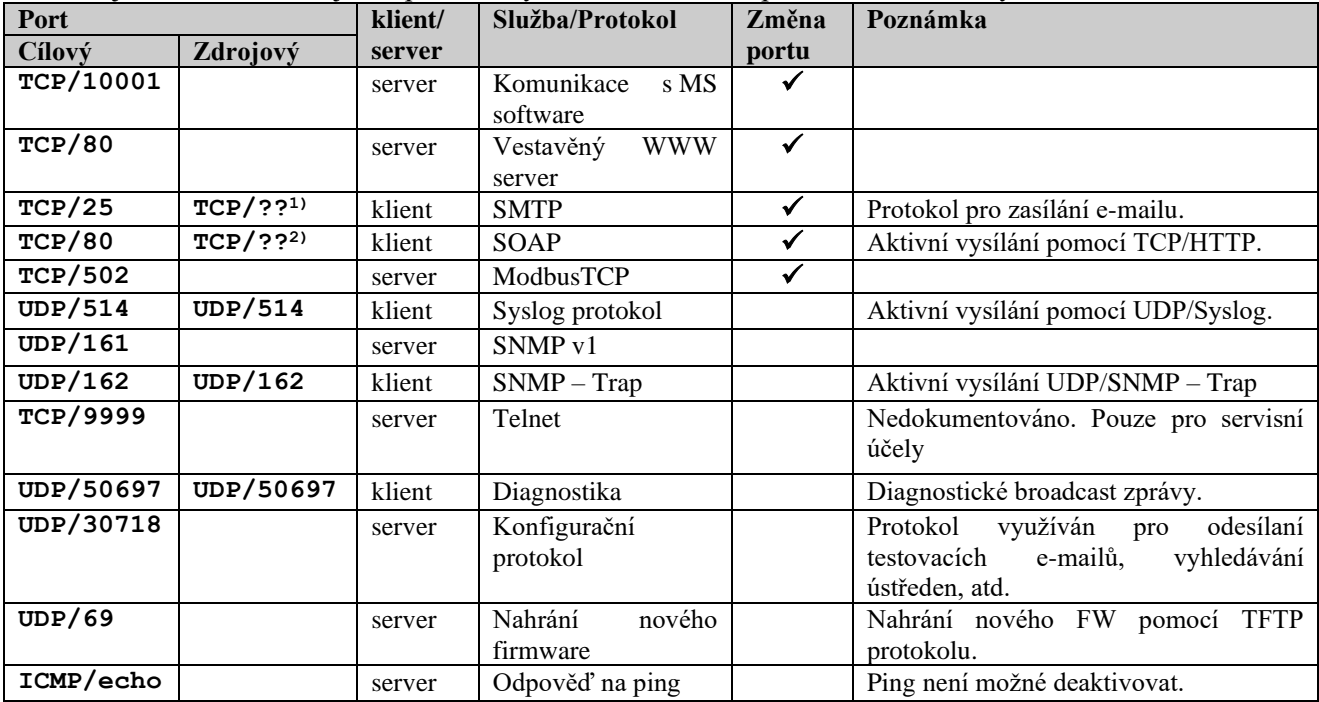

Následující tabulka obsahuje soupis veškerých komunikačních portů měřící ústředny:

#### **Poznámky:**

**1)** Pro každé spojení je generováno nové číslo zdrojového portu.

**2)** Pokud je zdrojový port nastaven na **0**, je pro každé spojení generováno nové číslo zdrojového portu. Je vhodné toto nastavení ponechat na **0**. V opačném případě to může způsobovat problémy na SOAP serveru.

### <span id="page-58-1"></span>**10.10 Bezpečnost**

**Nikdy nepřipojujte ústřednu přímo do sítě Internet.** Je vždy nezbytné, aby před ústřednou byl správně nakonfigurován bezpečností prvek – firewall. Dbejte na zabezpečení přesměrovaných portů. Pro vzdálený přístup z internetu je vhodné použít VPN či jiný bezpečný způsob.

Nepodceňujte zabezpečení vaší ústředny. Případný cílený útok na chybně zabezpečenou ústřednu může způsobit ztrátu dat či dokonce poškození ústředny samotné!

## <span id="page-59-0"></span>**11. Správa uživatelů a hesel**

Tento dodatek popisuje zabezpečení ústředny MS55 proti neautorizovanému přístupu. Tato problematika je aplikována v následujících rovinách:

- Šifrování dat při komunikaci s ústřednou.
- Seznam uživatelů.
- Nastavení přihlašovacího dialogu.
- Zabezpečení programu.
- Zabezpečení ústředny.
- Synchronizace seznamu uživatelů (centralizovaná správa uživatelů).

#### **1. Šifrování dat při komunikaci s ústřednou**

Pokud je zabezpečení ústředny aktivní, používá systém šifrování dat automaticky a využívá k tomu přístupové údaje aktuálně přihlášeného uživatele (jméno a heslo).

#### **2. Seznam uživatelů**

Zabezpečení je obecně realizováno systémem seznamu uživatelů, kteří mají přidělena příslušná oprávnění. Seznam autorizovaných uživatelů je aplikován na úrovni zabezpečení ústředny (seznam v ústředně) a na úrovni zabezpečení programu (seznam v programu), tzn. že v systému mohou být dva a více nezávislých seznamů uživatelů (systémem se rozumí počítač/počítače s připojenou jednou nebo více ústřednami).

Seznam uživatelů může obsahovat až 16 uživatelů s následujícími vlastnostmi:

**Uživatelské jméno** – jedinečné uživatelské jméno pro přístup do účtu

**Jméno a příjmení** – jméno a příjmení uživatele

**Popis** – popis uživatelského účtu

**Heslo** – vytvoření hesla uživatele (dostupné pouze při vytváření nového uživatele)

**Potvrzení hesla** – potvrzení hesla uživatele (dostupné pouze při vytváření nového uživatele)

**Změna hesla** – změna hesla vybraného uživatele (dostupné pouze při editaci uživatele)

**Skupina uživatelů** – členství ve skupině uživatelů

- **Uživatel s omezenými právy** u člena této skupiny lze definovat přístup k SW a HW chráněným funkcím kromě správy zabezpečení a uživatelů.
- **Administrátor** člen této skupiny má neomezený přístup k SW a HW chráněným funkcím včetně správy zabezpečení a uživatelů.

**Chráněné funkce programu** – jsou funkce které jsou uživateli dostupné při práci s programem. **Chráněné funkce ústředny** – jsou funkce které jsou uživateli dostupné při práci s ústřednou.

**Export** – uloží seznam uživatelů do souboru **Import** – načte seznam uživatelů ze souboru

Seznam uživatelů uložených v souboru lze použít pro přenos uživatelů mezi instalacemi programu na více počítačích, pro jejich zálohování nebo pro import do ústředny. Tento soubor by měl být vždy uložen na *bezpečném místě*.

#### **3. Nastavení přihlašovacího dialogu**

Volba "**Nastavení přihlašovacího dialogu**" slouží k nastavení chování přihlašovacích dialogů (vztahuje se k zabezpečení programu i zabezpečení ústředny!).

• **Pouze při startu aplikace**

Přihlašovací dialog se použije pouze jednou, a to při prvním použití. Zadané přihlašovací údaje se budou nadále používat automaticky, dokud nedojde k jejich zneplatnění. Poté je nutné přihlašovací údaje zadat znovu. K zneplatnění dojde např. v těchto případech: vypnutí programu, odhlášení uživatele, použité přihlašovací údaje nebyly platné.

#### • **Před každou z chráněných funkcí**

Přihlašovací údaje je nutné zadat vždy, když je potřeba ověřit přístupová práva. Většinou se jedná o ověření přístupu k nějaké z chráněných funkcí.

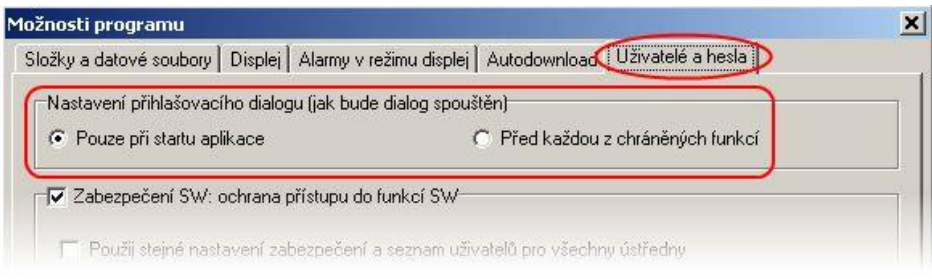

#### **4. Zabezpečení programu**

Zabezpečení programu (Zabezpečení SW) je ochrana proti neautorizovanému přístupu do programu a omezení jeho funkcionality podle nastavení uživatelských oprávnění. Omezuje přístup do programu a k jeho "Chráněným funkcím" podle uživatelských oprávnění definovaných v seznamu uživatelů programu.

Zapnutím volby "Zabezpečení SW" je nastaven účet administrátora a je vyžadováno zadání nového hesla pro tento účet.

Po uložení nastavení a/nebo při startu programu je vyžadováno přihlášení se k uživatelskému účtu, jinak nebude možné s programem pracovat.

Odhlášení aktuálního uživatele lze provést volbou "Odhlášení uživatele…" z menu Soubor.

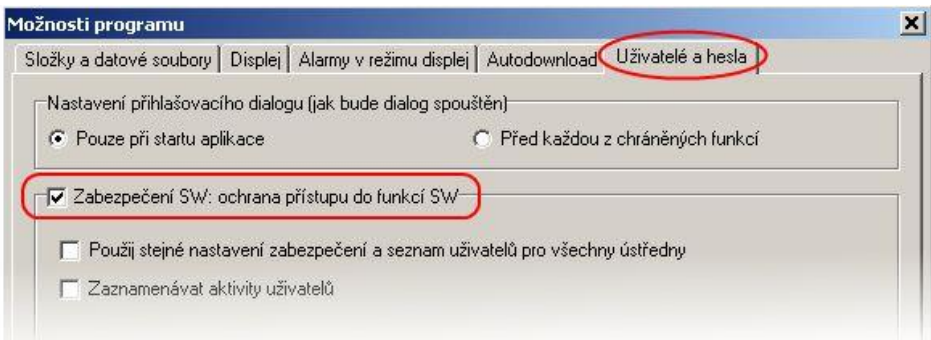

Chráněné funkce programu:

- **Nastavení možností programu** Ochrana nastavení možností programu (Složky, Displej, Autodownload).
- **Nastavení komunikace** Ochrana editace nastavení komunikace (seznam komunikačních rozhraní a ústředen).
- **Vymazat statistiku displeje**

Ochrana smazání statistických údajů aktivní ústředny v režimu Displej na odpovídající záložce.

- **Vymazat alarmy** Ochrana smazání záznamu alarmů v režimu Displej na odpovídající záložce.
- **Vymazat zprávy v prohlížeči událostí** Ochrana smazání zpráv událostí v Prohlížeči událostí.

Další funkce zabezpečení:

- **Použij stejné nastavení zabezpečení a seznam uživatelů pro všechny ústředny** Viz. Synchronizace seznamu uživatelů (centralizovaná správa uživatelů).
- **Zaznamenávat aktivity uživatelů** Aktivací této volby je možné zaznamenávat určité aktivity uživatelů. Zaznamenané události jsou dostupné v prohlížeči událostí.

#### **5. Zabezpečení ústředny**

Zabezpečení ústředny je ochrana proti neautorizovanému přístupu k ústředně a omezení konfiguračních možností ústředny podle nastavení uživatelských oprávnění. Omezuje přístup k ústředně, jejím "Chráněným funkcím" a omezuje její konfigurační možnosti podle uživatelských oprávnění definovaných v seznamu uživatelů v ústředně.

Zapnutím volby je nastaven účet administrátora a je vyžadováno zadání nového hesla pro tento účet. Poté je možné editovat uživatelské účty ústředny. Pokud je zabezpečení ústředny aktivní, je při každém pokusu o přístup do ústředny provedeno ověření uživatelského oprávnění (závisí na nastavení volby "Nastavení přihlašovacího dialogu", případně na synchronizaci účtů ústředny s PC).

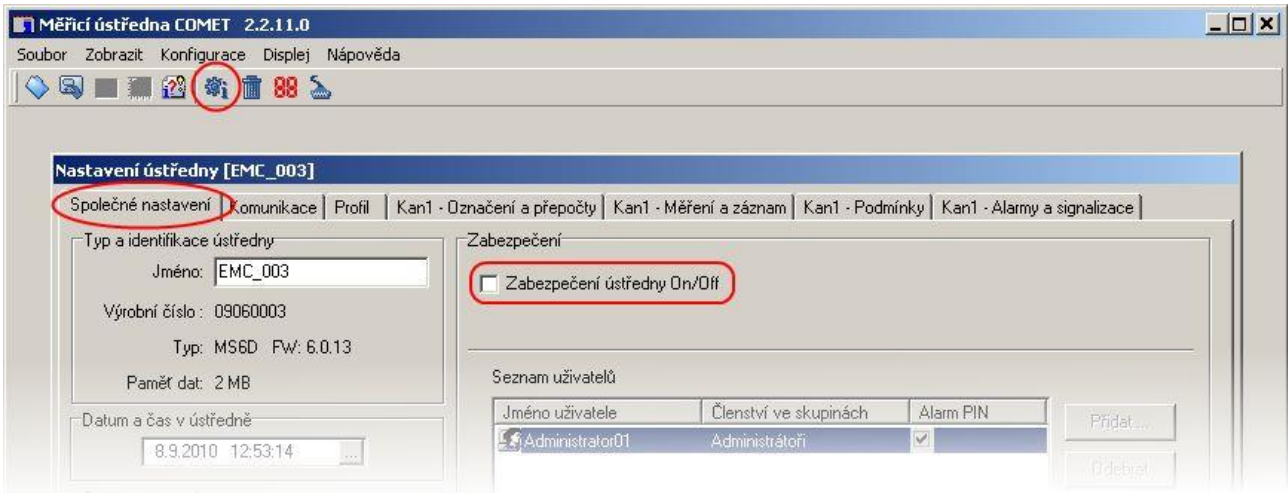

Chráněné funkce ústředny:

- Zápis nastavení ústředny Uživatel může uložit provedené změny v konfiguraci ústředny.
- Stažení záznamu, smazání paměti.
- Potvrzení odvolání signalizace alarmu heslem PIN1. Uživatel je na základě přiděleného PINu oprávněn provádět odvolání (potvrzení) signalizace alarmů.

Alarmovou signalizaci je možné odvolat následujícími způsoby:

- volbou "Deaktivace akustické signalizace a ALARM OUT" z menu programu (menu Konfigurace),
- tlačítkem "Enter" na klávesnici ústředny,
- v menu ústředny (pouze ústředny s displejem).

#### **6. Synchronizace seznamu uživatelů (centralizovaná správa uživatelů)**

Synchronizací se rozumí použití stejného bezpečnostního nastavení a seznamu uživatelů pro všechny ústředny. Nastavuje se aktivací příslušné volby v nastavení programu na záložce "Uživatelé a hesla". Pokud je aktivní, používá se v subsystému pouze jediný, centralizovaný seznam uživatelů. Tento seznam se spravuje v nastavení programu a je distribuován do ústředen. Pokud je ústředna synchronizována, je editace uživatelských účtů v ústředně nedostupná.

Distribuce seznamu je prováděna:

• **Globálně**

Po potvrzení změn v nastavení programu se objeví výzva k synchronizaci. Pokud je potvrzena, provede se synchronizace pro všechny dostupné ústředny (viz. seznam ústředen v nastavení komunikace).

- **Individuálně**
	- o **přes menu programu** (volba "Aktualizovat uživatele a hesla v ústředně") Provede se synchronizace vybrané ústředny.
	- o **před přístupem do konfigurace ústředny** Po potvrzení se provede synchronizace vybrané ústředny.

Při každém přístupu do konfigurace ústředny je prováděna kontrola synchronizace. Pokud ústředna není z nějakého důvodu synchronizována, je uživatel dotázán, zda si přeje provést synchronizaci ústředny. Synchronizaci může provádět pouze uživatel s administrátorským oprávněním v ústředně (v ústředně s vypnutým zabezpečením je každý přistupující uživatel administrátor).

Pokud se provádí synchronizace ústředny, ve které nebylo dosud aktivní zabezpečení, je při synchronizaci zabezpečení ústředny aktivováno.

V případě, že dojde k vypnutí synchronizace, zůstává v každé ústředně platná posledně známá konfigurace (konfigurace, resp. Zabezpečení se v ústředně nemění), a spravuje se individuálně pro danou ústřednu. U vybrané ústředny je možné zrušit zabezpečení a tím také synchronizaci pro tuto ústřednu (pouze administrátor).

### **Příklady použití**

#### **1. Omezení spouštění programu a jeho funkcionality, ústředna je bez zabezpečení**

Uživatel chce zabezpečit systém pouze na straně PC.

#### **Vlastnosti**

- Zabezpečení (uživatelé a hesla) je nastaveno pouze v PC. Pokud se ústředna připojí k jinému PC s instalovaným software, který nepoužívá zabezpečení, je přístup k ústředně nechráněný (neomezen).
- Pro uživatele je možné nastavit omezení pro práci s programem (viz. Chráněné funkce programu).
- Jednoduché nastavení.
- Nízká úroveň zabezpečení.

#### **Nastavení**

Zapněte zabezpečení v možnostech programu, volba "Zabezpečení SW", a vytvořte heslo pro administrátora. Přidejte/odstraňte uživatele do/ze seznamu uživatelů a hesel.

Upravte vlastnosti uživatele v seznamu uživatelů a hesel – tlačítko "Vlastnosti". V uživatelském účtu je možné na záložce "Podrobnosti" nastavit omezení pro práci s programem (Chráněné funkce programu).

Nastavení uložte. Po uložení se přihlaste do programu.

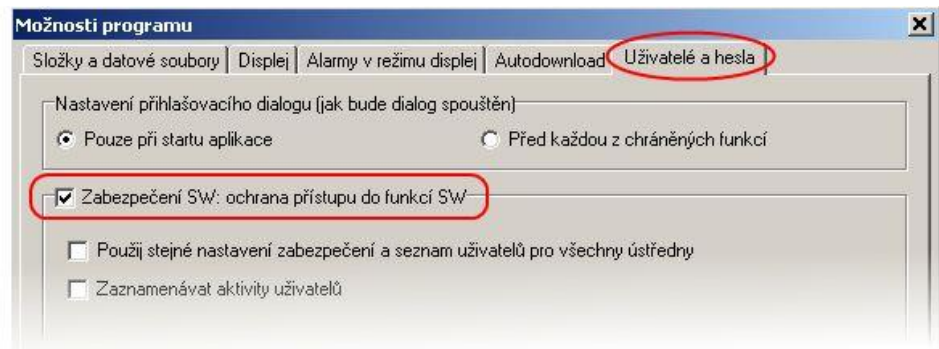

#### **2. Zabezpečení ústředny s přístupem z více počítačů**

Uživatel chce zabezpečit konkrétní ústřednu v systému a nezáleží na zabezpečení PC, resp. software. Např. ústředna v síti ethernet, na kterou je možné přistupovat z více počítačů.

#### **Vlastnosti**

- Zabezpečení (uživatelé a hesla) je nastaveno pouze v ústředně.
- Komunikace mezi PC a ústřednou je šifrována heslem.
- Pro přístup k ústředně je nutné znát přístupové údaje (jméno a heslo). Tyto údaje mohou být ukládány v počítači. Při přístupu z jiného počítače je nutné tyto údaje zadat znovu.
- Pro uživatele je možné nastavit omezení pro práci s ústřednou (viz. Chráněné funkce ústředny).
- Vyšší úroveň zabezpečení.

#### **Nastavení**

Zapněte zabezpečení ústředny, volba "Zabezpečení ústředny On/Off", a nastavte heslo pro administrátora. V sekci "Seznam uživatelů" je možné editovat vlastnosti uživatelů. Ve vlastnostech uživatelů (Uživatelský účet) je možné na záložce "Podrobnosti" nastavit omezení pro práci s ústřednou (Chráněné funkce ústředny).

Nastavení (konfiguraci) uložte.

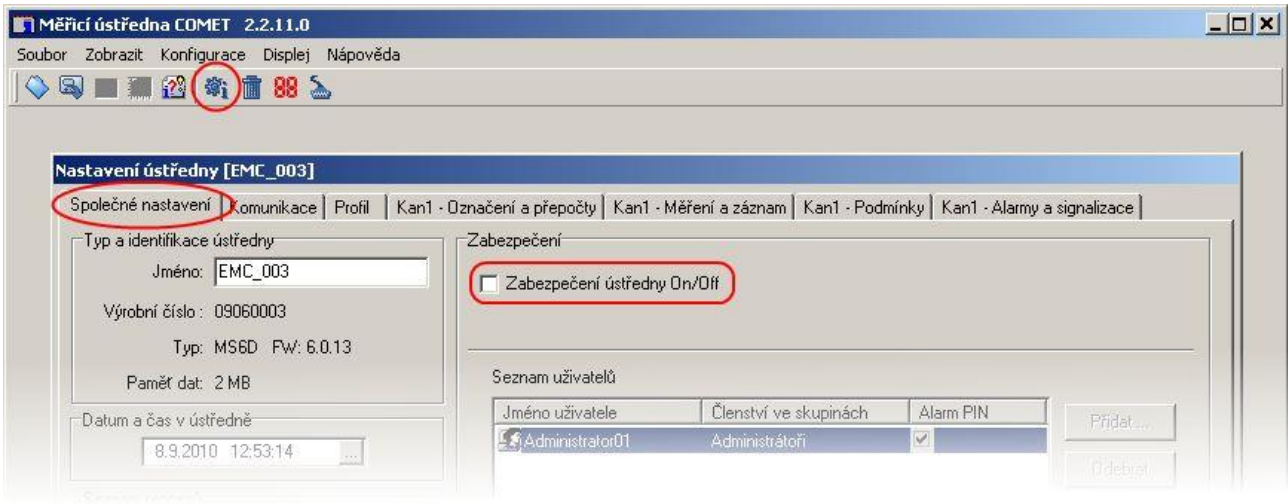

#### **3. Identifikace uživatele, který odvolal (potvrdil) alarmovou signalizaci**

V záznamu měření je možné zaznamenávat události odvolání alarmové signalizace a identifikovat uživatele, který tuto akci provedl (záznam této události je možný pouze v součinnosti s identifikací uživatele). Identifikace uživatele, který odvolal (potvrdil) alarmovou signalizaci je možná pouze tehdy, pokud používáte zabezpečení ústředny.

#### **Vlastnosti**

- V ústředně je aktivováno zabezpečení (uživatelé a hesla).
- Komunikace mezi PC a ústřednou je šifrována heslem.
- Pro přístup k ústředně je nutné znát přístupové údaje (jméno a heslo). Tyto údaje mohou být ukládány v počítači. Při přístupu z jiného počítače je nutné tyto údaje zadat znovu.
- Pro uživatele je možné nastavit omezení pro práci s ústřednou (viz. Chráněné funkce ústředny).
- Vyšší úroveň zabezpečení.
- Odvolání alarmové signalizace se provádí zadáním hesla PIN1 na klávesnici ústředny nebo v PC.

#### **Nastavení**

Proveďte nastavení jako v předchozím bodu 2. V uživatelském účtu přejděte na záložku "Podrobnosti". Vyberte volbu "Potvrzení odvolání alarmu heslem PIN1" a zadejte nový PIN1 vybraného uživatele. Tento krok můžete opakovat pro libovolný počet uživatelů v seznamu.

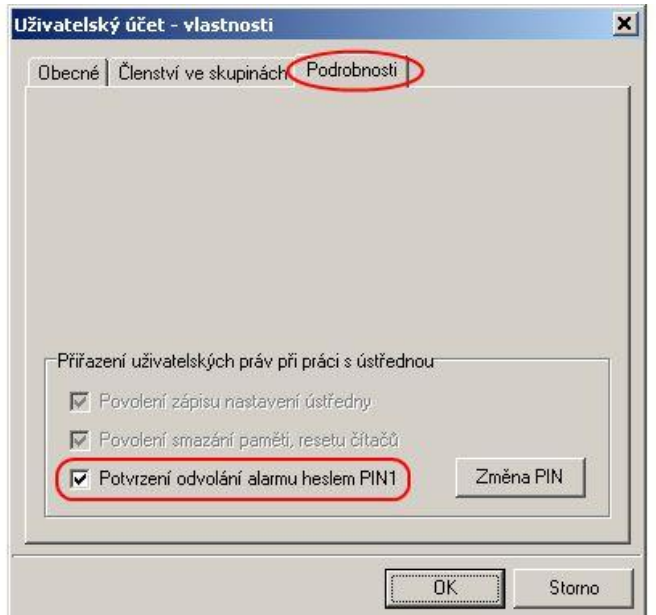

V hlavním okně nastavení ústředny (konfigurace), na záložce "Společné nastavení", v sekci "Potvrzení signalizace alarmu" zvolte odkud bude možné alarmovou signalizaci odvolávat.

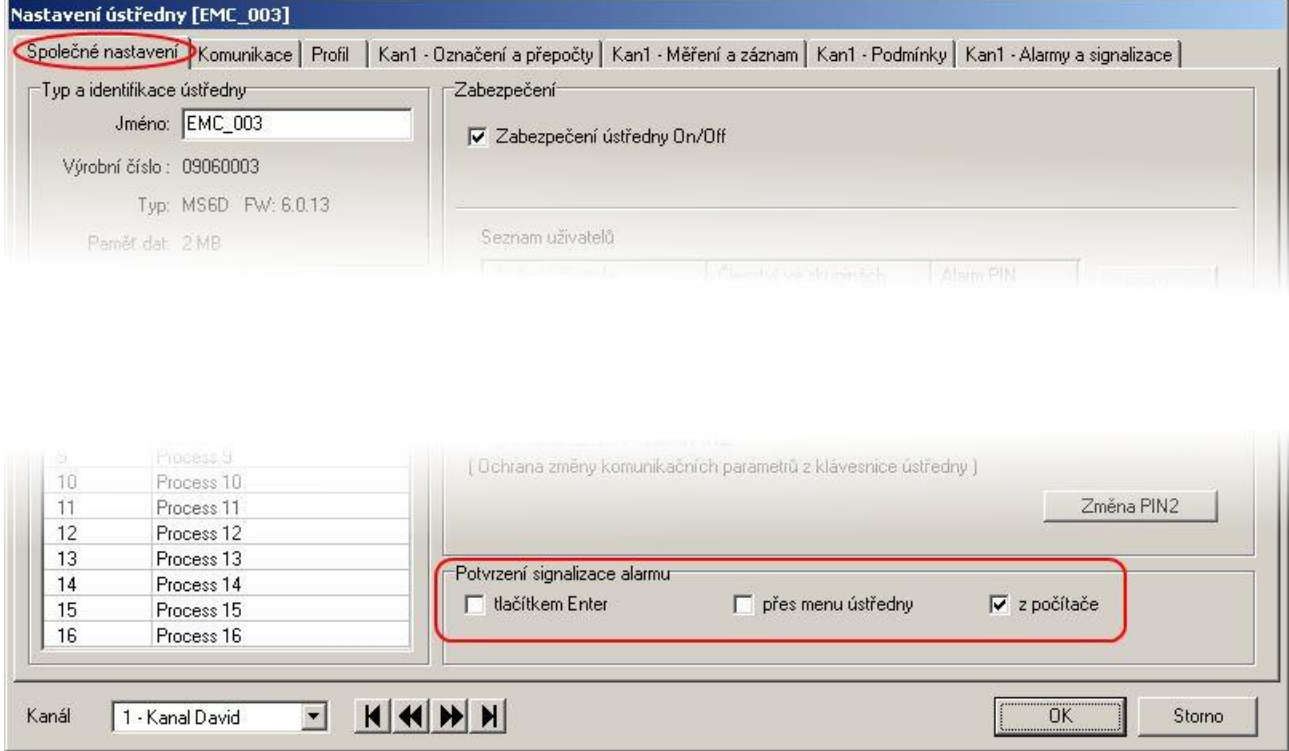

Přejděte na záložku "Profil" a aktivujte volbu "Záznam změn na výstupu ALARM OUT" v sekci "Signalizace alarmů".

Nastavení (konfiguraci) uložte.

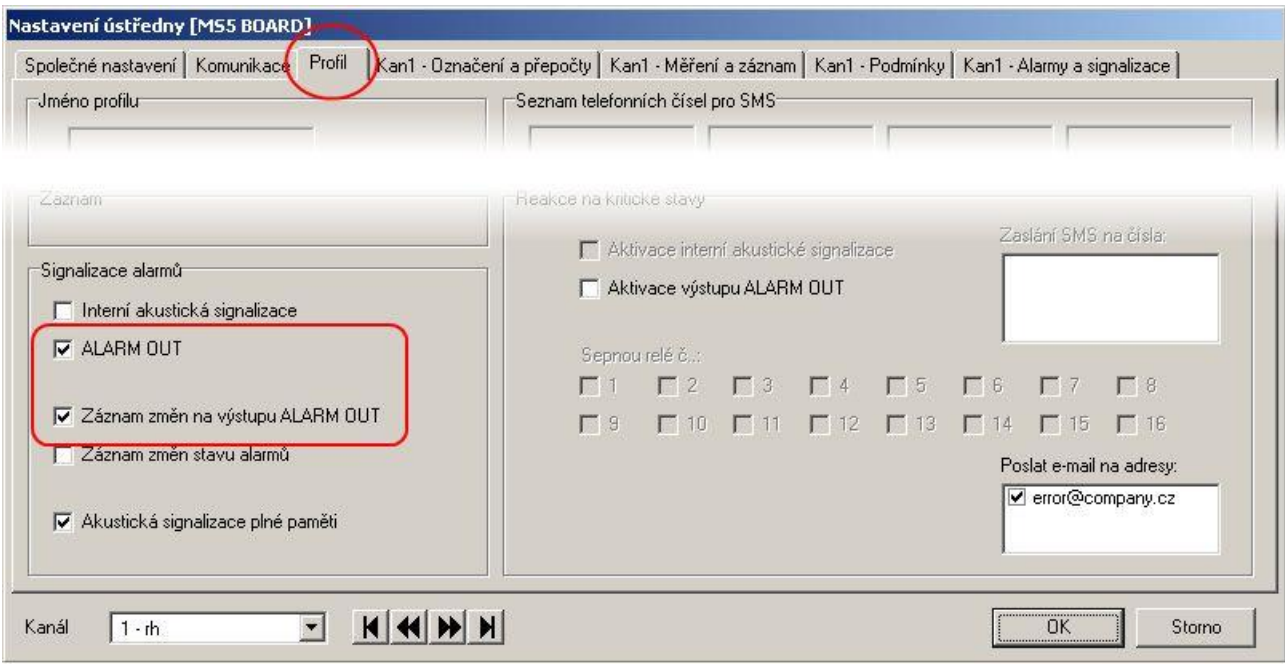

#### **4. Zabezpečení více ústředen s centralizovanou správou z jednoho počítače**

Z jednoho místa (PC) pracuje uživatel s více ústřednami, které mají sdílet stejné nastavení uživatelů a hesel.

#### **Vlastnosti**

- Ve všech ústřednách je aktivováno zabezpečení (uživatelé a hesla).<br>- Komunikace mezi PC a ústřednami je šifrována hesly
- Komunikace mezi PC a ústřednami je šifrována hesly.<br>- Zabezpečení je aktivováno také v programu.
- Zabezpečení je aktivováno také v programu.<br>- Pro přístup do systému je nutné znát příst
- Pro přístup do systému je nutné znát přístupové údaje (jméno a heslo). Tyto údaje mohou být ukládány v počítači. Při přístupu z jiného počítače je nutné tyto údaje zadat znovu.
- Program kontroluje změny v nastavení uživatelů a hesel a provádí aktualizace v ústřednách.<br>- Pro uživatele je možné nastavit omezení práce s programem (Chráněné funkce programu) a
- Pro uživatele je možné nastavit omezení práce s programem (Chráněné funkce programu) a omezení práce s ústřednou (Chráněné funkce ústředny).
- Vysoká úroveň zabezpečení.

#### **Nastavení**

Proveďte nastavení jako v bodu 1. Navíc aktivujte volbu "Použij stejné nastavení zabezpečení a seznam uživatelů pro všechny ústředny".

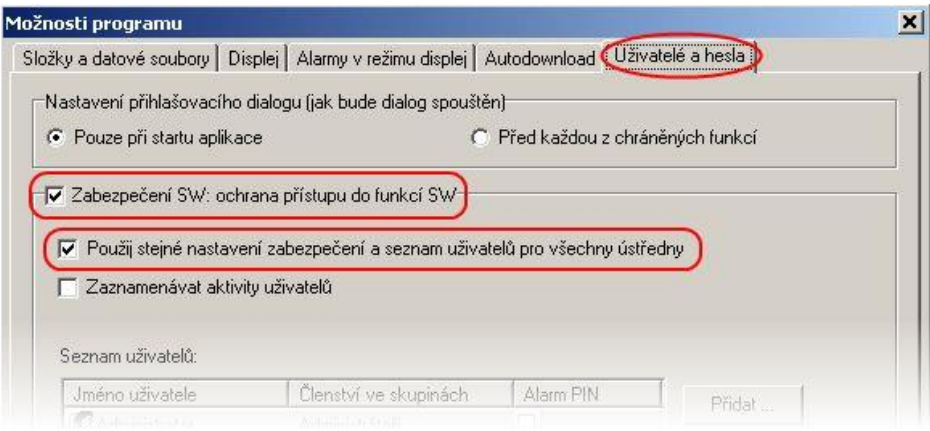

Po potvrzení nastavení se přihlaste do programu jako administrátor. Poté potvrďte synchronizaci (tlačítko ANO v dialogu).

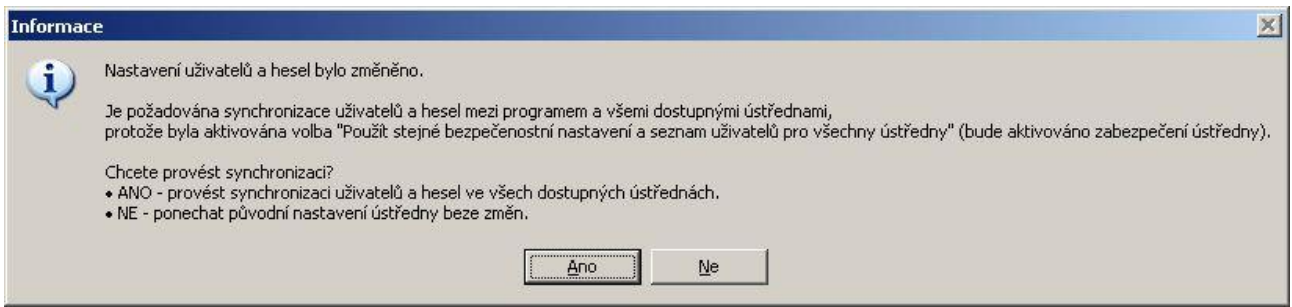

Během procesu synchronizace program v každé ústředně zapne zabezpečení. Změna uživatelů a hesel v ústředně vyvolává nutnost smazání záznamu, proto je uživatel na toto během synchronizace upozorněn a může před smazáním paměti stáhnout aktuální záznam z ústředny.

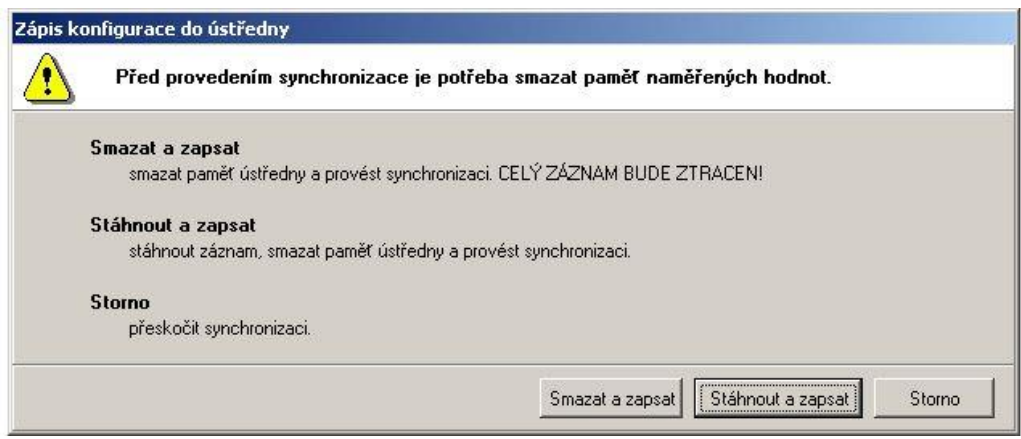

Pokud v dialogu kliknete na volbu "Storno", vybraná ústředna bude přeskočena (nebude synchronizována) a proces synchronizace bude pokračovat další ústřednou v seznamu.

Uživatel je informován o dokončení synchronizace dialogem se souhrnnou tabulkou o výsledku synchronizace.

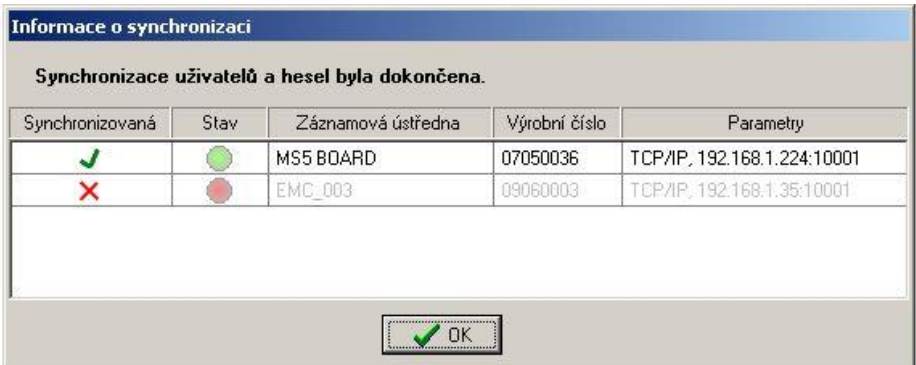